# Instalação, Operação e Configuração

### **Conteúdo**

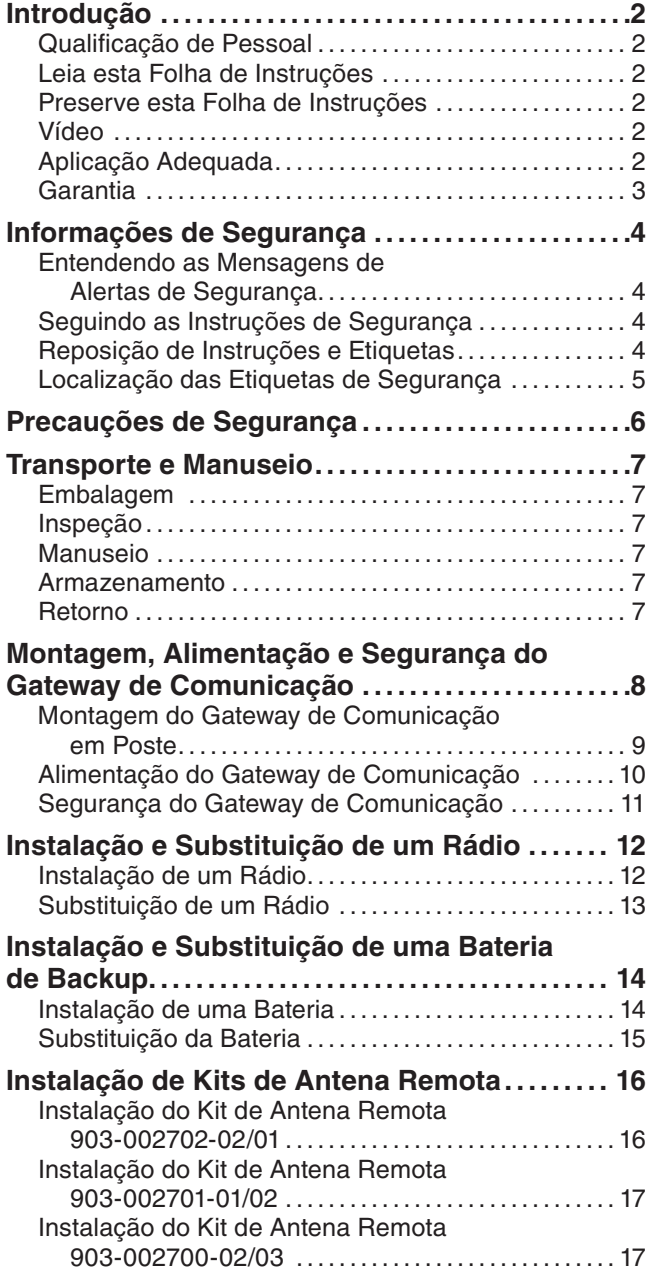

### **Instalação e Substituição de uma Antena**

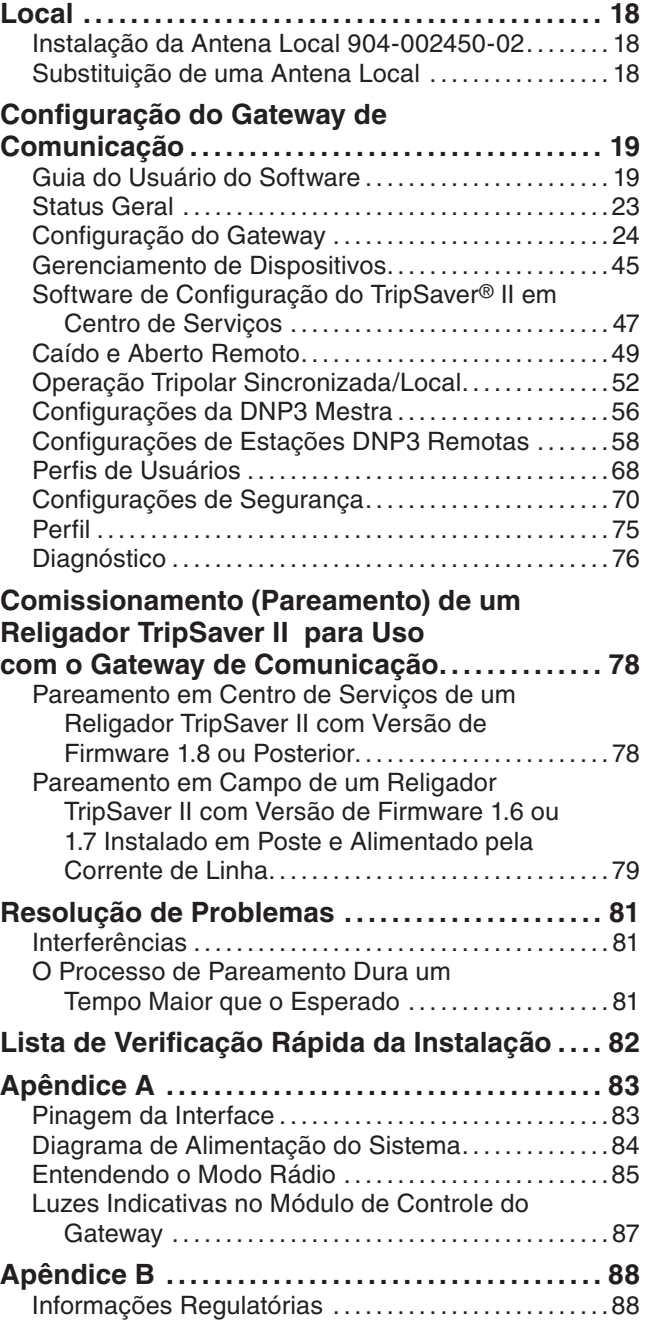

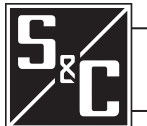

# Introdução

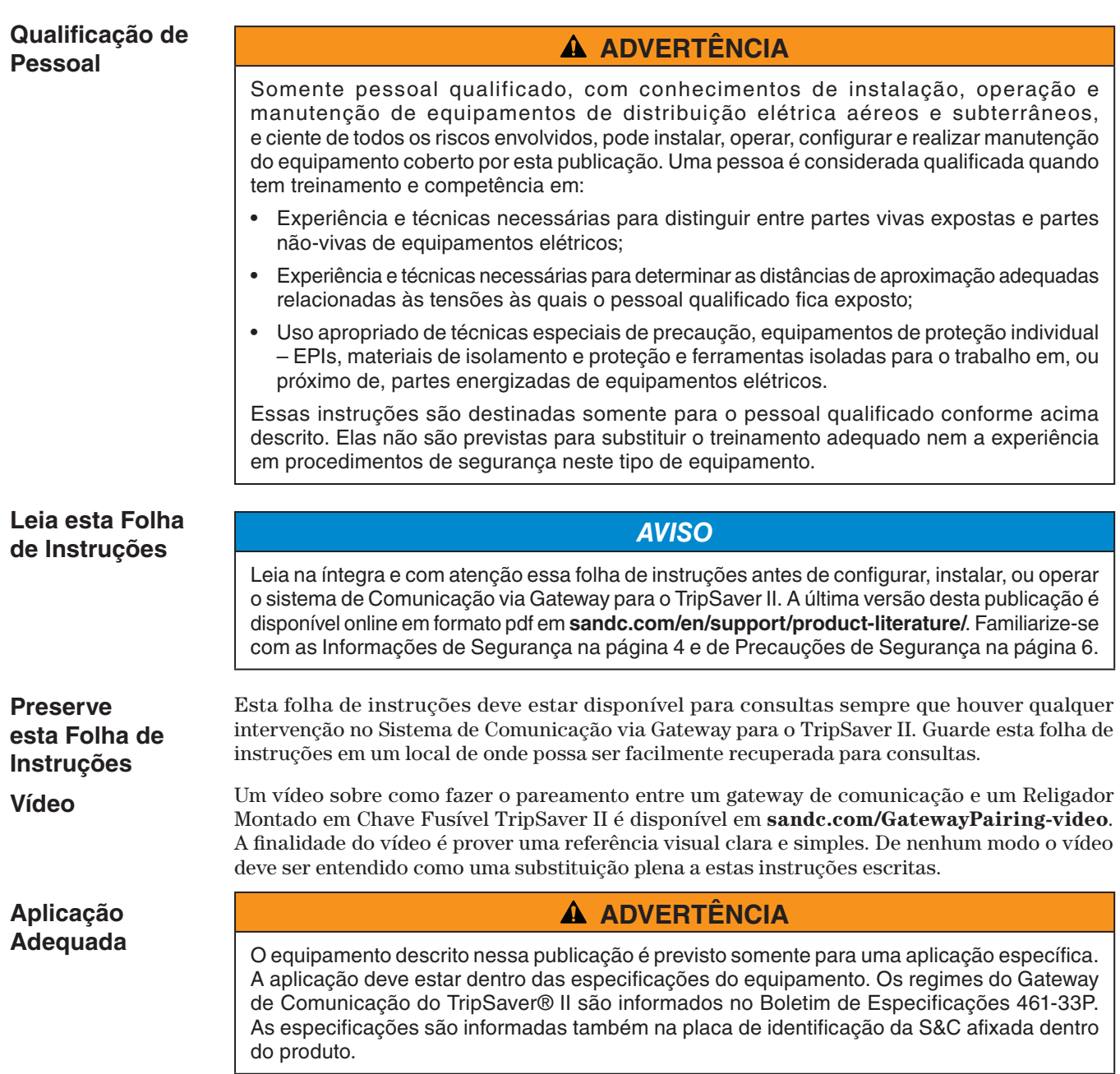

A faixa de temperaturas de operação do Gateway de Comunicação é de -40° C a +50° C (-40° F a +122° F).

#### **Garantia**

A garantia e/ou as obrigações descritas nas condições padrão de venda da S&C são exclusivas, conforme detalhadas na Folha de Preços 150, além de qualquer provisão de garantia especial, constantes do boletim de especificações da linha de produtos aplicável. As correções realizadas que levem à quebra destas garantias configuram correções exclusivas imediatas levadas a efeito pelo comprador ou usuário final, isentando o vendedor de toda a responsabilidade. Em nenhum caso o vendedor poderá majorar o preço de um produto específico para o comprador imediato ou usuário final, o que dá margem a uma reclamação imediata por parte do comprador imediato ou usuário final. São excluídas todas as outras garantias, expressas ou implícitas, ou surgindo de novas disposições legais, evolução das negociações, uso da marca ou outras. As únicas garantias são aquelas expressas na Folha de Preço 150, e NÃO HÁ GARANTIAS EXPRESSAS OU IMPLÍCITAS DE MERCANTILIDADE OU DE ADEQUAÇÃO A UM FIM PARTICULAR. QUALQUER GARANTIA EXPRESSA OU OUTRA OBRIGAÇÃO CONSTANTE DA FOLHA DE PREÇOS 150 É CONCEDIDA SOMENTE AO COMPRADOR IMEDIATO E AO USUÁRIO FINAL, CONFORME AQUI DEFINIDO. ALÉM DO USUÁRIO FINAL, NENHUM COMPRADOR REMOTO PODE CONFIAR EM QUALQUER AFIRMAÇÃO DE FATOS OU PROMESSAS RELACIONADAS COM AS MERCADORIAS AQUI DESCRITAS, NEM QUALQUER DESCRIÇÃO RELACIONADA COM AS MERCADORIAS, OU DE QUALQUER PROMESSA REPARATÓRIA INCLUÍDA NA LISTA DE PREÇOS 150.

### **Entendendo as Mensagens de Alertas de Segurança**

Há diversas mensagens de alertas de segurança que podem ser apresentadas nesta folha de instruções, e também nas etiquetas afixadas ao engradado, às caixas e ao equipamento. Familiarize-se com essas mensagens e com a importância dessas diferentes palavras sinalizadoras:

## **A PERIGO**

"PERIGO" identifica os riscos imediatos e mais sérios que muito provavelmente irão provocar ferimentos graves ou morte se as instruções não forem seguidas, incluindo as precauções recomendadas.

# **A ADVERTÊNCIA**

"ADVERTÊNCIA" identifica riscos ou práticas inseguras que podem resultar em ferimentos graves ou morte se as instruções não forem seguidas, incluindo as precauções recomendadas.

# **A CUIDADO**

"CUIDADO" identifica riscos ou práticas inseguras que podem resultar em ferimentos leves caso as instruções não forem seguidas, incluindo as precauções recomendadas.

### *AVISO*

"AVISO" identifica procedimentos ou requisitos importantes que podem resultar em danos ao produto ou à propriedade se as instruções não forem seguidas.

### **Seguindo as Instruções de Segurança**

Caso não tenha compreendido qualquer parte dessa folha de instruções e precisar de suporte, entre em contato com o representante S&C mais próximo: Escritório de Vendas ou Distribuidor Autorizado. Os números telefônicos podem ser obtidos do site **sandc.com**, ou ligue para o Centro Global de Suporte e Monitoração da S&C no número 1-888- 762-1100 (atendimento em inglês). No Brasil, ligue para (41) 3382-6481, em horário comercial.

# *AVISO*

Leia com atenção e na íntegra esta folha de instruções antes de instalar, operar e configurar o Sistema de Comunicação via Gateway para o TripSaver II.

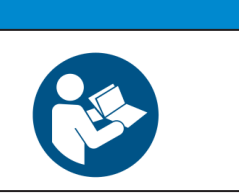

### **Reposição de Instruções e Etiquetas**

Caso necessite de cópias adicionais dessa folha de instruções, entre em contato com o representante S&C mais próximo: Escritório de Vendas, Distribuidor Autorizado ou a Matriz da S&C. Esta folha de instruções pode ser baixada do site **sandc.com**, ou ligue para o Centro Global de Suporte e Monitoração da S&C no número 1-888-762-1100.

É muito importante que ocorra a reposição imediata de qualquer etiqueta do equipamento que tenha sido extraviada ou que esteja danificada ou apagada. As etiquetas de reposição podem ser obtidas através do representante S&C mais próximo: Escritório de Vendas, Distribuidor Autorizado ou na Matriz da S&C.

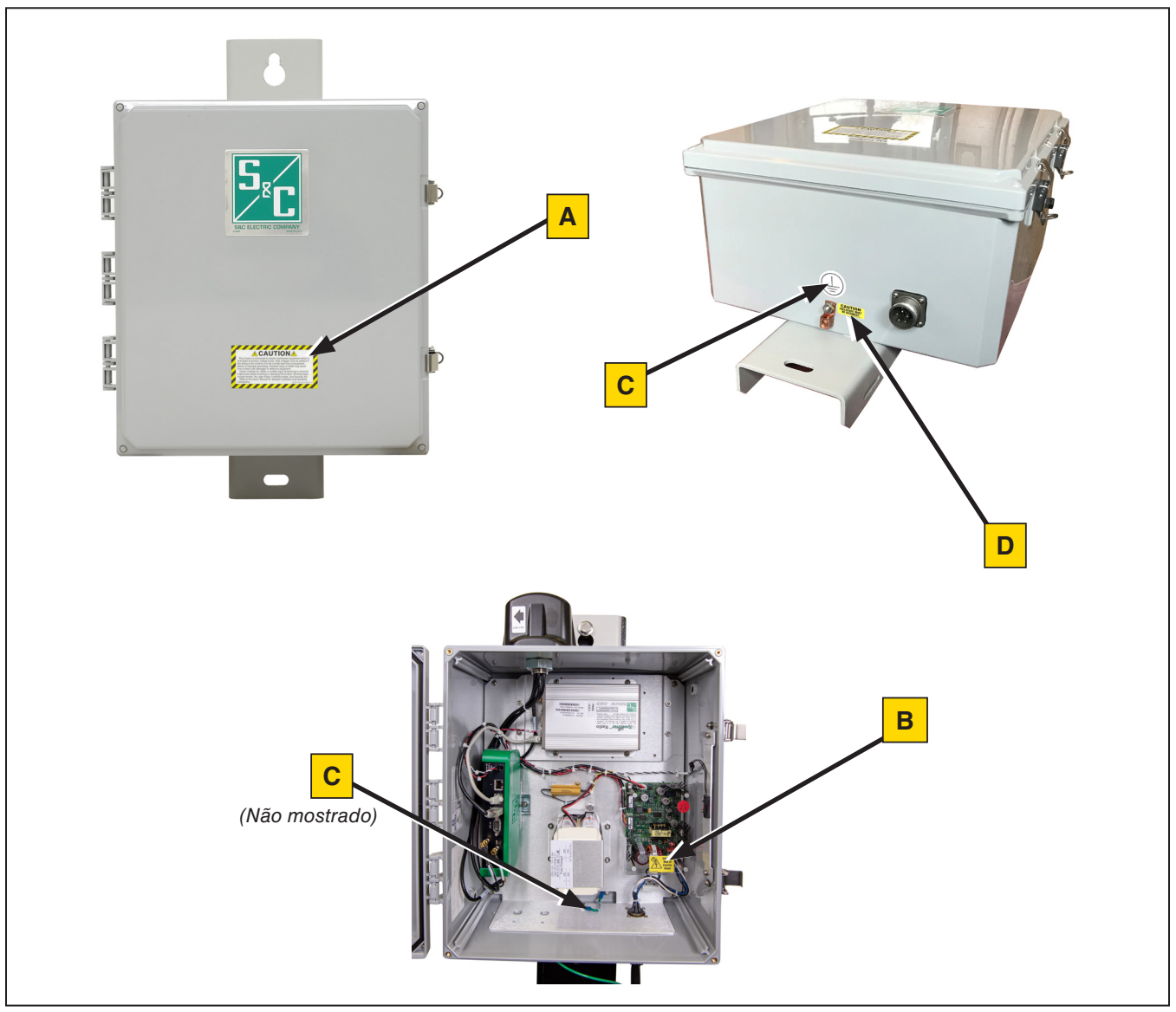

# **Localização das Etiquetas de Segurança**

### **Informações para Novos Pedidos de Etiquetas de Segurança**

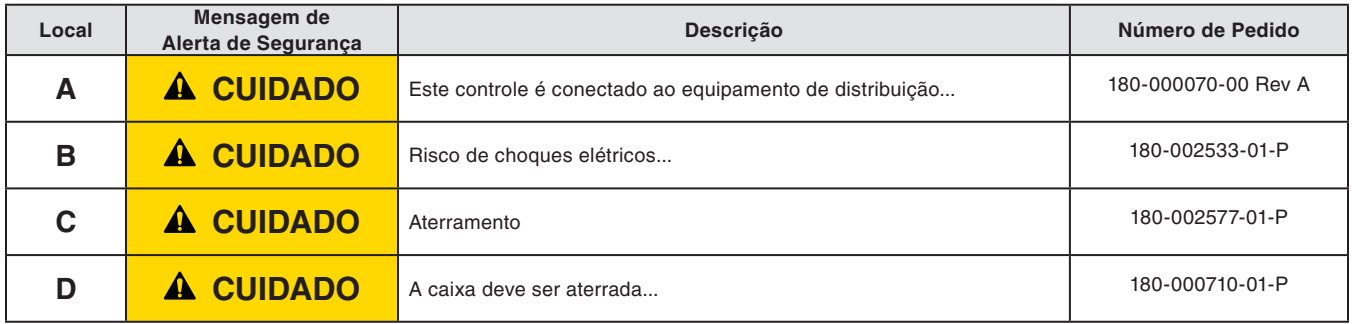

# **A PERIGO**

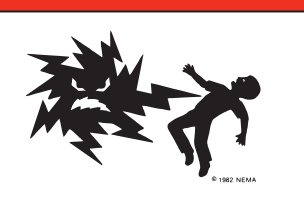

**O Sistema de Comunicação via Gateway para o TripSaver II é alimentado com 120/240 Vca. A não-observância às precauções abaixo pode resultar em ferimentos graves ou morte.**

Algumas dessas precauções podem diferir das regras e procedimentos operacionais vigentes em sua empresa. Onde houver qualquer discrepância, siga as regras e procedimentos operacionais recomendados em sua empresa.

- 1. **QUALIFICAÇÃO DE PESSOAL.** O acesso ao Sistema de Comunicação via Gateway para o TripSaver II deve ser restrito somente ao pessoal qualificado. Ver a seção "Qualificação de Pessoal" na página 2.
- 2. **PROCEDIMENTOS DE SEGURANÇA.** Sempre siga regras e procedimentos operacionais seguros.
- 3. **EQUIPAMENTO DE PROTEÇÃO INDIVIDUAL.** Sempre use equipamento de proteção adequado, como luvas de borracha, capachos de borracha, capacetes, óculos de segurança, roupas resistentes a descargas e proteção contra quedas, conforme normas e procedimentos de segurança vigentes.
- 4. **ETIQUETAS DE SEGURANÇA.** Não remova nem obstrua qualquer etiqueta de "PERIGO", "ADVERTÊNCIA", "CUIDADO" ou "AVISO". Remova uma etiqueta SOMENTE se houver uma instrução expressa para isso.
- 5. **COMPONENTES ENERGIZADOS.** Sempre leve em consideração que todas as partes estão vivas até que todos os procedimentos de desenergização, teste e aterramento tenham sido realizados.
- 6. **MANTENHA DISTÂNCIAS ADEQUADAS.** Sempre mantenha distâncias adequadas de componentes energizados.

### **Embalagem**

Um Sistema de Comunicação via Gateway para o TripSaver II, completo para uma nova instalação, consiste de dois volumes de transporte contendo:

- O gateway de comunicação (incluindo rádio, caso a especificação "fornecido pela fábrica" tenha sido incluída no pedido), uma bateria opcional, se especificada, e ferragens de instalação para a fixação da caixa ao poste;
- (Opcional) Um cabo de força CA.

#### **Inspeção**

Examine todo o fornecimento buscando evidências de danos. Esta inspeção deve ser feita no ato da entrega, logo que possível, preferencialmente antes da remoção da carga do veículo transportador. Confira o conhecimento de embarque para assegurar-se que todos os volumes relacionados estão presentes.

Caso haja algum dano e/ou extravio aparente:

- 1. Notifique imediatamente a transportadora;
- 2. Solicite uma inspeção por parte da transportadora;
- 3. Anote as condições de fornecimento em todas as cópias do documento de recebimento;
- 4. Emita uma queixa por escrito junto à transportadora.

Caso posteriormente seja descoberto um dano:

- 1. Notifique a transportadora em até 15 dias do recebimento;
- 2. Solicite uma inspeção por parte da transportadora;
- 3. Emita uma queixa por escrito junto à transportadora.

Notifique também a S&C Electric Company em qualquer caso de extravio e/ou danos.

#### **Manuseio**

### **A CUIDADO**

**NÃO DEIXE** que o gateway de comunicação sofra quedas nem que qualquer de suas partes seja exposta a esforços indevidos durante a instalação. Somente remova o gateway de comunicação de sua embalagem quando o local estiver pronto para a sua instalação. O gateway de comunicação pesa aproximadamente 11,3 kg (25 libras). Observe as práticas corretas de içamento para evitar ocorrências de ferimentos leves.

#### **Armazenamento**

Os Gateways de Comunicação para o TripSaver II são fornecidos em paletes envolvidos por um filme plástico. Esta forma de embalagem tem a finalidade de proteger o equipamento contra danos de transporte. Esta embalagem não é adequada para armazenamento externo, condição em que o gateway de comunicação pode ser danificado devido a infiltração de água. Após o recebimento, os Gateways de Comunicação para o TripSaver II devem ser armazenados em um ambiente interno e em sua embalagem de transporte. O armazenamento externo, mesmo na embalagem de transporte, anula a garantia.

#### **Retorno**

Se por qualquer razão houver necessidade do gateway de comunicação retornar à fábrica, recoloque-o em sua embalagem original para prevenir danos durante o transporte. Caso necessite de material de embalagem adicional, entre em contato com o Escritório de Vendas mais próximo, Distribuidor Autorizado ou a Matriz da S&C.

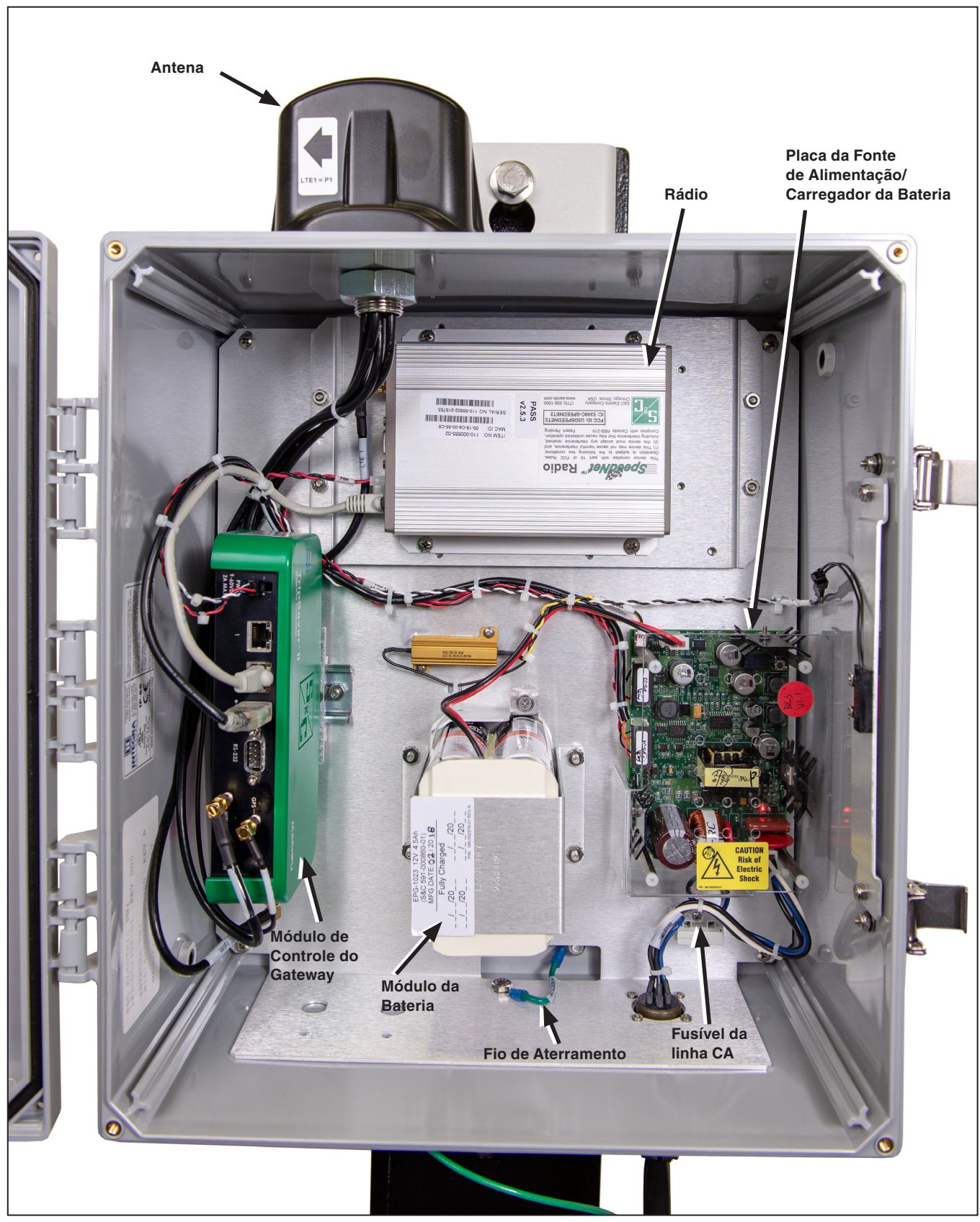

**Figura 1. Gateway de Comunicação para o TripSaver II.**

### **Montagem do Gateway de Comunicação em Poste**

Siga estes passos para montar o gateway de comunicação:

- **PASSO 1.** Com o gateway de comunicação na posição vertical e com o logo S&C virado para você, monte-o ao poste usando os parafusos de fixação superior e inferior fornecidos. Ver Figura 2.
- **PASSO 2.** Conecte um fio de aterramento em cobre de bitola #2 (ou equivalente) entre a base do gateway de comunicação e a haste de aterramento.

A antena do gateway de comunicação é do tipo direcional. O gateway de comunicação deve, em condições ideais, ser instalado a uma distância não maior que 9 metros (30 pés) abaixo dos religadores TripSaver II com os quais deve ser pareado. Deve haver uma visada direta (sem obstruções) entre a antena do gateway e o visor de cristal líquido (LCD) de cada religador TripSaver II. A S&C recomenda que o gateway de comunicação seja instalado diretamente abaixo e no mesmo lado do poste que os religadores com os quais é pareado. Não instale o gateway perpendicularmente aos religadores TripSaver II ou no lado oposto do poste.

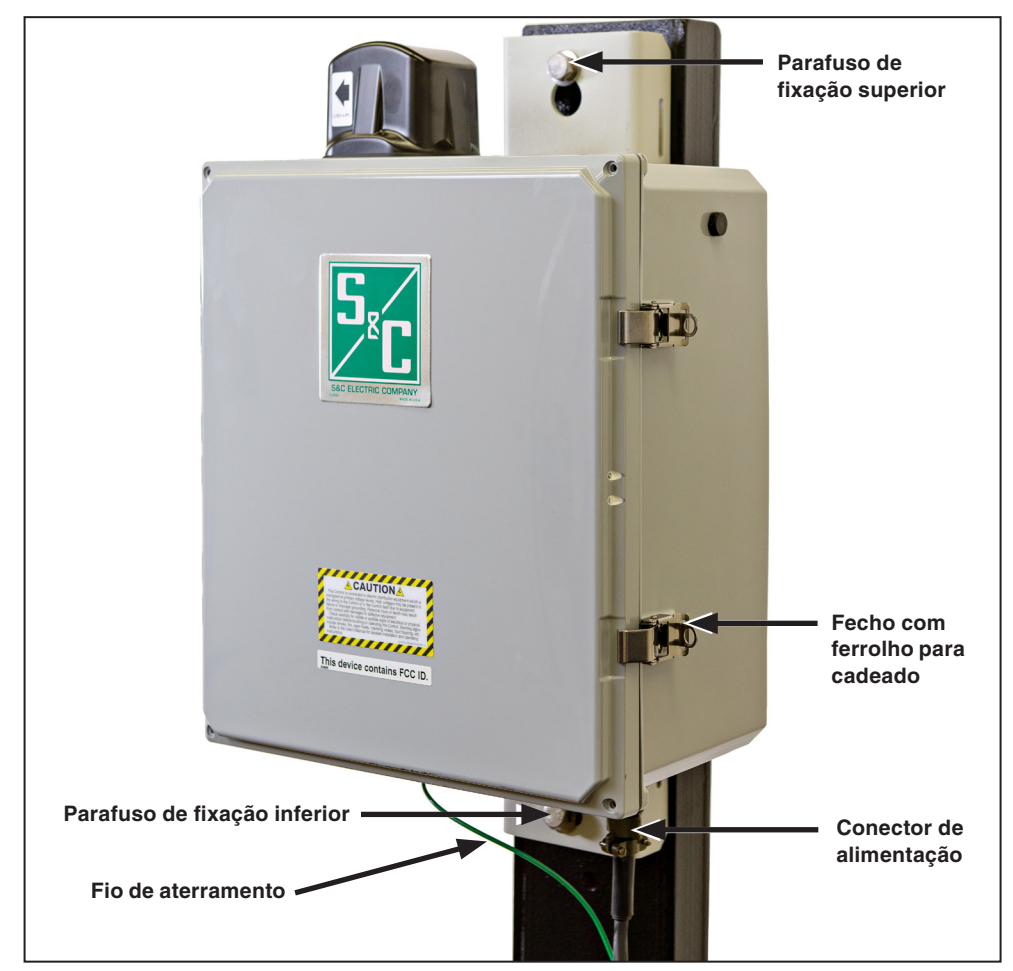

**Figura 2. Montagem do gateway de comunicação ao poste**

**Alimentação do Gateway de Comunicação**● Siga esses passos para alimentar o gateway de comunicação:

- **PASSO 1.** Remova a tampa vermelha de proteção encaixada no conector de alimentação na parte inferior da caixa do gateway de comunicação.
- **PASSO 2.** Instale o cabo de alimentação CA no poste. A ponta não terminada do cabo corresponde ao lado do transformador aéreo.
- **PASSO 3.** Alinhe o conector de cinco pinos no lado terminado do cabo com o entalhe do conector de alimentação na caixa, empurre para o encaixe e rosqueie o anel. Ver Figura 2 na página 9.
- PASSO 4. Abra a caixa.
- **PASSO 5.** Após um curto período de tempo, os LEDs na Placa de Alimentação/Carregador de Bateria e no controlador do gateway devem acender, indicando que o gateway de comunicação está recebendo alimentação. Ver Figura 1 na página 8 e Figura 3 abaixo.

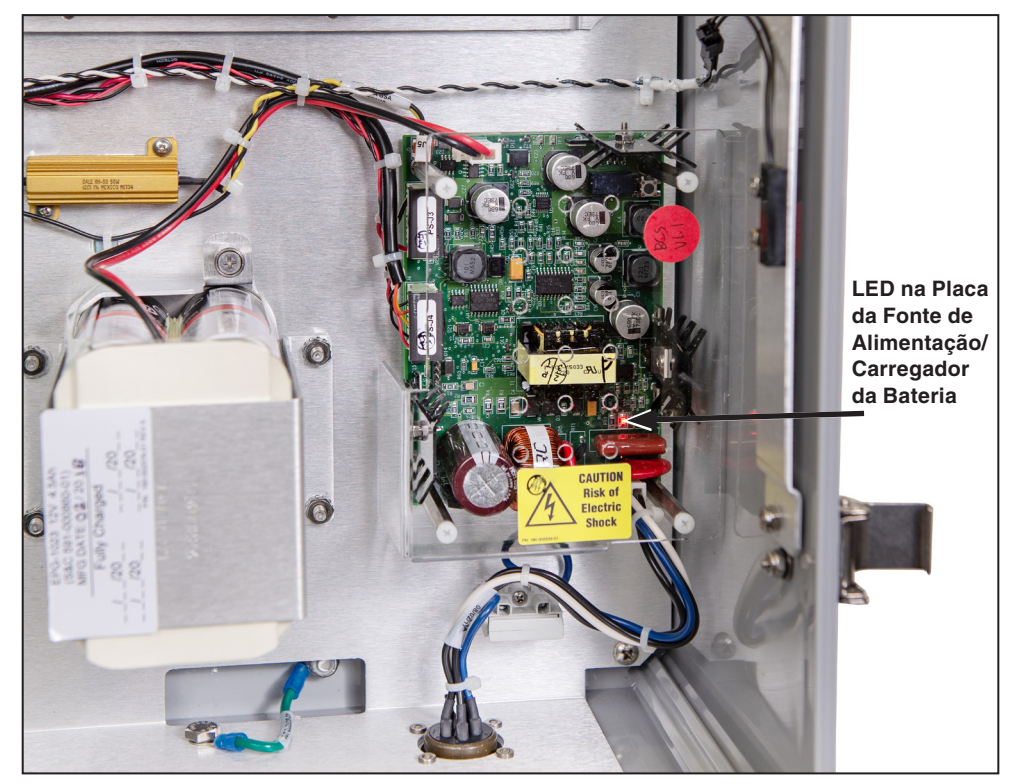

**Figura 3. Placa de Alimentação/Carregador de Bateria do gateway de comunicação.**

● Pode ser necessária a instalação (a cargo do cliente) de um disjuntor entre a alimentação CA e a Placa de Alimentação/Carregador de Bateria. Consulte o Escritório de Vendas S&C para detalhes. Consulte o diagrama do sistema de alimentação (Figura 76 na página 84).

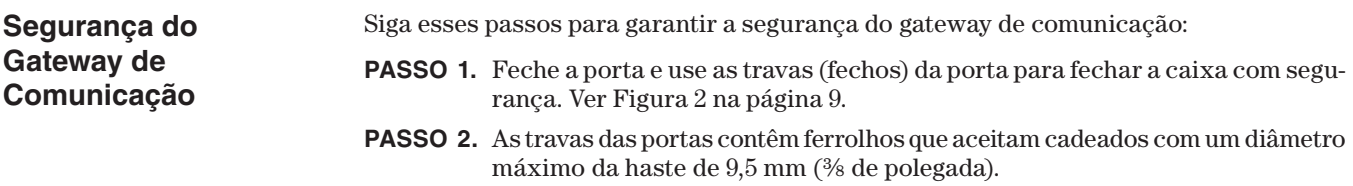

**Instalação de um Rádio**

Um rádio, provendo capacidade de atendimento a área de campo ( *field-area network*) para aplicações SCADA, se especificado, é fornecido já instalado em fábrica dentro da caixa do gateway de comunicação. Alternativamente, o cliente pode instalar um rádio de seu próprio fornecimento. Ver Figura 4.

Siga esses passos para instalar um rádio na caixa do gateway de comunicação:

- **PASSO 1.** Desconecte o cabo de alimentação CA da parte inferior da caixa do gateway e em seguida desconecte o fusível da linha CA localizado no canto inferior direito da caixa do gateway.
- **PASSO 2.** Monte o rádio na bandeja de suporte. As ferragens a ser utilizadas devem ser fornecidas pelo usuário.
- **PASSO 3.** A cablagem da maioria dos rádios inclui um plugue de alimentação e conectores das portas de dados (Ethernet ou RS-232 serial). Insira o plugue de alimentação em seu receptáculo. Plugue o conector Ethernet à Porta 2 ou o conector serial RS-232 ao receptáculo correspondente (o que for o caso) no controlador do gateway (caixa verde).

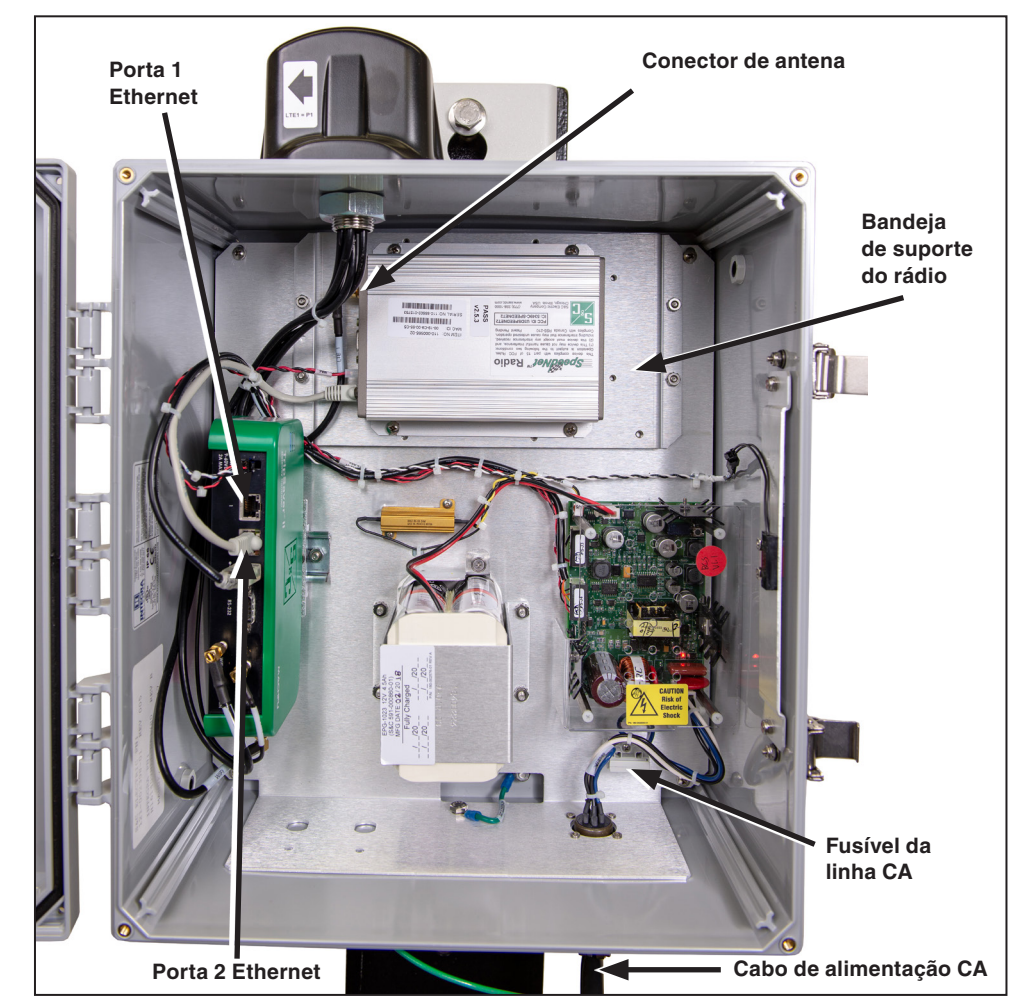

**Figura 4. Instalação de um rádio.**

**PASSO 4.** Encaixe o conector de antena no rádio. Se a antena padrão de fornecimento S&C estiver sendo usada, os cabos aplicáveis são LTE 1 (bandas de 890 a 960 MHz /1.710 a 2.700 MHz) e LTE 2 (diversidade). Se for usada uma antena remota, a conexão deve ser feita pelos cabos do conector do supressor de surtos. Consulte a seção "Instalação de Kits de Antena Remota" na página 16 para mais informações.

> **Nota:** Os rádios podem já estar pré-programados ou podem precisar ser programados via um cabo físico ou através da interface aérea (*over the air*). Na programação via cabo físico, se o rádio já estiver instalado na caixa do gateway, solte a bandeja de suporte do rádio e todo o conjunto associado para facilitar a conexão do cabo ao rádio. Quando a programação estiver concluída, reinstale a bandeja com o conjunto do rádio, repondo e apertando de forma firme os quatro parafusos de 8/32 de polegada.

**PASSO 5.** Recoloque o fusível da linha CA no canto inferior direito da caixa do gateway. Reconecte o conector do cabo de alimentação CA.

**Substituição de um Rádio**

- Siga estes passos para substituir um rádio na caixa do gateway de comunicação:
- **PASSO 1.** Desconecte o cabo de força CA na parte inferior da caixa do gateway e em seguida remova o fusível da linha CA localizado no canto inferior direito da caixa do gateway. Ver Figura 4 na página 12.
- **PASSO 2.** Remova o rádio existente. Ver Figura 4 na página 12.
	- (a) Desconecte o plugue de alimentação do seu receptáculo.
	- (b) Desconecte o conector Ethernet ou o conector serial (o que estiver sendo usado) do respectivo receptáculo no rádio.
	- (c) Desconecte o conector de antena.
	- (d) Remova o rádio da bandeja de suporte.
- **PASSO 3.** Instale o novo rádio, seguindo o procedimento descrito na seção "Instalação de um Rádio" página 12.

**Nota:** a S&C recomenda que o novo rádio seja programado antes da instalação, visando garantir compatibilidade com as configurações existentes no rádio sendo substituído.

**PASSO 4.** Recoloque o fusível da linha CA no canto inferior direito da caixa do gateway. Reconecte o conector do cabo de alimentação CA.

### **Instalação de uma Bateria**

Se especificada, uma bateria de backup para suporte a perdas de fornecimento da alimentação do controle e para a operação tripolar sincronizada pode ser fornecida já instalada em fábrica na caixa do gateway de comunicação. Clientes que optaram por não instalar inicialmente uma bateria de backup podem, posteriormente, fazer um retrofit com a instalação de um kit de sistema de bateria de backup (903-002460-01) na caixa do gateway de comunicação. Ver Figura 5 abaixo e Figura 6 na página 15.

Siga esses passos para instalar a bateria na caixa do gateway de comunicação:

- **PASSO 1.** Desconecte o cabo de alimentação CA na parte inferior da caixa do gateway e em seguida remova o fusível da linha CA localizado no canto inferior direito da caixa do gateway. Ver Figura 4 na página 12.
- **Conector de 2 pinos Parafuso com mola LED na Placa de Alimentação/ Carregador de Bateria**  $\circledcirc$ G **Fusível de linha CA**
- **PASSO 2.** Instale a bateria. O kit inclui a bateria, um suporte e ferragens.

**Figura 5. Remova o fusível de linha CA e instale a bateria.**

- (a) A bateria deve ser instalada na seção central inferior da caixa do gateway.
- (b) Instale a bateria usando os dois parafusos com mola, com o conector apontando para fora na parte superior.
- (c) Instale o suporte usando as quatro porcas.
- PASSO 3. Conecte a bateria.

Com o fusível de linha CA ainda removido, conecte os fios vermelho e preto do cabo da bateria ao conector branco de 2 pinos na placa de Alimentação/ Carregador de Bateria. A tampa acrílica de proteção sobre a placa de Alimentação/Carregador de Bateria não precisa ser removida para realizar esta conexão.

- **PASSO 4.** Mantendo o fusível de linha ainda removido, reconecte o conector do cabo CA
- **PASSO 5.** Verifique os LEDs no controlador do gateway (caixa verde). Após um curto período, os LEDs devem acender. Isso confirma que a bateria está fornecendo alimentação.
- **PASSO 6.** Desconecte o conector do cabo de alimentação.
- **PASSO 7.** Recoloque o fusível de linha CA.
- **PASSO 8.** Reconecte o conector do cabo CA.

**Nota:** Há um jumper dentro do conector do cabo CA externo. Este jumper tem a finalidade de evitar o descarregamento da bateria durante o transporte. Quando o conector do cabo CA estiver desplugado, a CC é também desconectada porque o jumper não está presente, e com isso o gateway de comunicação não recebe alimentação.

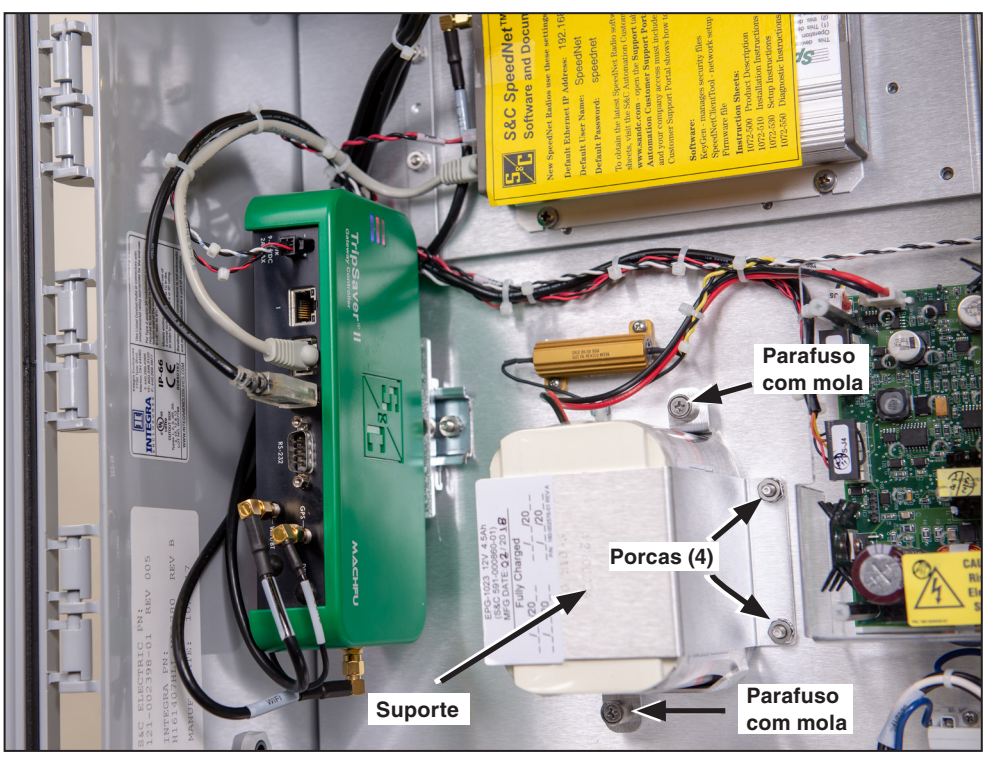

**Figura 6. Instalação da Bateria.**

Siga esses passos para substituir a bateria do gateway de comunicação:

- **PASSO 1.** Desconecte o cabo de alimentação CA na parte inferior da caixa do gateway (Ver Figura 2 na página 9) e em seguida remova o fusível de CA localizado no canto direito inferior da caixa do gateway. Ver Figura 4 na página 12.
- **PASSO 2.** Remova a bateria existente localizada na seção central inferior da caixa. Ver Figura 6.
	- (a) Na placa de Alimentação/Carga de Bateria, desconecte o conector branco de 2 pinos contendo os fios vermelho e preto que vão à bateria. Ver Figura 5 na página 14.
	- (b) Desparafuse as quatro porcas que mantêm o conjunto da bateria e o suporte na posição.
	- (c) Solte os dois parafusos com mola e remova o conjunto da bateria.
- **PASSO 3.** Instale a nova bateria seguindo o procedimento descrito na seção anterior "Instalação de uma Bateria" na página 14.

**Substituição da Bateria**

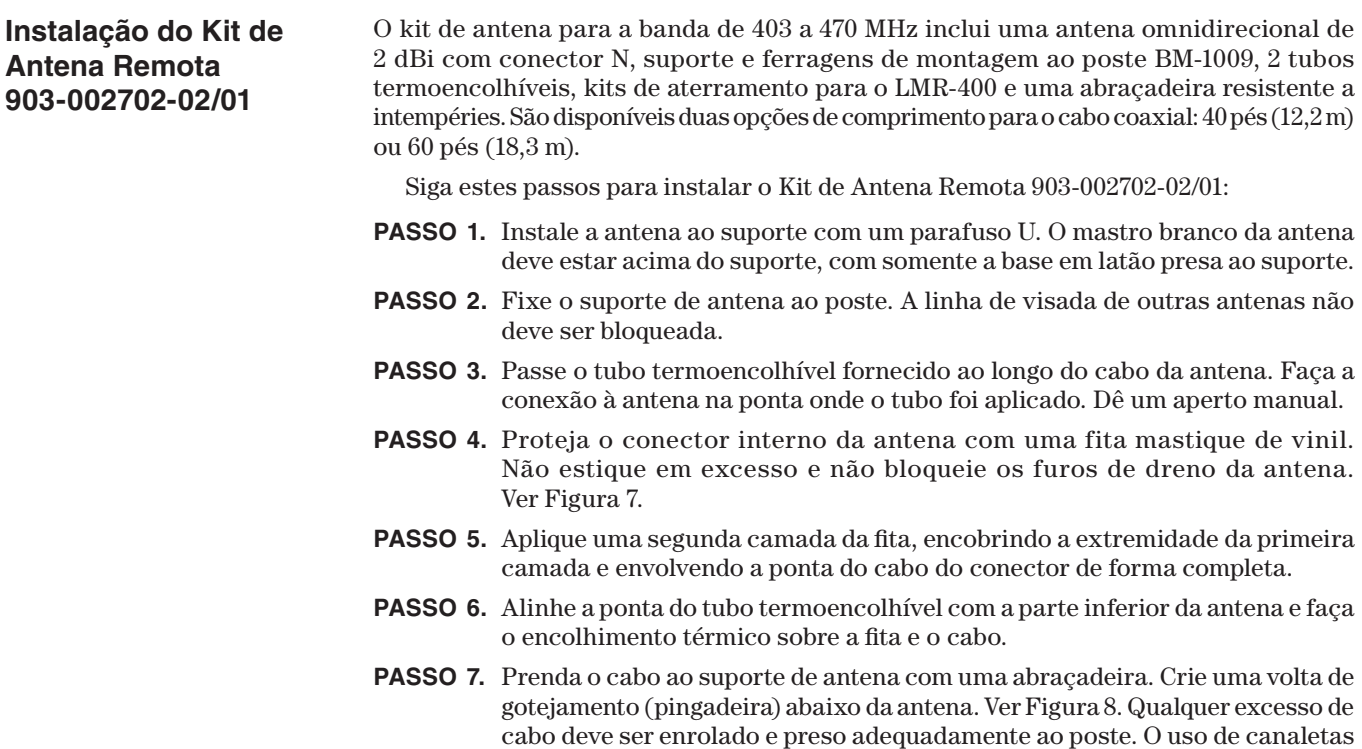

cabos. Não use grampos. Ver Figura 8.

**PASSO 8.** Passe um tubo termoencolhível pela ponta do cabo de antena do lado do controle e conecte o cabo ao supressor de surtos na parte inferior da caixa do gateway de comunicação. Faça a vedação da conexão conforme os padrões recomendados.

de proteção em formato U (*U-guards*) é recomendado para a proteção dos

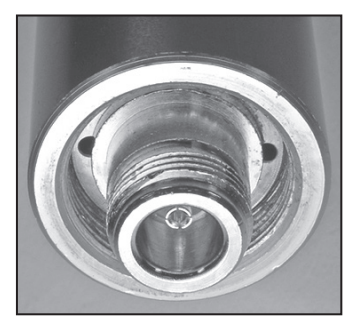

**Figura 7. Não bloqueie os furos de dreno da antena.**

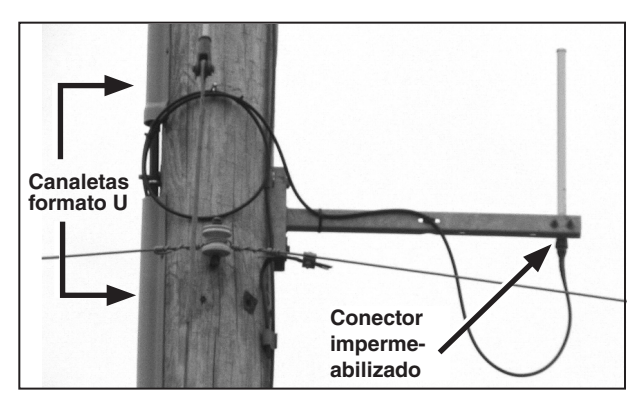

**Figura 8. Antena remota.**

### **Instalação do Kit de Antena Remota 903-002701-01/02**

O kit de antena para a banda de 890 a 960 MHz inclui uma antena Yagi omnidirecional de 10 dBi, um braço de suporte para montagem da antena ao poste e cabo coaxial com conectores tipo N macho nas duas pontas. O cabo coaxial tem duas opções de comprimento: 30 pés (9,1 m) ou 50 pés (15,2 m). O cliente deve fornecer o tubo para a instalação da antena com diâmetro externo de 35 mm (1,375 polegada).

Siga estes passos para instalar o Kit de Antena Remota 903-002701-01/02:

- **PASSO 1.** Instale a antena ao suporte.
- **PASSO 2.** Fixe o suporte da antena ao poste no azimute especificado, conforme o projeto. A linha de visada de outras antenas não deve ser obstruída.
- **PASSO 3.** Passe o tubo termoencolhível fornecido pelo cabo da antena e conecte a ponta do cabo onde o tubo foi aplicado à antena. Dê um aperto manual.
- **PASSO 4.** Proteja o conector interno da antena com uma fita mastique de vinil. Não estique em excesso e não bloqueie os furos de dreno da antena.
- **PASSO 5.** Aplique uma segunda camada da fita, encobrindo a extremidade da primeira camada e envolvendo a ponta do cabo do conector de forma completa.
- **PASSO 6.** Alinhe a ponta do tubo termoencolhível com a parte inferior da antena e faça o encolhimento térmico sobre a fita e o cabo.
- **PASSO 7.** Prenda o cabo ao suporte de antena com uma abraçadeira. Crie uma volta de gotejamento (pingadeira) abaixo da antena. Ver Figura 8 na página 16. Qualquer excesso de cabo deve ser enrolado e preso ao poste. O uso de canaletas de proteção em formato U (*U-guards*) é recomendado para a proteção dos cabos. Não use grampos.
- **PASSO 8.** Passe um tubo termoencolhível pela ponta do cabo de antena do lado do controle e conecte o cabo ao supressor de surtos na parte inferior da caixa do gateway de comunicação. Faça a vedação da conexão conforme os padrões recomendados.

O kit de antena para a banda de 902 a 928 MHz inclui uma antena omnidirecional de 3 dBi em fibra de vidro, um braço de suporte para instalação de uma única antena ao poste e cabo coaxial com conectores tipo N macho nas duas pontas. O cabo coaxial tem duas opções de comprimento: 30 pés (9,1 m) ou 50 pés (15,2 m).

Siga estes passos para instalar o Kit de Antena Remota 903-002700-02/03:

- **PASSO 1.** Instale a antena ao suporte com um parafuso em formato U.
- **PASSO 2.** Fixe o suporte da antena ao poste. A linha de visada de outras antenas não deve ser obstruída.
- **PASSO 3.** Passe o tubo termoencolhível fornecido sobre o cabo da antena e conecte a ponta onde o tubo foi aplicado à antena. Dê um aperto manual.
- **PASSO 4.** Proteja o conector interno da antena com uma fita mastique de vinil. Não estique em excesso e não bloqueie os furos de dreno da antena.
- **PASSO 5.** Aplique uma segunda camada da fita, encobrindo a extremidade da primeira camada e envolvendo a ponta do cabo do conector de forma completa.
- **PASSO 6.** Alinhe a ponta do tubo termoencolhível com a parte inferior da antena e faça o encolhimento térmico sobre a fita e o cabo.
- **PASSO 7.** Prenda o cabo ao suporte de antena com uma abraçadeira. Crie uma volta de gotejamento (pingadeira) abaixo da antena. Ver Figura 8 na página 16. Qualquer excesso de cabo deve ser enrolado e preso ao poste. O uso de canaletas de proteção em formato U (*U-guards*) é recomendado para a proteção dos cabos. Não use grampos.
- **PASSO 8.** Passe um tubo termoencolhível pela ponta do cabo de antena do lado do controle e conecte o cabo ao supressor de surtos na parte inferior da caixa do gateway de comunicação. Faça a vedação da conexão conforme os padrões recomendados.

#### **Instalação do Kit de Antena Remota 903-002700-02/03**

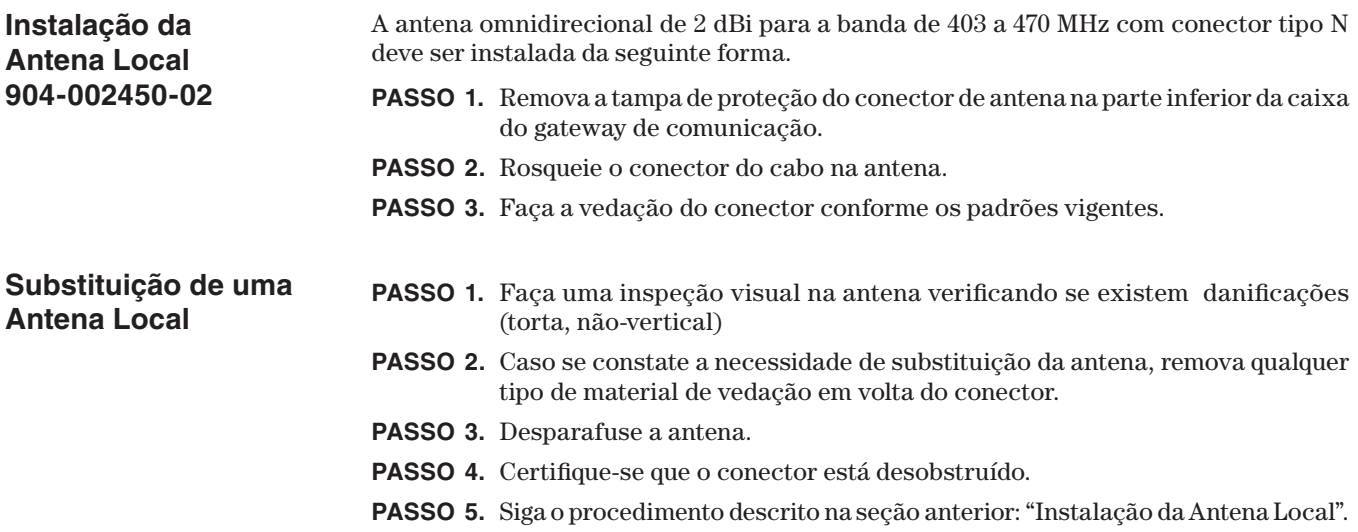

### **Guia do Usuário do Software**

#### *Login no Gateway de Comunicação*

O gateway de comunicação é acessado por uma interface de navegador. Conecte um cabo de rede Categoria 5 entre o computador e a Porta 1 Ethernet do gateway de comunicação. Ver Figura 4 na página 12. A configuração default do IP do gateway de comunicação é 192.168.1.1 com o DHCP ativado (ajustado para "On"). Para habilitar a conexão do gateway de comunicação à rede, configure o endereço de rede do computador para "Obtain an IP Address Automatically" (Obter um Endereço IP Automaticamente) e "Obtain DNS Server Address Automatically" (Obter Endereço do Servidor DNS Automaticamente) no conjunto de endereços LAN do computador. Alternativamente, pode ser usado um endereço IP estático dentro da rede 192.168.1.x. Ver Figura 9.

**Nota:** Para evitar conflitos de roteamento no Windows, a S&C recomenda que o Wi-Fi do computador seja desativado.

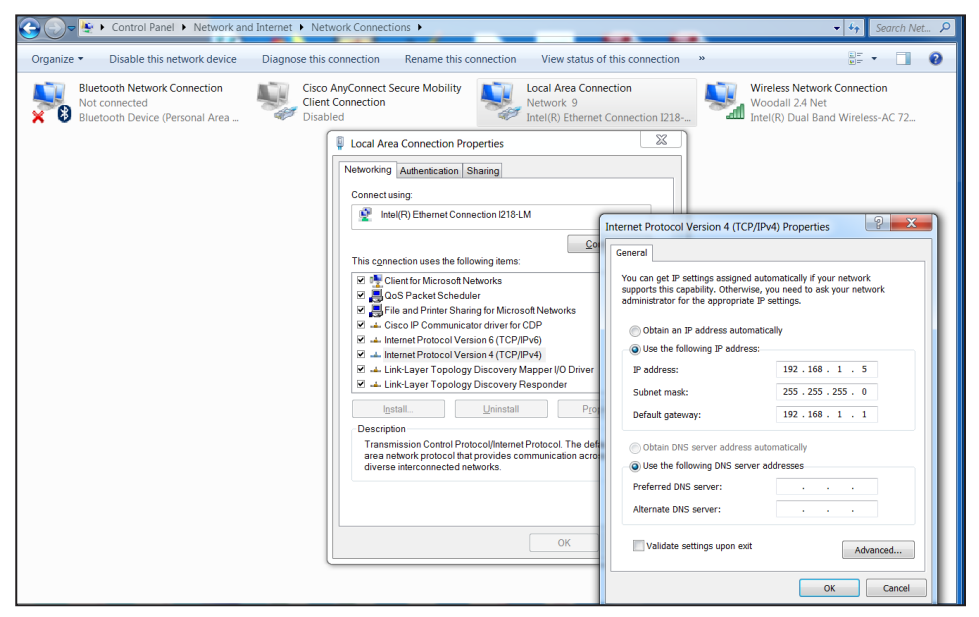

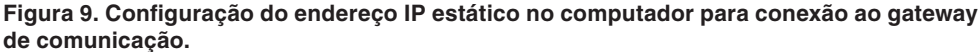

Após aguardar cerca de 3 minutos para a inicialização do gateway, uma confirmação do sucesso da conexão entre o computador e a rede do gateway de comunicação pode ser obtida abrindo uma janela MSDOS e rodando um comando 'ipconfig /all' na linha de comando. Como resultado, são mostradas todas as interfaces IP do host. Identifique a interface Ethernet cabeada à Porta 1 Ethernet do gateway de comunicação e examine a saída desta interface. A Figura 10 mostra um exemplo de tela com as informações da interface suportando uma conexão feita com sucesso quando usando DHCP.

| <b>Command Prompt</b>                                 |  |          |
|-------------------------------------------------------|--|----------|
| DNS Servers 10.20.17.232<br>10.20.16.232              |  | $\wedge$ |
| NetBIOS over Tcpip. : Enabled                         |  |          |
| Ethernet adapter Ethernet 3:                          |  |          |
| Connection-specific DNS Suffix . :                    |  |          |
| Description : Realtek USB GbE Family Controller #2    |  |          |
| Physical Address. : 54-BF-64-1A-D1-E2                 |  |          |
| DHCP Enabled. Yes                                     |  |          |
| Autoconfiguration Enabled : Yes                       |  |          |
| IPv4 Address. : 192.168.1.20(Preferred)               |  |          |
| Subnet Mask : 255.255.255.0                           |  |          |
| Lease Obtained. : Thursday, March 12, 2020 9:04:25 AM |  |          |
| Lease Expires : Thursday, March 12, 2020 11:34:24 AM  |  |          |
| Default Gateway : 192.168.1.1                         |  |          |
| DHCP Server 192.168.1.1                               |  |          |
| DNS Servers 192.168.1.1                               |  |          |
| NetBIOS over Tcpip. : Enabled                         |  |          |

**Figura 10. Resposta com sucesso a um comando ipconfig/all.**

**Nota:** Se a interface indicar "media disconnected" (mídia desconectada), é uma indicação de que a conexão Ethernet entre o computador host e o gateway de comunicação não está funcional, devendo a causa ser investigada.

#### *AVISO*

Pode ocorrer que o usuário final altere a faixa de endereços IP, ou até mesmo desative completamente o DHCP e mude o gateway para um IP estático, pelo que se recomenda previamente tomar nota de quaisquer alterações de IP. Quando um gateway de comunicação com alterações de IP ou com configurações alteradas for remanejado para outro local, use os ajustes de IP configurados para a aplicação prevista ou pelo departamento de TI, quando estiver rodando o comando ipconfig/all a partir da linha de comando do MSDOS.

Com o cabo de rede Categoria 5 conectado à Porta 1 Ethernet do gateway de comunicação, abra um navegador Web no computador. Digite 192.168.1.1 na linha de endereços do navegador (os navegadores suportados incluem Google Chrome, Internet Explorer e Microsoft Edge). É aberta uma tela *Communications Gateway Login* (Login no Gateway de Comunicação) contendo campos para digitação do nome de usuário (*Username*) e da senha (*Password*). Ver Figura 11.

**Nota:** O nome de usuário e a senha, ambos default, podem ser solicitados ligando para o Centro Global de Suporte e Monitoramento (Global Support e Monitoring Center) no número 1-888-762-1100 (atendimento em inglês) ou entrando em contato com a S&C através do Portal do Consumidor (S&C Customer Portal) no endereço **sandc.com/en/ support/sc-customer-portal/**.

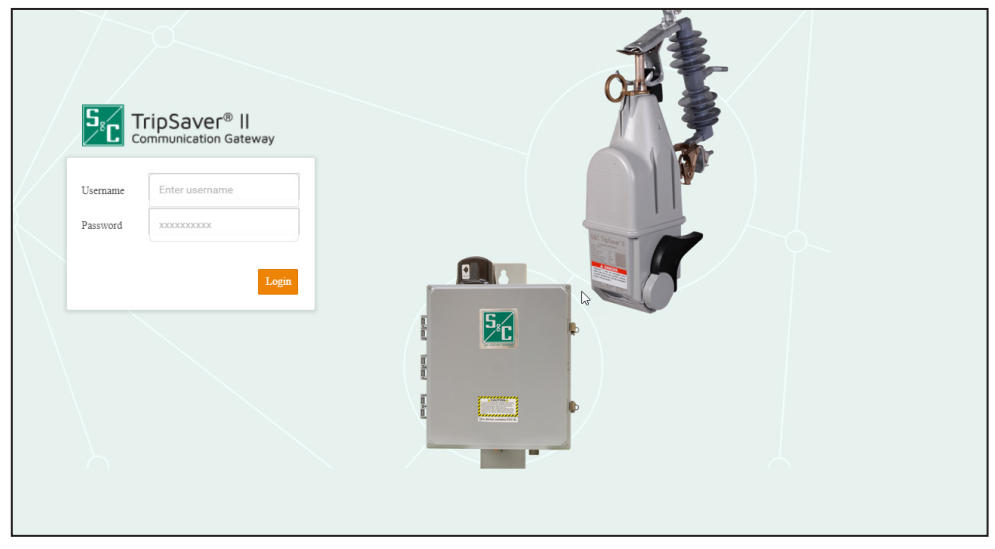

**Figura 11. Tela de Login do Gateway de Comunicação.**

Ao fazer o login pela primeira vez, é apresentada ao usuário a tela *Profile* (Perfil) solicitando a alteração da senha default.

### *AVISO*

Na versão de firmware 3.1 e posteriores do gateway de comunicação, a senha default do usuário administrador deve ser alterada antes de continuar. Ver Figura 12. A nova senha não-default deve ter um mínimo de 8 caracteres com pelo menos um caractere maiúsculo e um caractere minúsculo. Números e caracteres especiais são também permitidos, porém não obrigatórios. Não são permitidos os caracteres <Espaço>, <Tab> e <&>. Não perca esta senha. Não há como recuperar uma senha em campo. Uma senha perdida significa que o módulo de controle do gateway deve retornar à S&C para reinicialização.

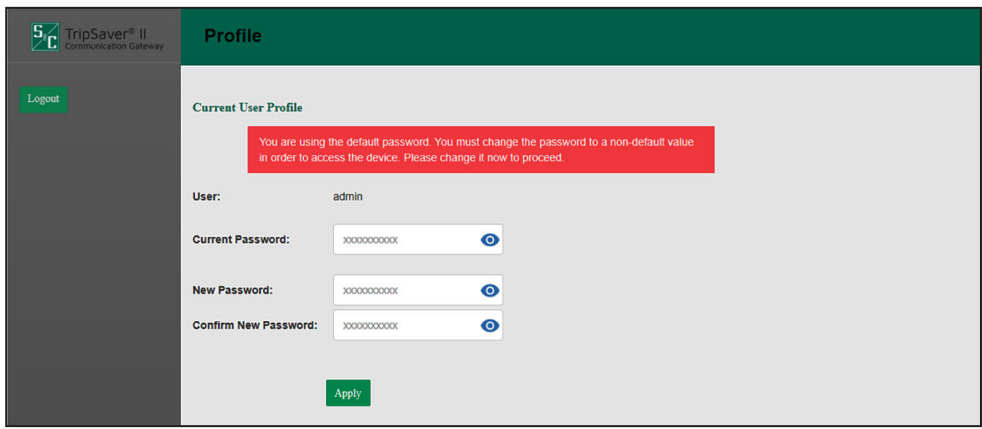

**Figura 12. Tela** *Profile* **(Perfil) para alteração da senha default.**

Após um login feito com sucesso, o navegador abre a tela *General Status* (Status Geral) do gateway de comunicação, que apresenta um menu de navegação entre aplicações no lado esquerdo da tela. Este menu de navegação permanece visível em todas as telas de interface de menu subordinadas. Ver Figura 13 na página 23.

#### *AVISO*

O acesso simultâneo de múltiplos usuários à interface de usuário da web não é oficialmente suportado. Caso se deseje que múltiplos usuários sejam logados simultaneamente, é altamente recomendado que somente um detenha privilégios de administrador. Da mesma forma, é altamente recomendado que somente um entre todos os usuários possa modificar configurações no gateway. Os outros usuários devem executar apenas atividades do tipo somente leitura. Além disso, caso dois usuários compartilhem o mesmo nome de usuário e ambos tentem fazer login ao mesmo tempo, a sessão mais antiga é sumariamente desconectada.

### **Status Geral**

A tela *General Status* (Status Geral) tem finalidade exclusivamente informativa e somente para visualização. Não é possível fazer qualquer edição. A edição de campos é realizada nas seções de menu respectivas onde a finalidade de cada campo é definida.

A tela *General Status* é composta pelos painéis "Gateway Identity", "GPS", "Gateway LAN", "Gateway WAN", "Gateway Hardware" e "SCADA Communication". O painel "Gateway Identity" (Identidade do Gateway) contém cinco campos: **Gateway Name**, **Gateway Serial #**, **Gateway Software Version, Gateway App Version** e **Gateway Platform Version** (Nome do Gateway, Número de Série do Gateway, Versão de Software do Gateway e Versão da Plataforma do Gateway). O painel "GPS" contém cinco campos: **Status**, **Time Since last GPS Fix**, **Location**, **Satellites (In Use)** e **System Time** (Status, Tempo desde o último registro de coordenada GPS, Localização, Satélites em uso e Hora do Sistema). Os painéis "Gateway LAN" e "Gateway WAN" contêm três campos cada: **Link Status**, **IP Address** e **Netmask** (Status do Enlace, Endereço IP e Máscara de Rede). O painel "Gateway Hardware" contém quatro campos: **Battery Present**, **Battery Health**, **Battery Voltage (Volts)** e **Door Status** (Bateria Presente, Saúde da Bateria, Tensão (em Volts) da Bateria e Condição da Porta). O painel "SCADA Communication" contém o campo **IEC104 Communication Status**. Ver Figura 13.

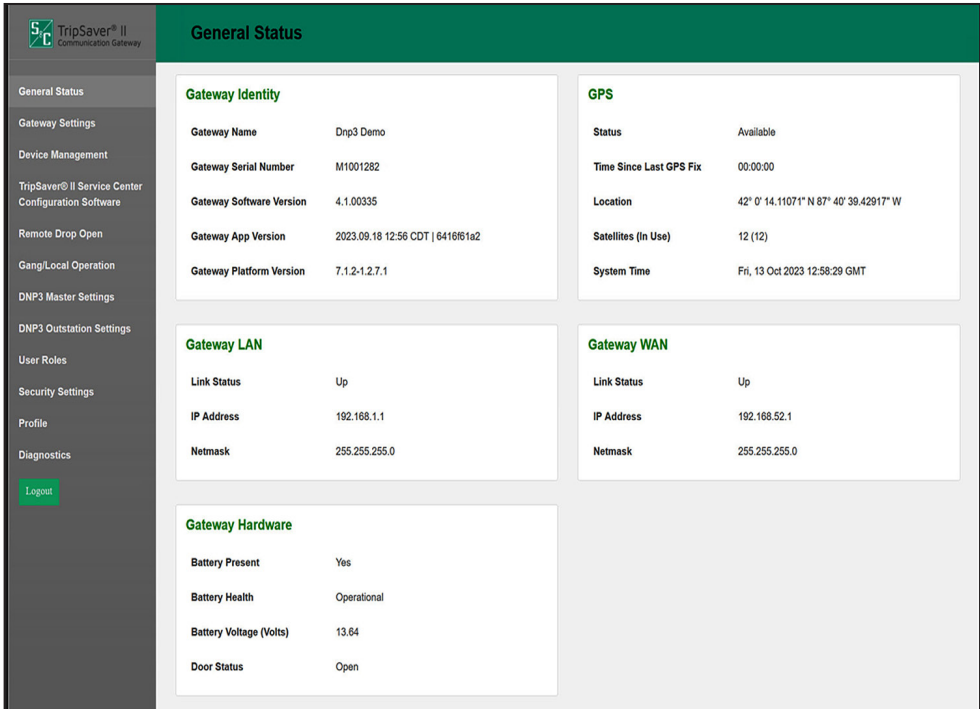

**Figura 13. Tela** *General Status* **(Status Geral).**

### **Configuração do Gateway**

A tela *Gateway Settings* (Configurações do Gateway) contém os painéis "Gateway Name", "Ethernet 1 (LAN)", "Ethernet 2 (WAN)", "IEC104 Protocol", "Time Synchronization Source", "Gateway Configuration", "Firmware Upgrade", "Reboot Gateway" e "Ping Station".

**Nota:** Em todos os campos editados dentro de cada menu, após cada edição o botão **Save** deve ser clicado para que as modificações realizadas nesses campos sejam efetivadas.

#### *Nome do Gateway*

O campo Gateway Name (Nome do Gateway) permite a atribuição de um nome exclusivo para o gateway de comunicação. A informação digitada neste campo é fornecida à mestra SCADA via leitura DNP3 Grupo 0.

Digite um nome para o gateway de comunicação e clique no botão **Save** (Salvar). O nome do gateway de comunicação, definido pelo usuário, é limitado a 50 caracteres. A S&C recomenda que os gateways de comunicação recebam nomes intuitivos convencionais. Ver Figura 14.

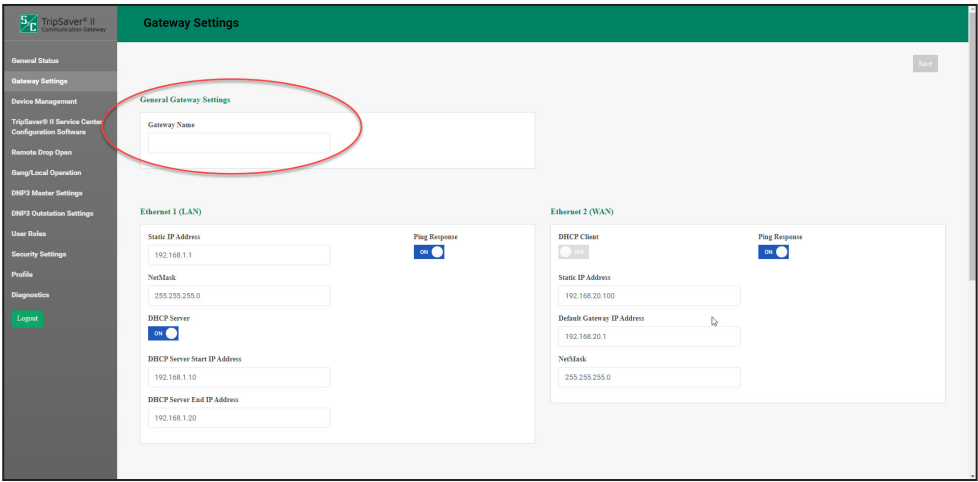

**Figura 14. Campo Nome do Gateway.**

#### *Ethernet 1 (LAN)*

Neste painel a rede associada à LAN (rede de área local) do gateway de comunicação é definida para efeitos de gerenciamento dos dispositivos conectados à Porta 1 Ethernet física. Ver Figura 15. Conforme anteriormente citado, o gateway de comunicação é configurado em fábrica com o endereço IP default 192.168.1.1, uma máscara de rede (NetMask) 255.255.255.0 e com o DHCP ativado (ajustado para "On"). Para modificar os valores desta LAN no gateway de comunicação LAN, os campos que requerem intervenções são **Static IP Address**, **NetMask** e **DHCP Server**.

**Nota:** O botão **DHCP** habilita ou desabilita os serviços do protocolo de controle dinâmico de host (*Dynamic Host Control Protocol*—DHCP) na Porta 1 Ethernet física.

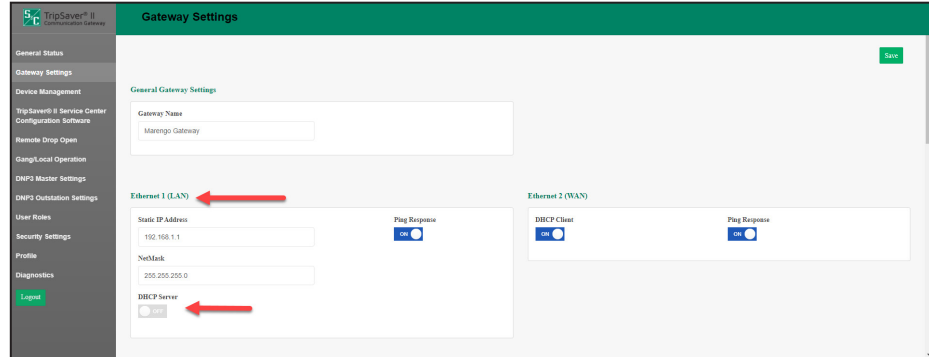

**Figura 15. Painel Ethernet 1 (LAN).**

Os campos requeridos neste painel são determinados pela alternância do botão **DHCP** entre as posições **On** e **Off**. Com DHCP em **Off**, os dispositivos de gerenciamento conectados à Porta 1 física do gateway de comunicação devem ser configurados com um endereço IP estático contido na faixa LAN IP do gateway de comunicação, identificada pelo ajuste NetMask no campo anterior.

Com DHCP em **On**, os dispositivos de gerenciamento conectados à Porta 1 física do gateway de comunicação recebem atribuição de um endereço IP obtido da faixa IP específica determinada pelos campos **DHCP Server Start IP Address** (Endereço IP Inicial no Servidor DHCP) e **DHCP Server End IP Address** (Endereço IP Final no Servidor DHCP). O botão **Ping Response** (Resposta do Ping) é também incluído. Com esse botão na posição **On** o gateway responde a comandos ping. A posição default deste botão é **Off**. Ver Figura 16.

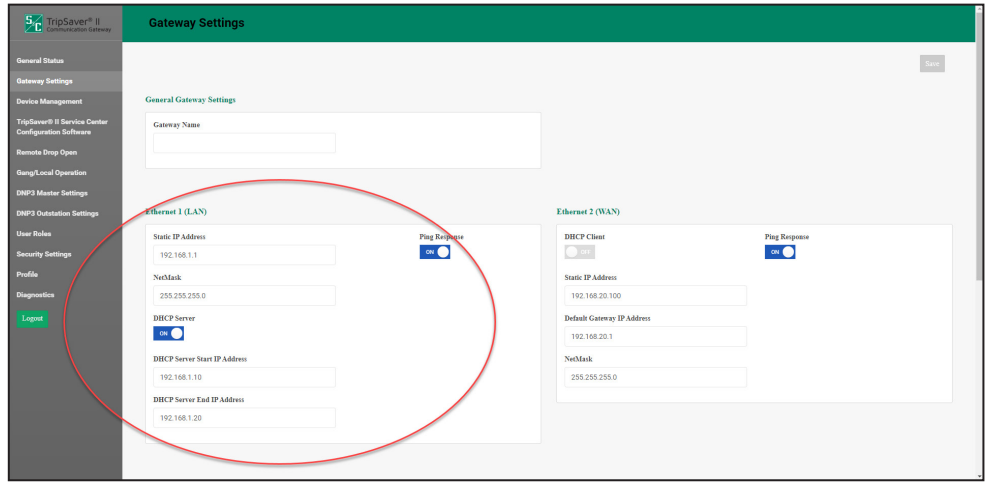

**Figura 16. Campos do painel Ethernet 1 (LAN) com DHCP em On (habilitado).**

#### *Ethernet 2 (WAN)*

Este painel define o endereçamento IP para a Porta 2 Ethernet do gateway de comunicação e subsequente lincagem e configurações referentes à rede WAN legada (*back-haul*) do cliente. Ver Figura 17.

**Nota:** Estes campos são usados no caso de WANs que usam a Ethernet para o tráfego de protocolos de transporte pela rede legada. Quando na rede back haul for usada transmissão serial ou não houver uma WAN, este painel não requer introdução de informações.

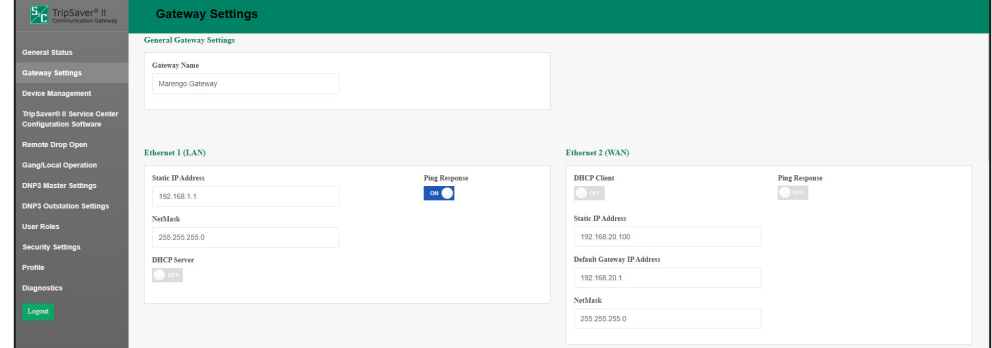

**Figura 17. Campos do painel Ethernet 2 (WAN).**

#### *DHCP em 'Off'*

É requerida intervenção em três campos: **Static IP Address**, **Default Gateway IP Address** e **NetMask**. O campo **Static IP Address** (Endereço IP Estático) é o endereço IP da WAN atribuído ao gateway de comunicação. O campo **Default Gateway IP Address** (Endereço IP Default do Gateway) é o endereço do dispositivo de rede "a montante" do gateway de comunicação e determina o destino do tráfego DNP3 enviado à(s) mestra(s) SCADA.

#### *DHCP em 'On'*

Nenhum campo requer identificação. Uma solicitação DHCP é iniciada pelo gateway de comunicação para o servidor DHCP da WAN; este, por sua vez, atribui um endereço IP para toda a comunicação de dados na WAN. Ver Figura 18.

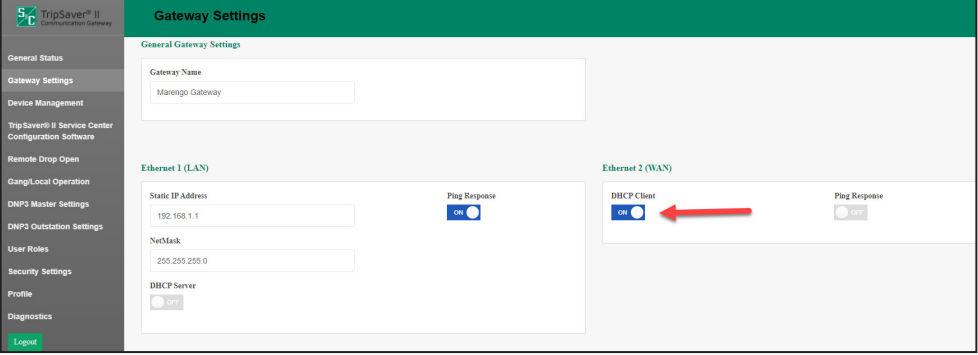

**Figura 18. Campos Ethernet 2 (WAN) com DHCP em On.**

**Nota:** Tanto para o estado **On** como para o estado **Off** do DHCP, o botão **Ping Response**, ao ser colocado na posição **On**, faz com que o gateway passe a responder a comandos ping. A posição default deste botão é **Off**.

#### *Protocolo SCADA*

O gateway de comunicação tem suporte ao uso do protocolo DNP3 por default. Ele tem também suporte ao protocolo IEC 60870-5-104 ou ao protocolo "IEC104", que é um protocolo de comunicação separado do protocolo DNP3. Para mudar para o protocolo IEC104, clique no botão **IEC104** no campo **Protocol** do SCADA e em seguida clique no botão **Save**. Ver Figura 19.

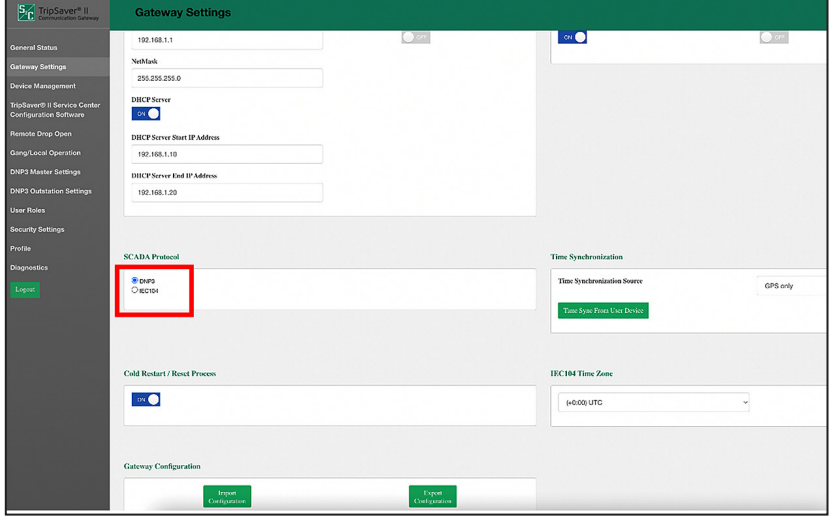

**Figura 19. Botão de Habilitação/Desabillitação do IEC104.**

**Nota:** As instruções para a configuração do gateway de comunicação, usando o protocolo IEC 60870-5-104, ou o protocolo "IEC104", são encontradas na Folha de Instruções da S&C 461-519P, "Religador Montado em Chave Fusível TripSaver® II: Comunicação via Gateway usando o protocolo IEC104: *Instalação, Operação e Configuração*".

**Nota:** Na habilitação ou desabilitação do protocolo IEC104, caso tenha havido ajustes com o gateway de comunicação configurado para o protocolo DNP3, esses ajustes não são perdidos quando o usuário habilitar IEC104 e vice-versa.

#### *Processo de Partida a Frio/Rearme do DNP3*

O processo de **Partida a Frio/Rearme do DNP3** possibilita que o Gateway de Comunicação do TripSaver II aceite comandos **DNP3 Cold Restart/Reset** de uma SCADA mestra. O processo de **Partida a Frio/Rearme do DNP3** é configurável pelo usuário pela chave na interface web de usuário e é desabilitada por default.

O processo **Partida a Frio/Rearme do DNP3** possibilita que os serviços de aplicação do DNP3 sejam rearmados remotamente na plataforma do Gateway de Comunicação do TripSaver II. Para fazer frente a problemas potenciais relacionados com segurança, a funcionalidade **Partida a Frio/Rearme do DNP3** foi adicionada à interface web do usuário, de forma que o usuário pode desabilitar o processo quando necessário.

Quando a chave está na posição **Off**, o Gateway de Comunicação do TripSaver II bloqueia o comando nos serviços de aplicação do DNP3 e envia uma resposta negativa à SCADA mestra. Quando a chave está na posição **On**, o Gateway de Comunicação do TripSaver II aceita o comando e reinicia os serviços de aplicação do DNP3. Durante o processo de **Reinício**, o Gateway de Comunicação do TripSaver II fica impedido de responder a solicitações DNP3 adicionais.

#### *Sincronismo de Tempo*

O gateway de comunicação suporta três métodos primários de sincronismo de tempo: "GPS only" (GPS somente), "SCADA only" (SCADA somente) e "GPS Primary, SCADA backup" (GPS Prioritário, SCADA backup). Selecione a opção desejada pelo menu suspenso **Time Synchronization Source** e clique no botão **Save**. Ver Figura 20.

O gateway de comunicação também tem suporte a um quarto método de sincronismo de tempo. Para obter um sincronismo em momento único com o computador do usuário que acessar esta interface Web, clique no botão **Time Sync From User Device** (Sincronismo de Tempo Pelo Dispositivo do Usuário). Com isso, o clock do gateway passa a usar imediatamente a referência de tempo do computador do usuário. Posteriormente a esse sincronismo em momento único, o gateway volta a usar a Fonte de Sincronismo de Tempo para a qual foi configurado, para uso dali em diante. Esta opção pode ser útil para trabalhos em laboratório ou na implantação inicial do sistema.

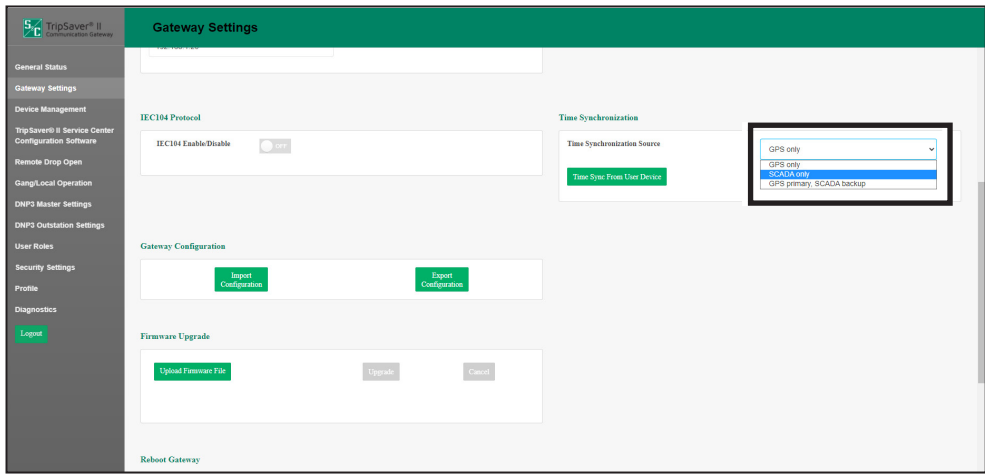

**Figura 20. Menu de Fonte de Sincronismo de Tempo.**

#### *Configuração do Gateway*

O gateway de comunicação suporta a capacidade de realizar importações e exportações de grandes volumes de dados de determinados parâmetros de dados de configuração. O gateway de comunicação usa o mesmo formato de arquivo XML, tanto para funções de importação como para funções de exportação. Com isso o usuário pode realizar configurações em um gateway de comunicação, exportar esses dados para um arquivo XML e depois transferir esses dados para outro gateway de comunicação. A seleção da opção **Import Configuration** (Importar Configuração) ou da opção **Export Configuration** (Exportar Configuração) origina diversas caixas de diálogo que permitem a navegação em um computador para um arquivo de configuração para "Importar" ou o salvamento de um arquivo para "Exportar". Ver Figura 21.

**Nota:** Quando o protocolo IEC104 estiver habilitado, o arquivo de exportação inclui todos os ajustes de IEC104 e exclui todos os ajustes de DNP3. Se o protocolo DNP3 estiver habilitado, o arquivo de exportação inclui todos os ajustes DNP3 e exclui todos os ajustes IEC104.

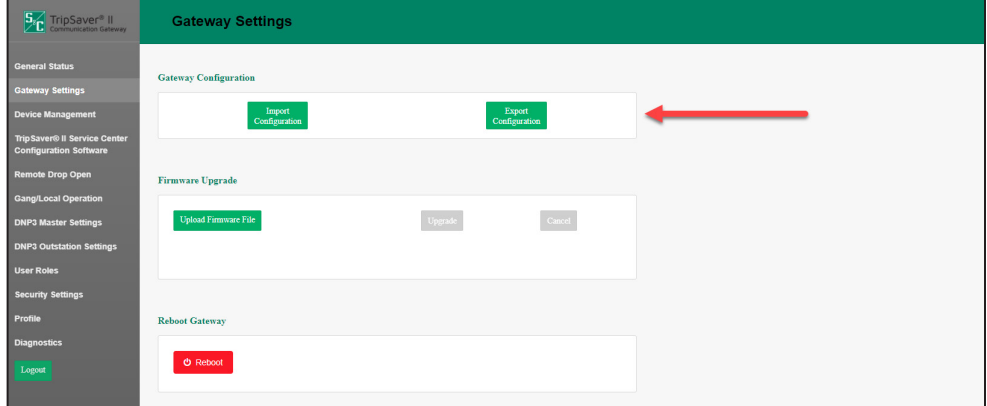

**Figura 21. Botões Importação de Configurações e Exportação de Configurações.**

#### *Descrição do Arquivo XML*

O formato do arquivo XML é dividido em duas seções. A primeira seção é encapsulada pelas etiquetas <ConfigDB> e <configuration>. Cada item desta seção é um par nome/valor simples, por exemplo:

<ConfigDB>

<configuration>

<item value="50" name="gatewayAddress"/>

</configuration>

</ConfigDB>

onde name="gatewayAddress" representa o endereço DNP3 próprio do gateway de comunicação e o valor associado ="50" é um número inteiro simples. A lista de parâmetros que podem ser incluídos na seção <ConfigDB> é detalhada na Tabela 1 na página 32.

### **Tabela 1. Importação e Exportação de Parâmetros ConfigDB**

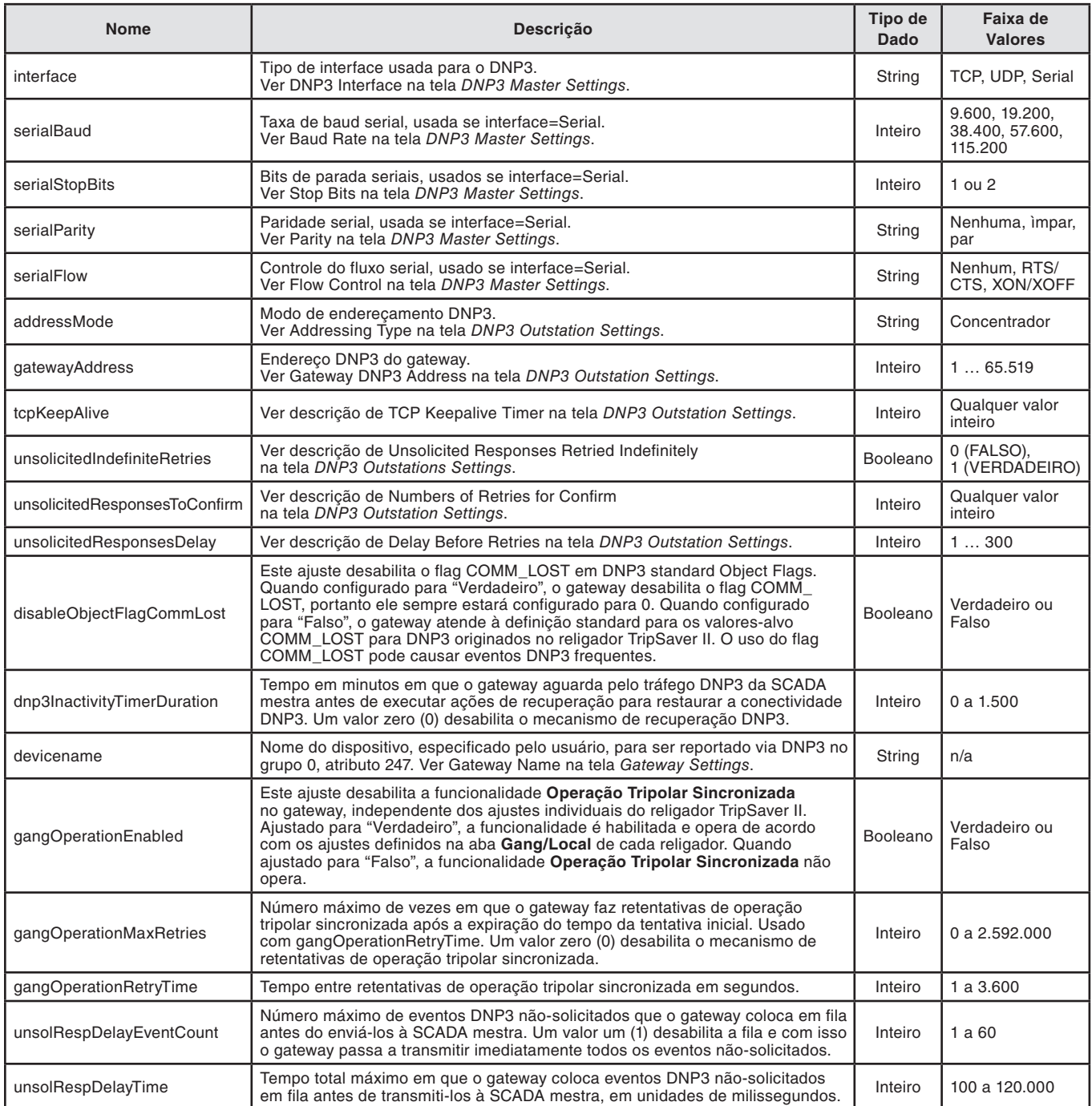

*TABELA CONTINUA* ▶

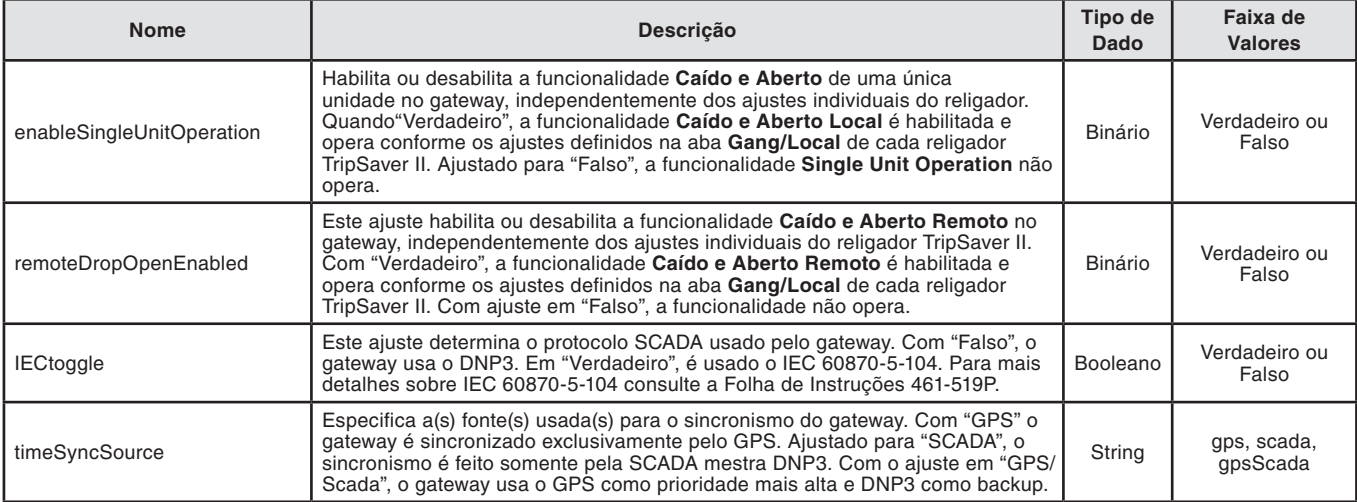

### **Tabela 1. Importação e Exportação de Parâmetros ConfigDB—Continuação**

A segunda seção no formato do arquivo XML é encapsulada pelas etiquetas <DNP3>. Ela contém informações mais estruturadas, como a lista de mapeamentos de valores-alvo das entradas binárias, como por exemplo:

#### <DNP3>

<BinaryInputSetPoints>

- <binaryinputsetpoint statuspoint="0" codedescription="1" eventclass="2"/>
- <binaryinputsetpoint statuspoint="3" codedescription="2" eventclass="1"/>
- </BinaryInputSetPoints>

 $$\mbox{{\sc  
v}}$$ 

Os ajustes de configuração que podem ser especificados nesta seção do documento são descritos na Tabela 2.

#### **Tabela 2. Configuração dos Ajustes de Importação e Exportação**

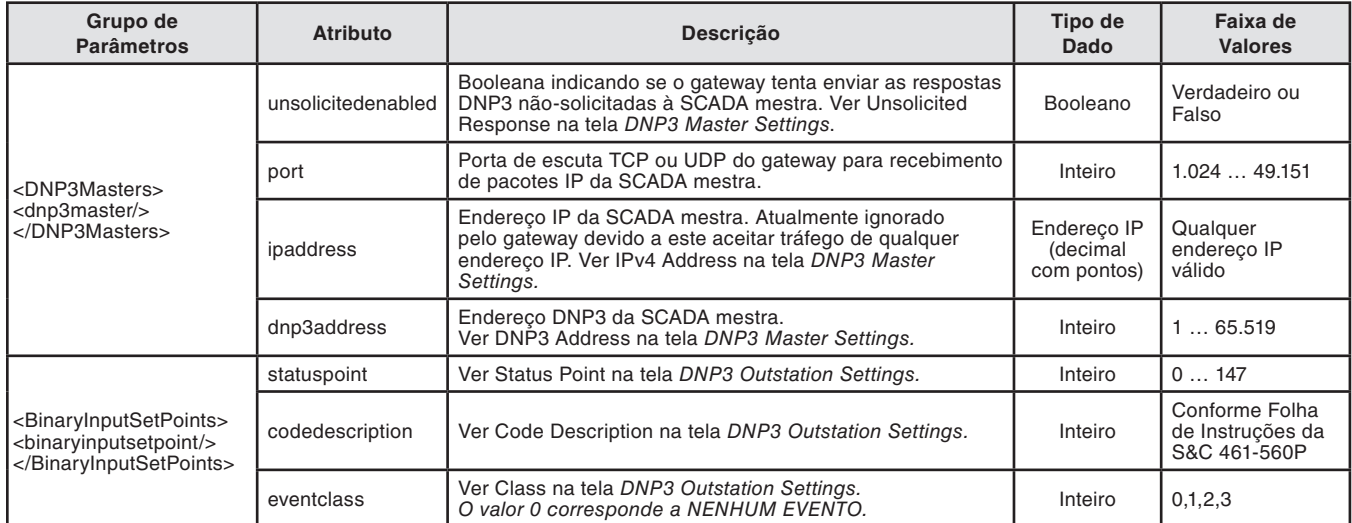

*TABELA CONTINUA* ▶

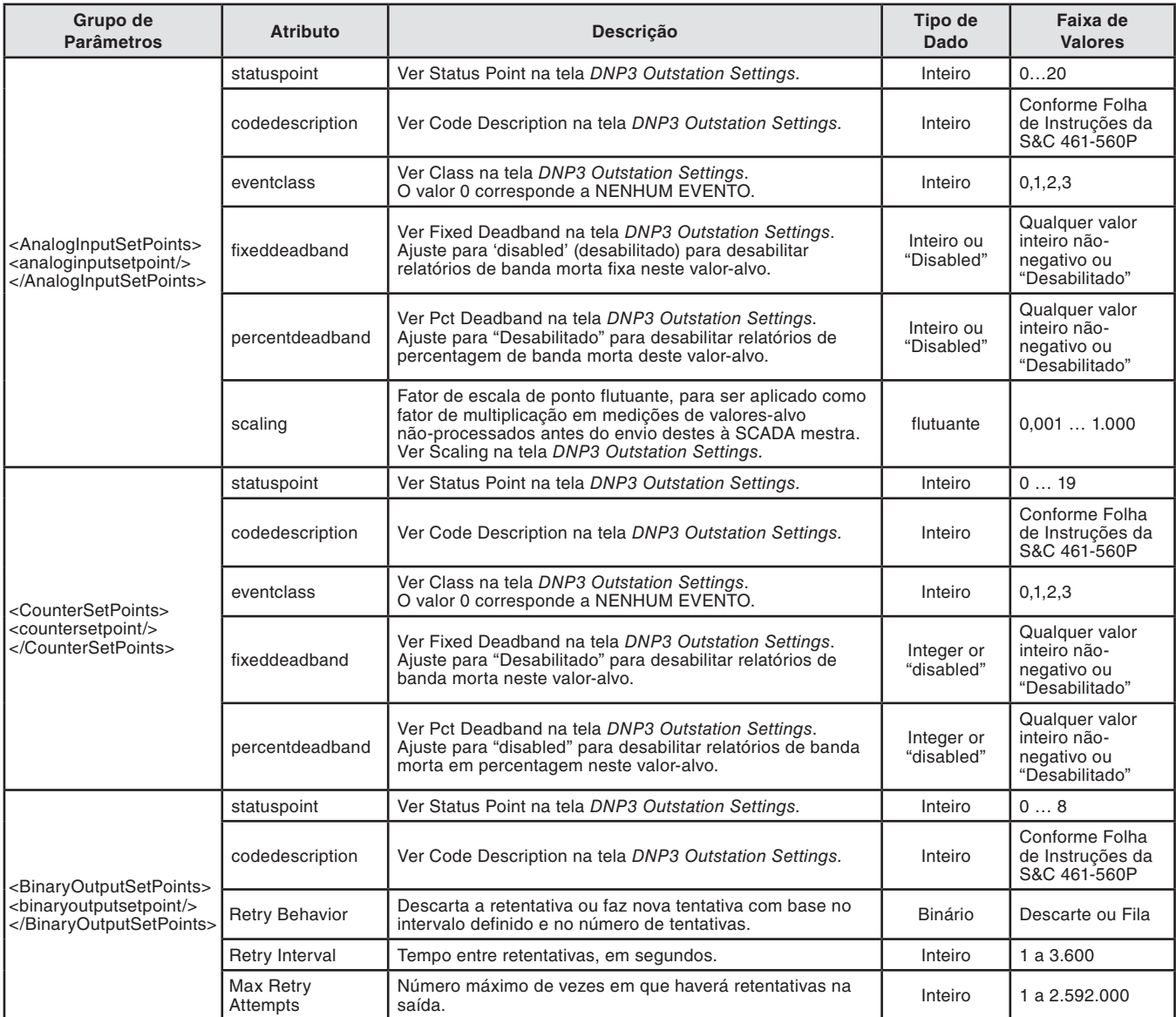

### **Tabela 2. Configuração dos Ajustes de Importação e Exportação—Continuação**

#### *Importação de Configuração*

Siga os passos seguintes para executar a função **Import Configuration** (Importar Configuração). Ver Figuras 22 e 23.

- **PASSO 1.** No painel Gateway Configuration, clique no botão **Import Configuration**. Uma caixa de diálogo de Interface de Usuário Web (Web User Interface - WUI) é apresentada.
- **PASSO 2.** Clique no botão **Browse** (Navegar). Uma caixa de navegação de arquivos Windows é apresentada.
- PASSO 3. Localize o arquivo.
- **PASSO 4.** Realce o arquivo e clique no botão **Open**. O arquivo realçado é então identificado na caixa de diálogo WUI.
- **PASSO 5.** Clique no botão **Import**.

**PASSO 6.** Clique no botão **Save**.

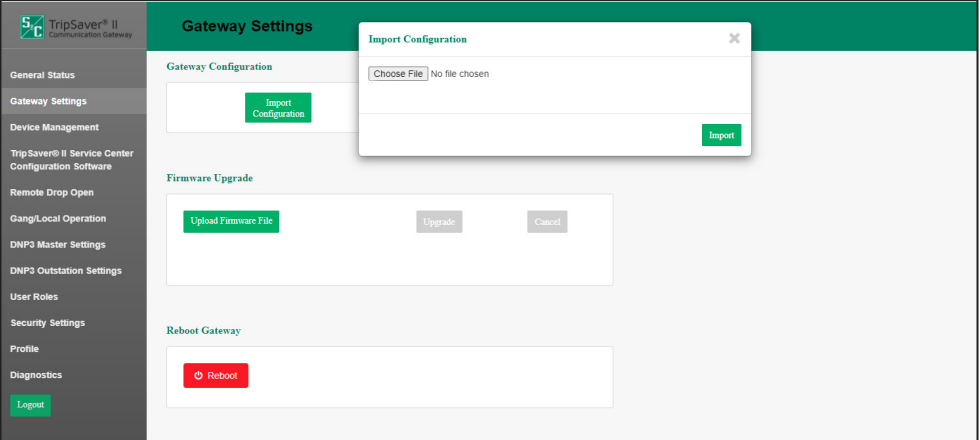

**Figura 22. Caixa de diálogo Importação de Configuração.**

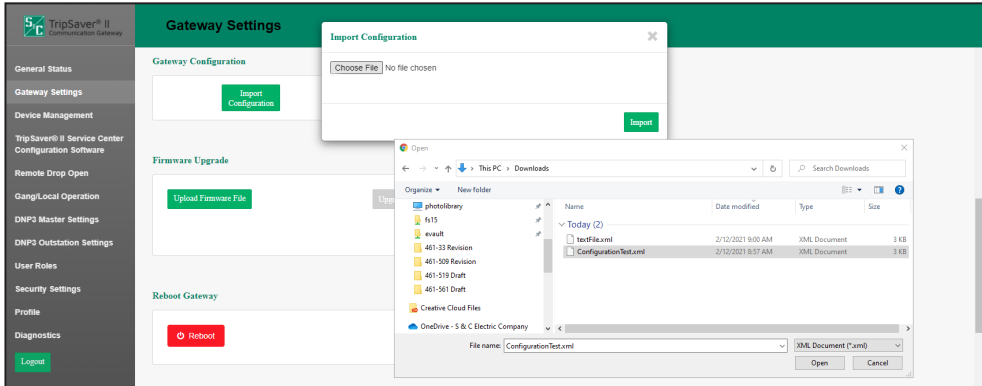

**Figura 23. Localização do arquivo para importação.**
### *Exportação de Configuração*

Siga os passos seguintes para executar a função **Export Configuration** (Exportar Configuração). Ver Figuras 24 e 25.

- **PASSO 1.** No painel Gateway Configuration, clique no botão **Export Configuration**. Uma caixa de diálogo de Interface de Usuário Web (Web User Interface - WUI) é apresentada com uma sugestão de um nome de arquivo para a configuração exportada. O nome default apresentado é textFile, que no entanto pode ser modificado.
- **PASSO 2.** Clique no botão **Export**.
- **PASSO 3.** Aguarde alguns segundos para que o arquivo exportado seja apresentado no navegador. O arquivo é armazenado na pasta Downloads.

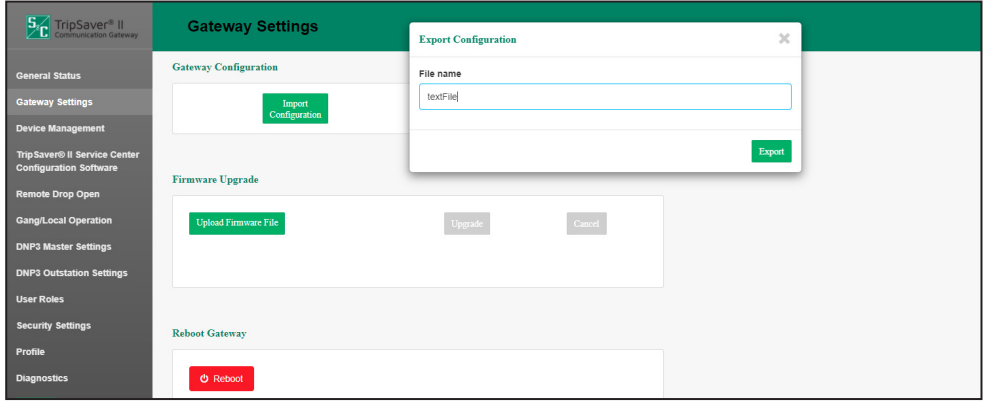

**Figura 24. Caixa de diálogo Exportação de Configuração.**

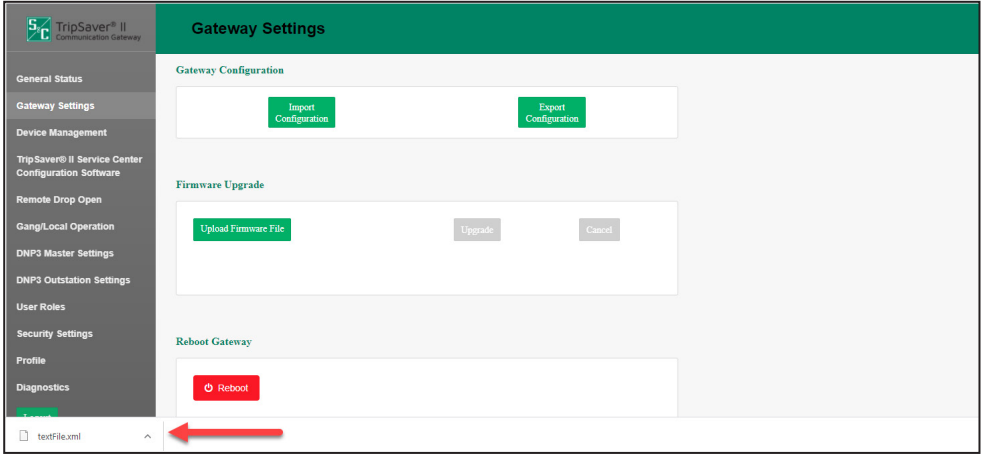

**Figura 25. Navegação para Salvamento do Arquivo de Exportação.**

### *Atualização do Firmware*

O painel **Firmware Upgrade** (Atualização do Firmware) permite o carregamento de versões de firmware no gateway de comunicação. Ver Figura 26.

Siga os passos abaixo para realizar uma atualização de firmware:

- **PASSO 1.** Faça download do arquivo de firmware. Os arquivos de firmware podem ser encontrados no Portal do Cliente S&C no endereço **sandc.com/en/support/ sc-customer-portal/**.
- **PASSO 2.** Clique no botão **Upload Firmware File** (Carregar Arquivo de Firmware) no painel Firmware Upgrade. Ver Figura 26.

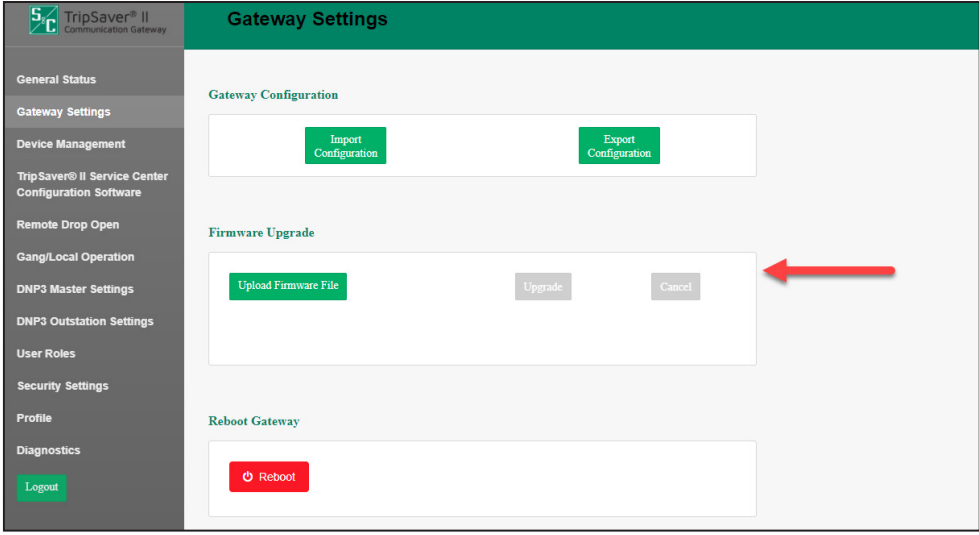

**Figura 26. Painel de Atualização de Firmware.**

**PASSO 3.** Uma caixa de diálogo do Windows é apresentada. Ver Figura 27. Localize o arquivo de firmware e selecione-o. Clique no botão **Open**.

| <b>O</b> Open                                 |            |                                        |         |                                                                  |                  |                                 |     |             | $\times$     |
|-----------------------------------------------|------------|----------------------------------------|---------|------------------------------------------------------------------|------------------|---------------------------------|-----|-------------|--------------|
| $\leftarrow$<br>$\rightarrow$<br>$\mathbf{v}$ |            | > This PC > Desktop > Gateway Firmware |         |                                                                  | $\sim$ 0         | Search Gateway Firmware         |     |             | ٩            |
| Organize $\blacktriangledown$                 | New folder |                                        |         |                                                                  |                  |                                 | 胆 ▼ | $\Box$      | $\bullet$    |
| This PC                                       |            |                                        | $\land$ | $\widehat{\phantom{a}}$<br>Name                                  | Date modified    | Type                            |     | <b>Size</b> |              |
| 3D Objects                                    |            |                                        |         | FCG-3.0.00115.b4d936b.2020-03-02-16.57                           | 3/2/2020 4:58 PM | Disc Image File                 |     | 107,110 KB  |              |
| Desktop                                       |            |                                        |         |                                                                  |                  |                                 |     |             |              |
| 尙<br>Documents                                |            |                                        |         |                                                                  |                  |                                 |     |             |              |
| Downloads                                     |            |                                        |         |                                                                  |                  |                                 |     |             |              |
| Music                                         |            |                                        |         |                                                                  |                  |                                 |     |             |              |
| Pictures                                      |            |                                        |         |                                                                  |                  |                                 |     |             |              |
| 靐<br>Videos                                   |            |                                        |         |                                                                  |                  |                                 |     |             |              |
|                                               |            |                                        |         | File name: FCG-3.0.00115.b4d936b.2020-03-02-16.57-ota.signed.img |                  | All Files (*.*)<br>$\checkmark$ |     |             | $\checkmark$ |
|                                               |            |                                        |         |                                                                  |                  | Open                            |     | Cancel      |              |

**Figura 27. Caixa de diálogo de carregamento de firmware.**

**PASSO 4.** O arquivo é carregado no gateway de comunicação. Após a conclusão do processo, o gateway confirma que o carregamento foi realizado com sucesso. Ver Figuras 28 e 29.

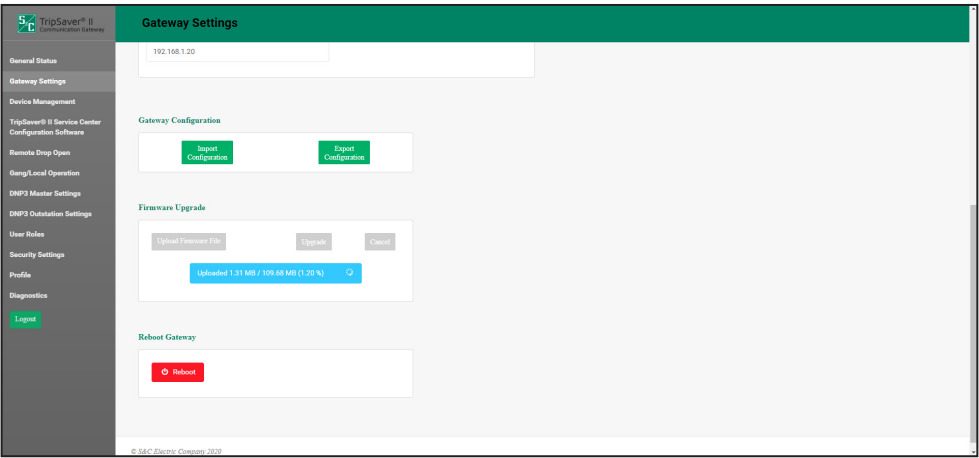

**Figura 28. Barra de progresso de Carregamento de Firmware.**

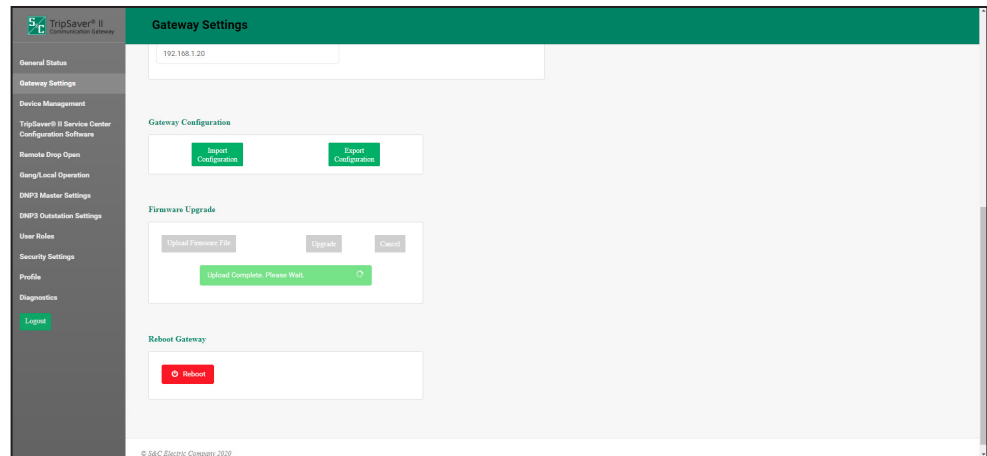

**Figura 29. Caixa de diálogo informando conclusão do carregamento do firmware.**

**PASSO 5.** Com o carregamento do firmware 100% realizado, o gateway de comunicação inicia um processo de verificação para confirmar sua validação pela S&C Electric Company. Ver Figura 30.

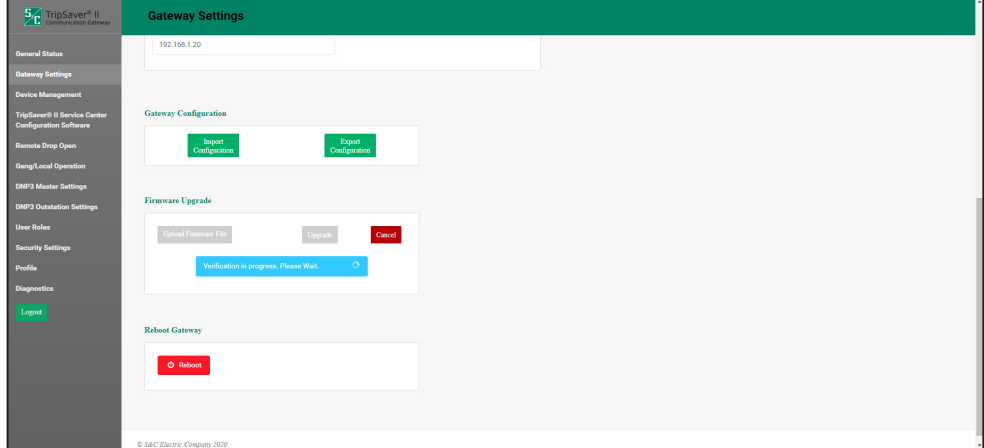

**Figura 30. Processo de verificação do firmware.**

**PASSO 6.** Após a verificação do arquivo é exibida uma notificação. Clique no botão **OK** para ocultar a janela. O botão **Upgrade** (Atualizar) se torna ativo. Ver Figura 31.

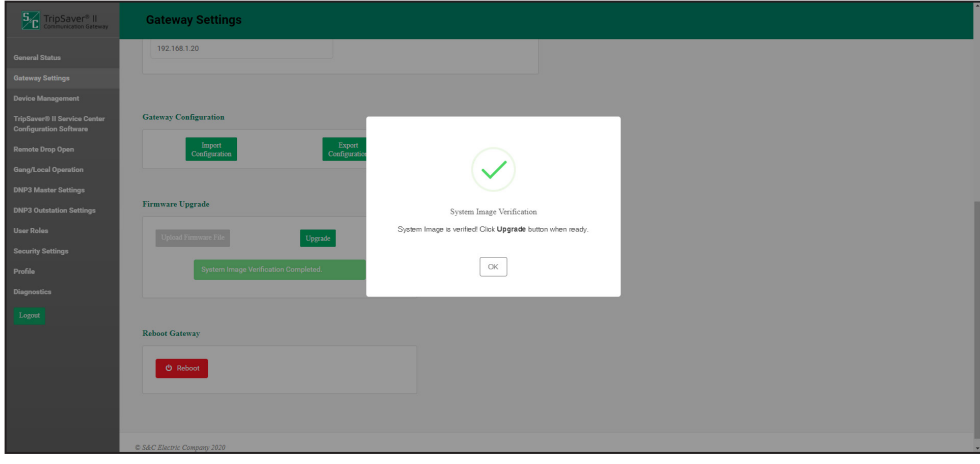

**Figura 31. Caixa de diálogo informando que o processo de verificação de firmware está concluído.**

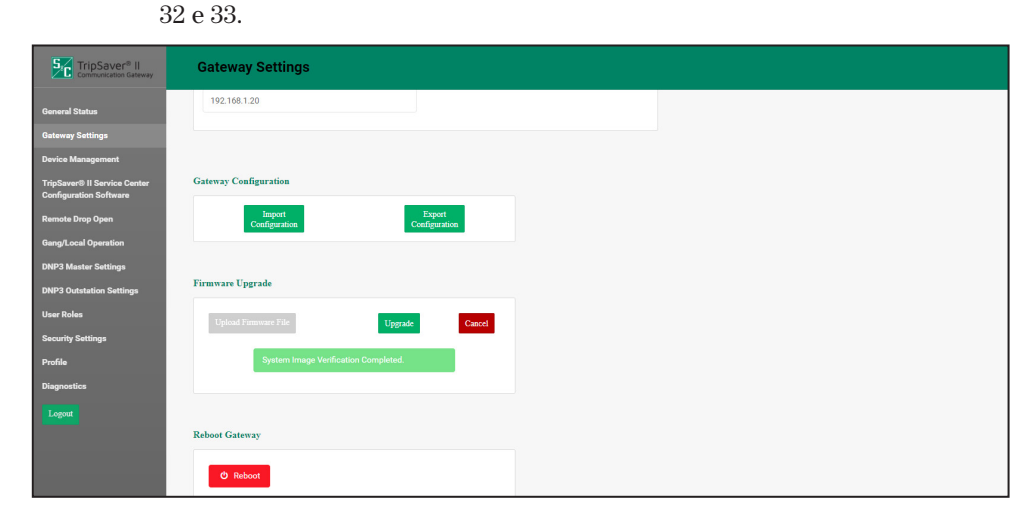

**PASSO 7.** Clique no botão **Upgrade**. O processo de atualização é iniciado. Ver Figuras

**Figura 32. Processo de atualização do firmware iniciado pelo clique no botão Upgrade.**

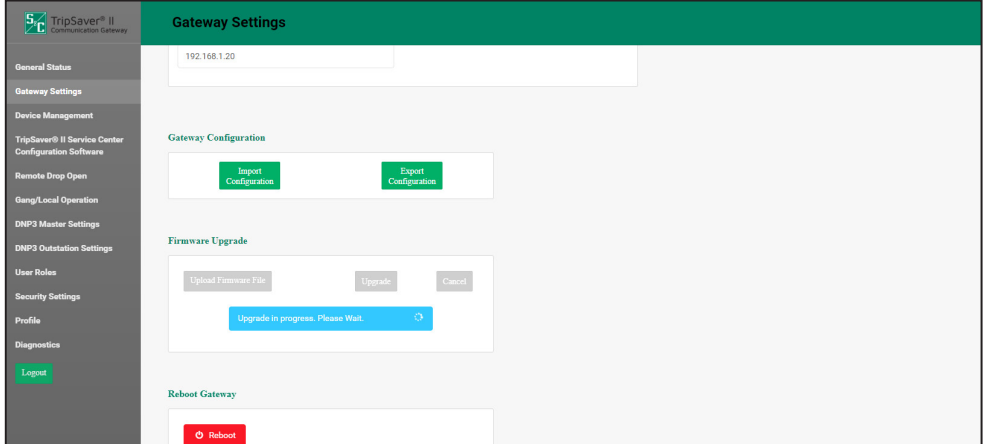

**Figura 33. Barra de progresso do processo de atualização de firmware.**

**PASSO 8.** Quando o processo de atualização estiver concluído no gateway, uma notificação é apresentada. Ver Figura 34. Quando o usuário clicar no botão **OK** desta notificação, uma tela é exibida informando que o gateway fica indisponível durante a reinicialização. O gateway leva um tempo aproximado de 5 minutos para reinicializar. A interface de usuário carrega a página de Login automaticamente após a conclusão da reinicialização. Ver Figura 11 na página 21. Faça o login e confirme que o novo firmware foi instalado com sucesso consultando a tela *General Status*.

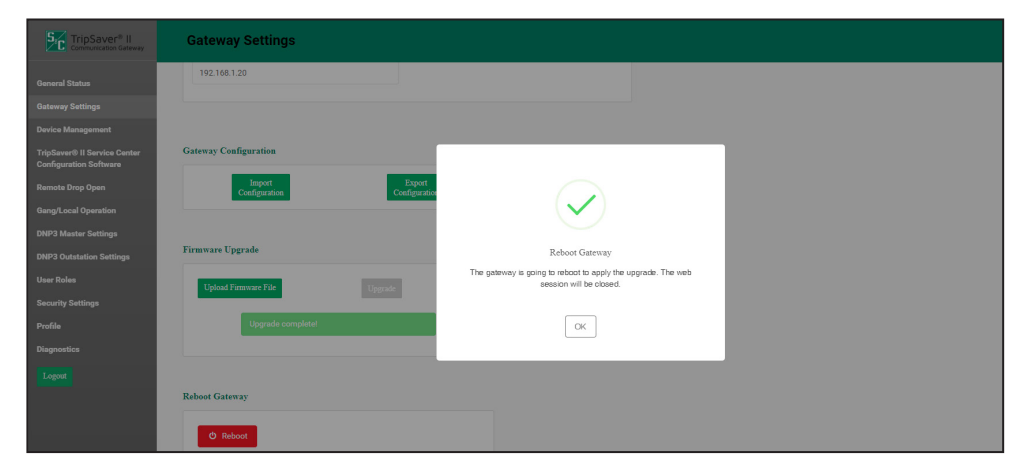

**Figura 34. Caixa de diálogo informando que a atualização do firmware está concluída.**

#### *Reinicialização do Gateway*

O botão vermelho **Reboot** (Reinicializar) possibilita ao usuário reinicializar o gateway de comunicação. Ver Figura 35. Ao ser selecionado, uma caixa de diálogo é apresentada para a confirmação do comando **Reboot**. Após um clique no botão **OK**, a interface de usuário mostra a tela *Gateway Unavailable* (Gateway Indisponível). São necessários aproximadamente 5 minutos para que todo o processo de reinicialização ocorra, antes que a conexão com o gateway de comunicação seja restabelecida. Quando a reinicialização estiver concluída, a interface de usuário carrega a tela *Login*. Ver Figura 11 na página 21.

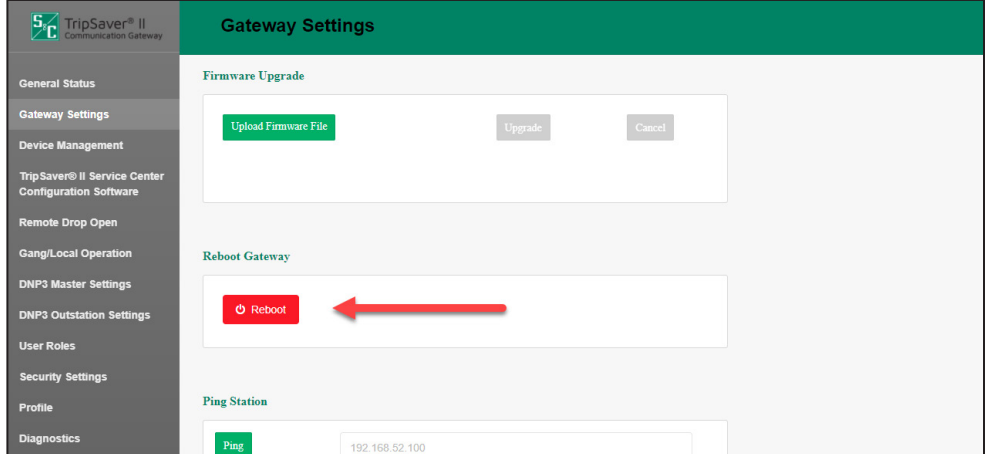

**Figura 35. Botão de Reinicialização do Gateway.**

#### *Ping de Estações*

A funcionalidade **Ping Station** permite ao usuário realizar ping na estação SCADA mestra ou em qualquer endereço IP conectado. Esta funcionalidade possibilita ao usuário confirmar que o gateway está corretamente conectado à rede do usuário. Digite o endereço IP da estação SCADA mestra ou de outro dispositivo, e em seguida clique no botão **Ping**. Ver Figura 36 abaixo e Figura 37 na página 45. É exibida uma mensagem informando o sucesso da operação, com os resultados do ping apresentados na forma de texto no painel Ping Station. Se a operação de ping não foi bem sucedida, é exibida no painel uma mensagem de Resultados informando o que saiu errado.

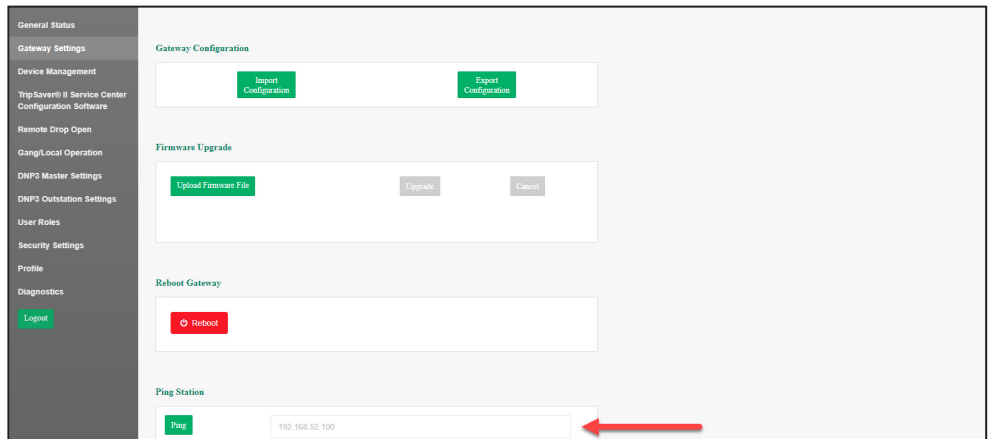

**Figura 36. Localização do botão Ping Station.**

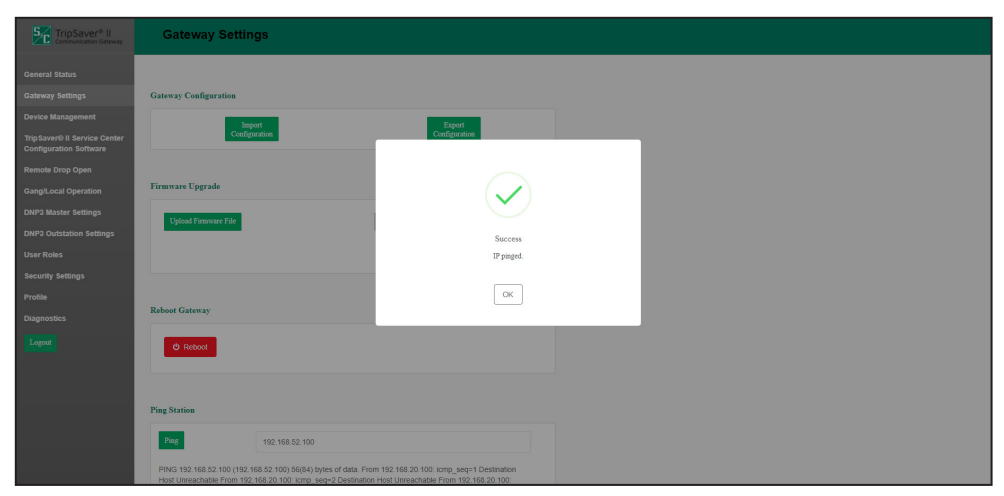

**Figura 37. Mensagem de ping realizado com sucesso.**

A finalidade da tela *Device Management* (Gerenciamento de Dispositivos) é possibilitar que um religador TripSaver II seja adicionado, modificado, atualizado ou excluído. Adicionalmente, a tela apresenta uma lista dos religadores TripSaver II com seus respectivos status de conexão. Ver Figura 38 na página 46.

**Nota:** Para parear um religador TripSaver II com o gateway de comunicação, o religador deve estar em modo **Gateway**. O modo **Gateway** é obtido usando o software de configuração em centro de serviços e o kit de configuração para centro de serviços (transceptor USB e módulo de alimentação). Consulte a Folha de Instruções da S&C 461-504P, "Religador Montado em Chave Fusível TripSaver® II: *Configurações de Proteção Usando o Kit de Configuração para Centro de Serviços"*, para instruções completas de conexão a um religador TripSaver II usando transceptor USB e módulo de alimentação e habilitação do modo **Gateway**.

## *AVISO*

A remoção do pareamento ou a exclusão de um religador TripSaver II do gateway de comunicação desativa a capacidade de comunicação wireless deste religador. Para restabelecer a comunicação sem fio (modo Gateway), o(s) religador(es) TripSaver II deve(m) ser removido(s) do poste e acessado(s) via Software de Configuração em Centro de Serviços para o TripSaver II, transceptor USB e módulo de alimentação cabeado. Consulte a Folha de Instruções da S&C 461-504P, "Religador Montado em Chave Fusível TripSaver® II: *Configurações de Proteção Usando o Kit de Configuração para Centro de Serviços*" para instruções completas de conexão a um religador TripSaver II usando transceptor USB, módulo de alimentação cabeado e adaptador CA. Ver a seção "Comissionamento (Pareamento) de um Religador TripSaver II para Uso com o Gateway de Comunicação" na página 78 para uma descrição do processo de pareamento.

## **Gerenciamento de Dispositivos**

Para adicionar um religador TripSaver I, clique no botão **Add TripSaver II** (Adicionar TripSaver II) na parte superior direita da página. Uma caixa de diálogo é apresentada, onde deve ser informado o ID do Transceptor do religador e o nome do dispositivo desejado. Ver Figuras 38 e 39. O ID do Transceptor deve conter um total de 32 dígitos hexadecimais, com quatro blocos separados por pontos. Após a conclusão do processo, um clique no botão **Add** (Adicionar) provoca o retorno à parte superior da página inicial TripSaver II Device Management. Para instruções completas sobre o pareamento de um religador TripSaver II com o gateway de comunicação, ver a seção "Comissionamento (Pareamento) de um Religador TripSaver II para Uso com o Gateway de Comunicação" na página 78.

**Nota:** O campo **TripSaver II Device Name** (Nome do Dispositivo TripSaver II) é opcional e pode ser deixado em branco.

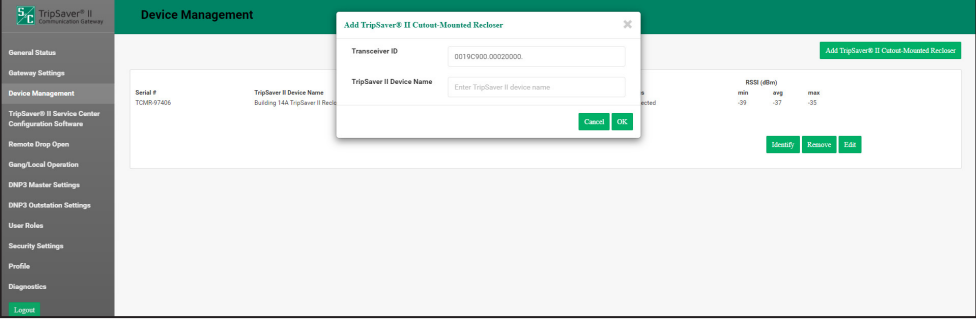

**Figura 38. Pareamento de um religador TripSaver II com o gateway de comunicação.**

| 5 <sup>2</sup> C TripSaver <sup>®</sup> II                           | <b>Device Management</b> |                                                                              |                                                       |                            |                                            |  |  |  |
|----------------------------------------------------------------------|--------------------------|------------------------------------------------------------------------------|-------------------------------------------------------|----------------------------|--------------------------------------------|--|--|--|
| <b>General Status</b>                                                |                          |                                                                              |                                                       |                            | Add TripSaver® II Outout-Mounted Recloser  |  |  |  |
| <b>Gateway Settings</b>                                              |                          |                                                                              |                                                       |                            | RSSI (dBm)                                 |  |  |  |
| <b>Device Management</b>                                             | Serial #<br>TCMR-97406   | <b>TripSaver Il Device Name</b><br><b>Building 14A TripSaver II Recloser</b> | Transceiver ID<br>00190900.00020000.00020013.09031188 | <b>Status</b><br>Connected | min<br>max<br>avg<br>$-39$<br>$-37$<br>-35 |  |  |  |
| <b>TripSaver® II Service Center</b><br><b>Configuration Software</b> |                          |                                                                              |                                                       |                            |                                            |  |  |  |
| <b>Remote Drop Open</b>                                              |                          |                                                                              |                                                       |                            | Identify Remove Edit                       |  |  |  |
| <b>Gang/Local Operation</b>                                          |                          |                                                                              |                                                       |                            |                                            |  |  |  |
| <b>DNP3 Master Settings</b>                                          |                          |                                                                              |                                                       |                            |                                            |  |  |  |
| <b>DNP3 Outstation Settings</b>                                      |                          |                                                                              |                                                       |                            |                                            |  |  |  |
| <b>User Roles</b>                                                    |                          |                                                                              |                                                       |                            |                                            |  |  |  |
| <b>Security Settings</b>                                             |                          |                                                                              |                                                       |                            |                                            |  |  |  |
| Profile                                                              |                          |                                                                              |                                                       |                            |                                            |  |  |  |
| Diagnostics                                                          |                          |                                                                              |                                                       |                            |                                            |  |  |  |
| Logout                                                               |                          |                                                                              |                                                       |                            |                                            |  |  |  |

**Figura 39. Tela mostrando o acréscimo de um religador TripSaver II feito com sucesso, e seu status.**

A parte superior da tela *Device Management* mostra, em uma única linha, o religador adicionado. Outros religadores TripSaver II que tenham seus rádios associados ao gateway de comunicação são também mostrados. Além do número de série e do nome do religador TripSaver II, são também mostrados o ID do Transceptor do religador, o status da conexão e o RSSI (Received Signal Strength Indication—Indicação do Nível do Sinal Rádio Recebido).

Um religador TripSaver II pode ser alterado ou removido por um clique no botão **Edit** (Editar) ou botão **Remove** (Remover). Um clique no botão **Identify** (Identificar) faz com que o visor de cristal líquido do religador TripSaver II passe a rodar uma sequência "tudo em azul", em seguida "tudo em branco". Esta sequência se repete, o que ajuda a identificar um religador TripSaver II específico.

# **Sofware de Configuração do TripSaver® II em Centro de Serviços**

Quando conectados ao gateway de comunicação pela Porta 1 Ethernet, os religadores TripSaver II podem ser acessados pelo gateway de comunicação utilizando o software de configuração em centro de serviços. Isso permite que o gateway tome o lugar do transceptor USB. Por este painel os usuários podem habilitar ou desabilitar o acesso enquanto estiverem conectados ao gateway de comunicação via Porta 1 Ethernet. Consulte a Folha de Instruções da S&C 461-504P para mais informações a respeito do software de configuração em centro de serviços.

**Nota:** O software de configuração em centro de serviços deve estar no mesmo computador usado para conexão ao Gateway via Porta 1 Ethernet.

# *AVISO*

A S&C não recomenda a realização de alterações de ajustes no religador TripSaver II quando este estiver conectado ao software de configuração em centro de serviços via gateway de comunicação. Para realizar alterações em ajustes, remova o religador TripSaver II do poste e faça a conexão a ele usando o transceptor USB e o módulo de alimentação cabeado.

Para habilitar a conexão ao software de configuração em centro de serviços, clique no botão **Enable Service Center Configuration**. Ver Figura 40.

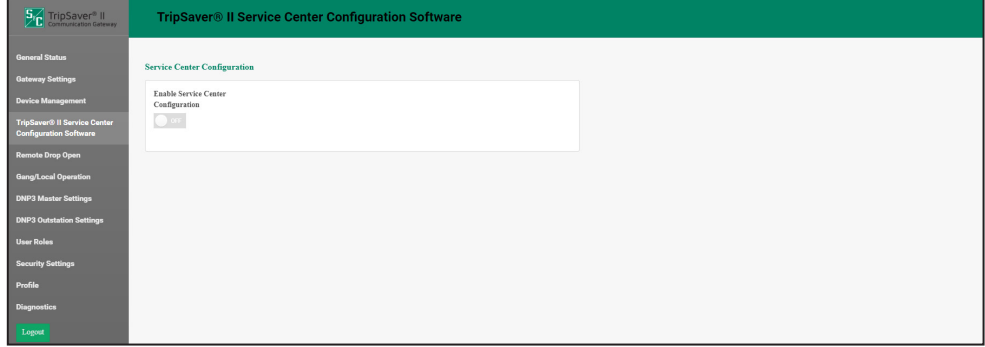

**Figura 40. Botão para Habilitação da Configuração em Centro de Serviços.**

Quando o modo **Service Center Configuration** (Configuração em Centro de Serviços) for habilitado, é aberta uma caixa de diálogo. Ver Figura 41.

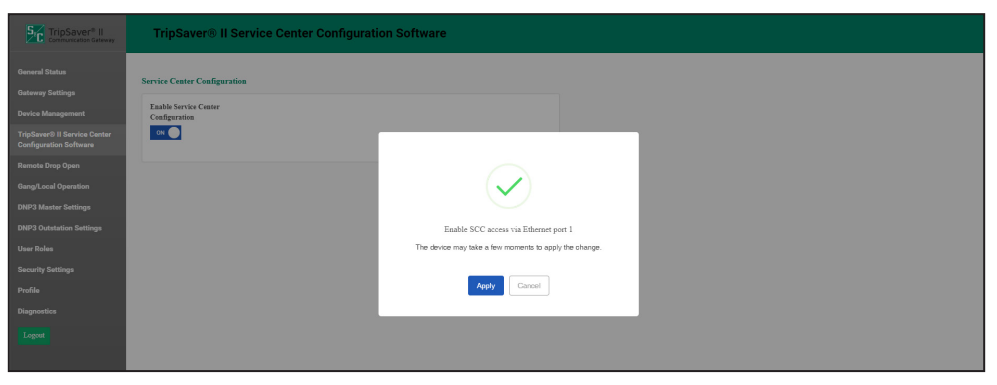

**Figura 41. Caixa de diálogo mostrando a caixa de habilitação da configuração em centro de serviços.**

Quando o software de configuração em centro de serviços estiver aberto e a opção **Connect to Device** (Conectar ao Dispositivo) estiver selecionada na barra de menu, é exibida uma relação dos religadores TripSaver II conectados ao gateway. Selecione o religador desejado e clique no botão **Connect**. O botão **Identify** (Identificar) pode ser usado para auxílio na identificação de um religador TripSaver II específico. Ao ser acionado, o visor de cristal líquido do religador realiza ciclagem mudando para azul e depois retornando. Ver Figura 42.

## *AVISO*

Quando um gateway de comunicação estiver sendo usado para conexão a um religador TripSaver II via software de configuração em centro de serviços, nenhuma alteração de configuração realizada no gateway de comunicação durante a sessão do software de configuração em centro de serviços é capturada. O gateway de comunicação atua como um simples roteador, direcionando a conexão rádio ao religador TripSaver II. A S&C recomenda que não sejam feitas quaisquer alterações no gateway de comunicação quando ele estiver sendo usado para conexão a um religador TripSaver II via software de configuração em centro de serviços.

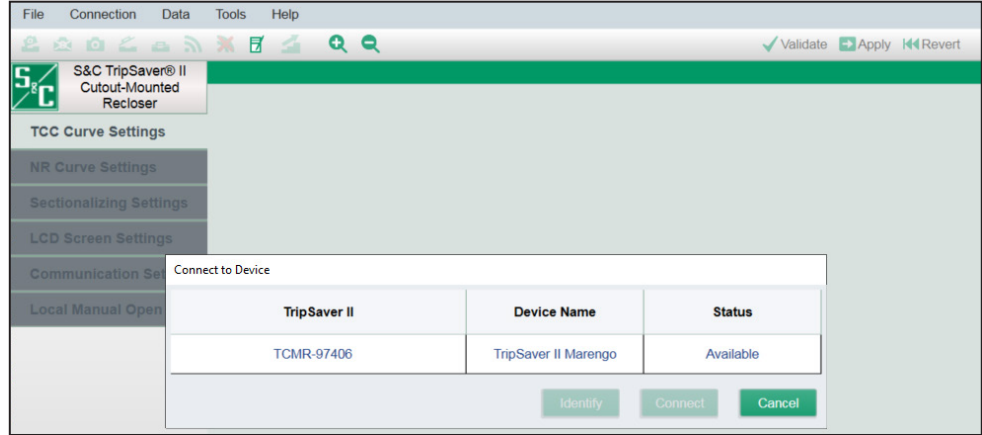

**Figura 42. Tela** *Conexão ao Dispositivo* **do software de configuração em centro de serviços.**

## **Caído e Aberto Remoto**

Os religadores TripSaver II fornecidos com a opção **30-second** (30 segundos, opção "-O"), na versão de firmware 1.8 ou posteriores, e com a opção **Remote Drop Open**  (Caído e Aberto Remoto, opção "-D") habilitada em fábrica incluída no pedido, podem ser configurados usando os ajustes **Remote Drop Open** para operação quando o comando for emitido via **DNP3 SCADA**. Para usar a funcionalidade **Caído e Aberto Remoto**, o religador TripSaver II deve ser comissionado e configurado apropriadamente com o gateway, e um transceptor SCADA deve ser também devidamente conectado ao gateway de comunicação. Ver a seção "Configurações de Estações DNP3 Remotas" na página 58 para instruções de configuração do gateway com uma estação DNP3 remota.

Os ajustes na tela *Remote Drop Open Settings* (Ajustes de Caído e Aberto Remoto) somente configuram a funcionalidade no gateway de comunicação e em qualquer um dos religadores TripSaver II adequadamente configurados. Para receber o comando, os pontos DNP3 apropriados devem ser também configurados. Para uma lista completa dos pontos DNP3 disponíveis, consulte a Folha de Instruções da S&C 461-560P, "Gateway de Comunicação para o TripSaver® II, Distribuição Aérea (15 kV e 25 kV): *Lista de Pontos e Implementação para o DNP"*.

Cada religador TripSaver II pareado com o gateway de comunicação é mostrado na lista de dispositivos.

**Nota:** Apesar dos religadores não serem numerados na lista de dispositivos, o religador na posição superior é o "religador TripSaver II #1", continuando com "religador TripSaver II #2", "religador TripSaver II #3" etc. Documente essas informações juntamente com os nomes dos dispositivos para uso posterior quando estiver configurando os pontos DNP3.

Se um religador tiver a funcionalidade **Caído e Aberto Remoto** (opção -D) configurada em fábrica, o indicador verde **Factory-Enabled in TSII** (Habilitado em Fábrica para o TripSaver II) mostra um "Yes" (Sim). Ver Figura 43.

A funcionalidade **Remote Drop Open** é habilitada no gateway de comunicação mudando o botão **Enable Remote Drop Open in Gateway** (Habilitar a Funcionalidade Caído e Aberto Remoto no Gateway) para a posição **On**. Clique no botão **Save** para salvar os ajustes.

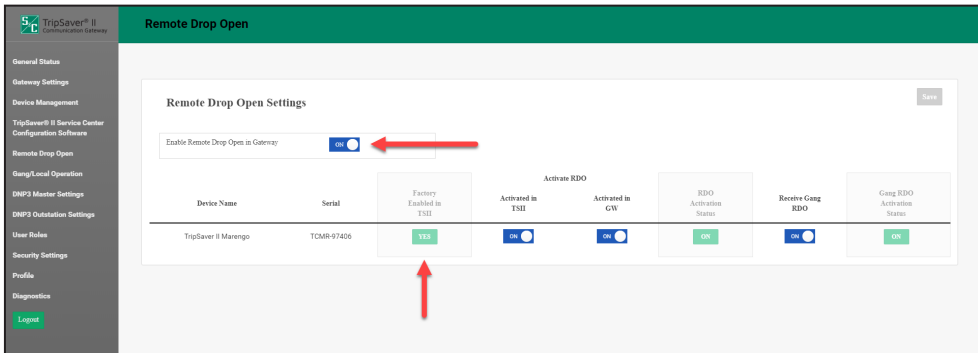

**Figura 43. Habilitação da funcionalidade Caído e Aberto Remoto no gateway de comunicação.**

**Nota:** O botão **Enable Remote Drop Open in Gateway** (Habilitar Caído e Aberto no Gateway) não apaga os ajustes de cada religador individual quando colocado na posição **Off** e em seguida ocorrer o salvamento por um clique no botão **Save**. Ele desativa a funcionalidade apenas no gateway de comunicação. Com isso o usuário pode desativar localmente a operação remota se, por exemplo, houver trabalhos locais em um grupo de religadores. No retorno da funcionalidade não há perda das configurações ajustadas.

Depois que a funcionalidade **Caído e Aberto Remoto** foi ativada no religador TripSaver II e no gateway de comunicação pela colocação dos botões **Activated in TSII** (Ativado no TripSaver II) e **Activated in GW** (Ativado no Gateway) na posição **On**, clique no botão **Save** para salvar os ajustes. Ver Figura 44.

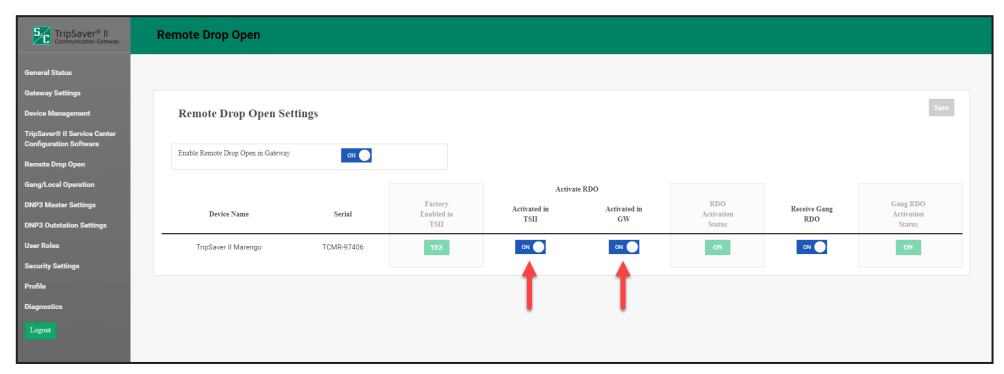

**Figura 44. Ativação da funcionalidade Caído e Aberto Remoto no religador TripSaver II e no gateway de comunicação.**

Para permitir a operação tripolar sincronizada dos religadores quando da emissão de um comando **Gang Remote** (Operação Tripolar Sincronizada Remota), leve o botão **Receive Gang RDO** (Receber Comando Remoto de Operação Tripolar Sincronizada) para a posição **On**. Clique no botão **Save** para salvar os ajustes. Até quatro religadores podem ser configurados para operação tripolar sincronizada em resposta a um comando remoto DNP3 **Communications Gateway Remote Gang Drop Open**. Ver Figura 45.

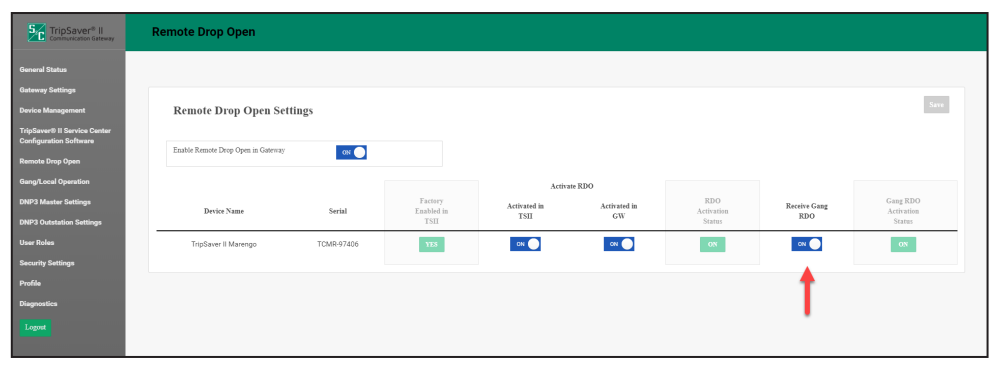

**Figura 45. Habilitação da operação Operação Tripolar Sincronizada por comando remoto para o religador TripSaver II.**

Quando um religador TripSaver II sem a opção **Caído e Aberto Remoto** ("-D") habilitada em fábrica for pareado com o gateway de comunicação, o ajuste **Factory Enabled in TSII** (Habilitado em Fábrica no TripSaver II) exibe um rótulo cinza "NO" (NÃO), e os dois indicadores **Activation Status** (Status da Ativação) mostram também um rótulo cinza "NO". Ver Figura 46.

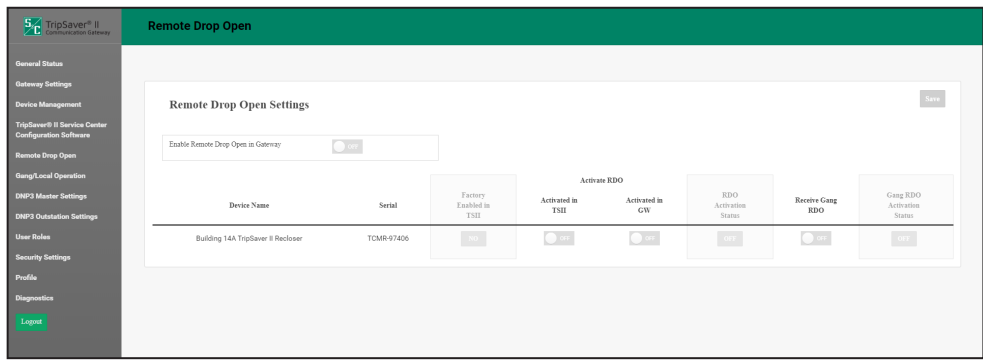

**Figura 46. Indicações na tela quando a funcionalidade de Caído e Aberto Remoto não estiver habilitada em fábrica no religador TripSaver II.**

# **Operação Tripolar Sincronizada/Local**

## *Ajustes para Operação de Caído e Aberto Local*

Os religadores TripSaver II fornecidos nas versões de firmware 1.7 e posteriores podem ser configurados usando os ajustes **Local Drop Open** (Caído e Aberto Local), para ir em conjunto para a condição caída e aberta quando: outro membro do grupo de configuração "gang" (sincronizado) for para a condição caída e aberta devido a uma falta permanente, houver uma operação de **Abertura Manual Local** (AML) ou a uma alteração de orientação (estas operações são supervisionadas diretamente pelo gateway e não são sinalizadas por uma estação mestra SCADA via DNP3). Esta funcionalidade é chamada de **Operação Tripolar Sincronizada** (Gang Operation). Se não houver uma bateria de backup na caixa do gateway de comunicação, esta tela é desabilitada, conforme aviso no centro da tela da Figura 47. Este aviso informa que o gateway requer uma bateria para suporte à funcionalidade de operação tripolar sincronizada. É solicitada a instalação da bateria na caixa do gateway e a reinicialização do gateway para que a funcionalidade seja habilitada.

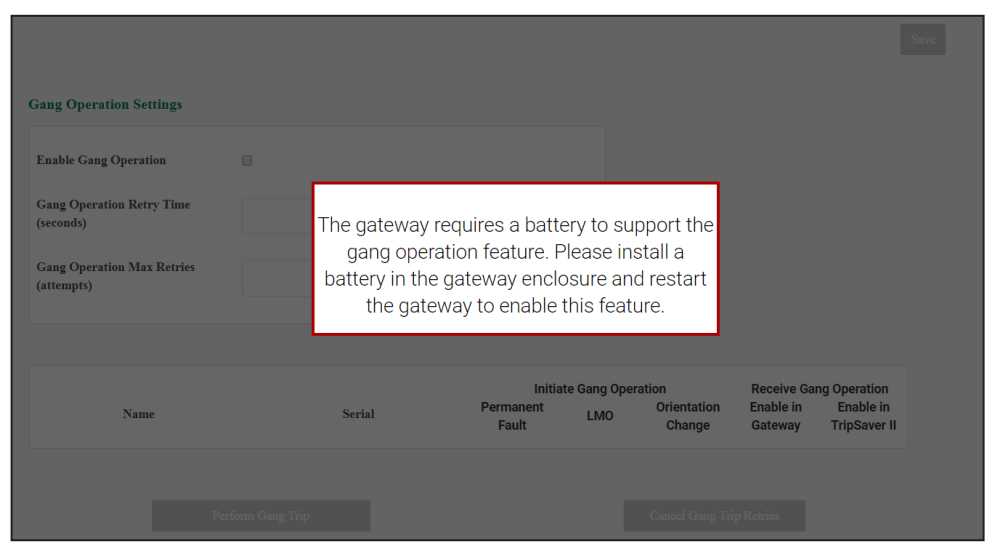

**Figura 47. O gateway de comunicação requer uma bateria de backup para a Operação Tripolar Sincronizada/Local.**

A capacidade de permitir uma função de caído e aberto em um **Único Dispositivo Local** em religadores TripSaver II pareados com um gateway de comunicação foi acrescentada nas versões de firmware 3.0 e 4.0 e é disponível somente nos religadores TripSaver II das versões de firmware 1.8 e posteriores.

O botão **Enable Single Unit Operation** (Habilitar Operação em uma Unidade), quando ajustado para On, permite que um usuário logado ao gateway execute um comando de **Caído e Aberto Local** em uma única unidade pareada com o gateway clicando no botão verde **Drop Open** na coluna "Perform Local Command". Esta funcionalidade de operação de uma unidade isolada ocorre independentemente do religador TripSaver II estar configurado para trabalhar de forma sincronizada. Para ativar essa funcionalidade, o ajuste **Receive Local Drop Open** deve ser habilitado tanto no gateway quanto no religador TripSaver II pela colocação dos botões apropriados na posição **On**. Clique no botão **Save** após realizar os ajustes desejados. Ver Figura 48.

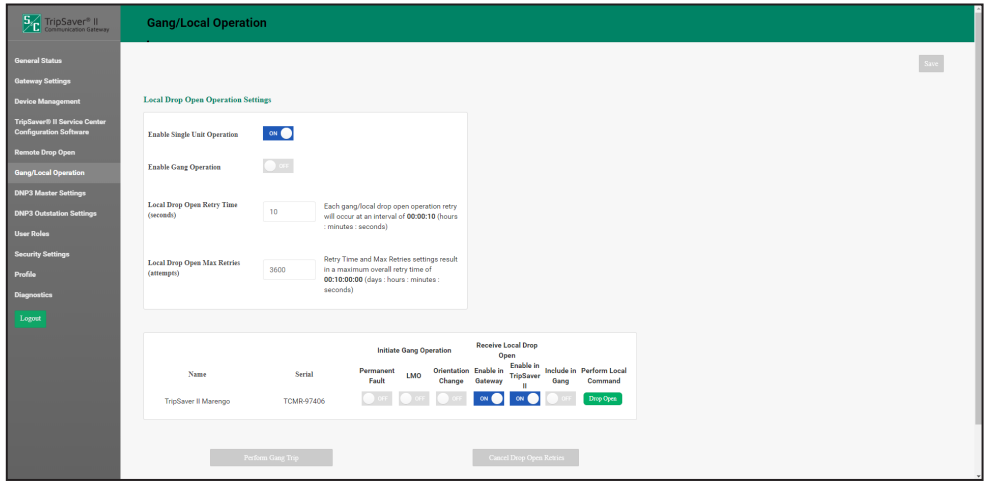

**Figura 48. Habilitação da operação Caído e Aberto Local em uma unidade isoladamente.**

A funcionalidade **Operação Tripolar Sincronizada** é habilitada colocando o botão **Enable Gang Operation** na posição **On**.

Para ser um membro de um grupo de operação tripolar sincronizada, o TripSaver II deve ter a funcionalidade **Receive Local Drop Open** habilitada tanto no gateway de comunicação como no religador TripSaver II, pela colocação dos botões **Enable in Gateway** e **Enable in TripSaver II** na posição **On**, e colocando também o botão **Include in Gang** na posição **On**. Clique no botão **Save** após realizar os ajustes desejados.

O botão **Enable in Gateway** deve ser ativado para que o gateway realize a operação tripolar sincronizada nos religadores TripSaver II, enquanto que o botão **Enable in TripSaver II** habilita a mesma capacidade de caído e aberto no próprio religador TripSaver II. O ajuste **Enable in TripSaver II** pode ser também modificado via SCADA usando um comando DNP3 ou pelo Software de Configuração em Centro de Serviços para o TripSaver II. Tanto o botão **Enable in Gateway** como o botão **Enable in TripSaver II** devem ser colocados na posição On para que um religador TripSaver II possa ir para a condição caída e aberta em razão de uma operação tripolar sincronizada ou pelo uso do botão verde **Drop Open** na coluna "Perform Local Command".

Para habilitar um religador TripSaver II como o iniciador de uma operação tripolar sincronizada, um ou mais botões **Initiate Gang Operation** (Iniciar Operação Tripolar Sincronizada) deve(m) ser colocado(s) na posição **On**. Os três botões iniciadores são **Permanent Fault**, **Local Manual Open (LMO)** ou **Orientation Change**. Ver Figura 49.

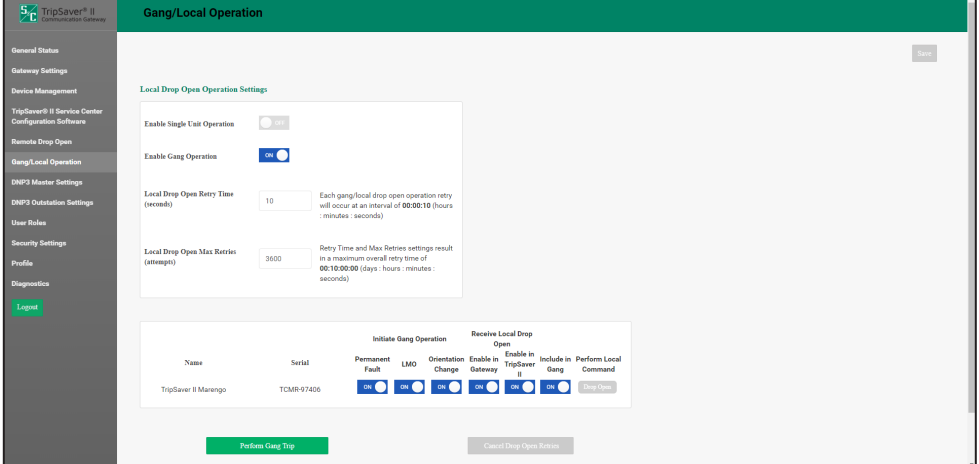

**Figura 49. Habilitação de uma Operação Tripolar Sincronizada.**

Duas outras funcionalidades que devem ser configuradas são **Local Drop Open Retry Time** (Tempo de Retentativa de Caído e Aberto Local) e **Local Drop Open Max Retries** (Número Máximo de Retentativas de Caído e Aberto Local). Ver Figura 50.

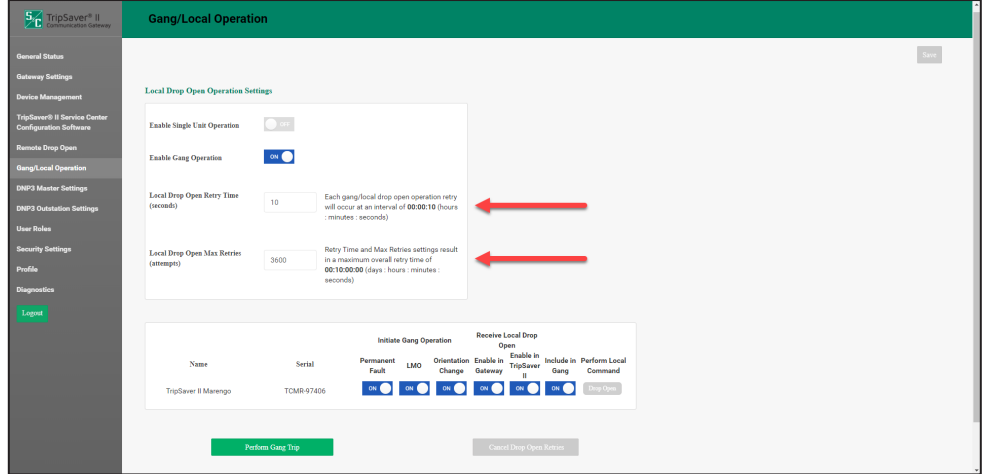

**Figura 50. Configuração de Tempo de Retentativa e Número Máximo de Retentativas.**

O campo **Local Drop Open Retry Time** (Tempo de Retentativas de Caído e Aberto Local) configura o tempo em segundos entre os comandos de caído e aberto aplicados aos religadores, seja clicando diretamente no botão **Perform Local Command** ou quando a operação tripolar sincronizada estiver configurada (Faixa: 0 a 3.600 segundos; Default: 10).

O campo **Local Drop Open Max Retries** (Número Máximo de Retentativas de Caído e Aberto Local) estabelece o número máximo de comandos de operação (retentativas) **Gang/Local** (Operação Tripolar Sincronizada Local) aplicados aos religadores configurados para operação **Gang/Local** (Faixa: 0 a 2.592.000).

Após realizar os ajustes desejados, clique no botão **Save** para salvar a configuração.

O botão verde **Perform Gang Trip** (Executar Trip Tripolar Sincronizado) pode ser clicado para executar uma função de **Operação Tripolar Sincronizada** local por iniciativa do usuário. Quando este botão for clicado, será solicitado ao usuário que especifique um intervalo de tempo para o afastamento do local, em segundos. Após este intervalo de tempo, o gateway executa a operação de **Trip Tripolar Sincronizado**.

### **ADVERTÊNCIA**

Especifique um tempo de afastamento (*walkaway time*) de duração suficiente para que o pessoal nas imediações dos religadores TripSaver II deixe o local. Não fique nas imediações abaixo dos religadores TripSaver II durante uma operação tripolar sincronizada. O não-atendimento a essa recomendação pode resultar em ferimentos graves.

O botão **Cancel Drop Open Retries** (Cancelar Retentativas de Caído e Aberto) pode ser habilitado quando um procedimento de **Operação Tripolar Sincronizada** estiver ativo e realizando retentativas periódicas. Quando este botão for clicado, o gateway de comunicação paralisa imediatamente as retentativas e abandona a operação de **Caído e Aberto**. Ver Figura 51.

| <b>5</b> <sup>c</sup> TripSaver <sup>®</sup> II                      | <b>Gang/Local Operation</b>                      |                                                                                                    |                                                                               |
|----------------------------------------------------------------------|--------------------------------------------------|----------------------------------------------------------------------------------------------------|-------------------------------------------------------------------------------|
| <b>General Status</b>                                                |                                                  |                                                                                                    |                                                                               |
| <b>Gateway Settings</b><br><b>Device Management</b>                  | <b>Local Drop Open Operation Settings</b>        |                                                                                                    |                                                                               |
| <b>TripSaver® II Service Center</b><br><b>Configuration Software</b> | <b>Enable Single Unit Operation</b>              | $\bigcap$ or:                                                                                                    |                                                                               |
| <b>Remote Drop Open</b><br><b>Gang/Local Operation</b>               | <b>Enable Gang Operation</b>                     | OM                                                                                                    |                                                                               |
| <b>DNP3 Master Settings</b>                                          | <b>Local Drop Open Retry Time</b>                | Each gang/local drop open operation retry                                                                                         |                                                                               |
| <b>DNP3 Outstation Settings</b><br><b>User Roles</b>                 | (seconds)                                        | 10 <sup>°</sup><br>will occur at an interval of 00:00:10 (hours<br>: minutes : seconds)                                           |                                                                               |
| <b>Security Settings</b><br>Profile                                  | <b>Local Drop Open Max Retries</b><br>(attempts) | Retry Time and Max Retries settings result<br>in a maximum overall retry time of<br>3600<br>00:10:00:00 (days : hours : minutes : |                                                                               |
| Diagnostics                                                          |                                                  | seconds)                                                                                                    |                                                                               |
| Logout                                                               |                                                  |                                                                                                    | <b>Receive Local Drop</b>                                                     |
|                                                                      |                                                  | <b>Initiate Gang Operation</b><br>Permanent                                                                                       | Open<br>Enable in<br>Orientation Enable in<br><b>Include in Perform Local</b> |
|                                                                      | Name<br>TripSaver II Marengo                     | Serial<br><b>LMO</b><br>Fault<br>Change<br>ON O<br>ON<br><b>TCMR-97406</b>                                                        | TripSaver<br>Gateway<br>Gang<br>Command<br>biy Open<br>ON                     |
|                                                                      |                                                  | Perform Gang Trip                                                                                                    | Cancel Drop Open Retries                                                      |
|                                                                      |                                                  |                                                                                                    |                                                                               |

**Figura 51. Execução de uma Operação Tripolar Sincronizada.**

Um religador TripSaver II e o gateway de comunicação pareado podem ser configurados para as funções **Single Unit Operation** (Operação de Unidade Isolada) e **Gang Operation** (Operação Tripolar Sincronizada). Ver Figura 52.

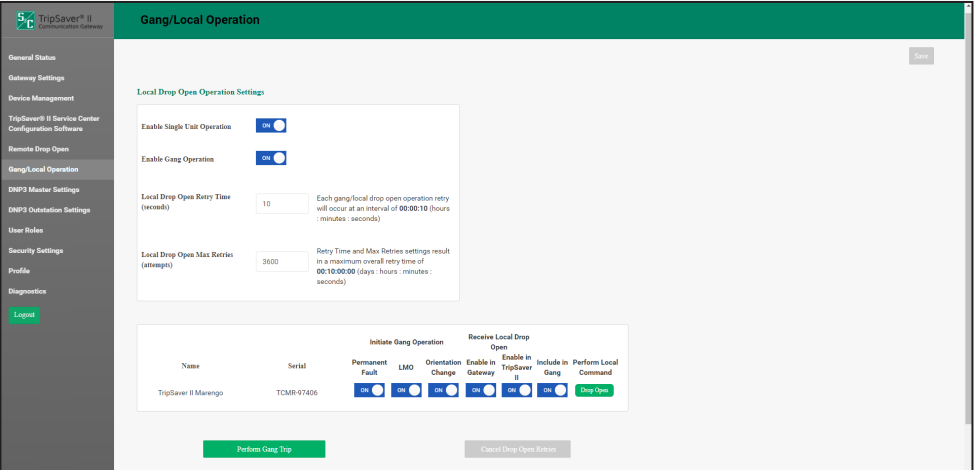

**Figura 52. Operação em Unidade Isolada e Operação Tripolar Sincronizada.**

# **Configurações da DNP3 Mestra**

A finalidade da tela *DNP3 Master Settings* (Configurações da DNP3 Mestra) é atualizar os ajustes para conexão ao servidor DNP3 mestre.

## *Ajustes Gerais na DNP3 Mestra*

O protocolo de transporte da comunicação é primeiramente identificado pela seleção da opção **TCP**, **UDP** ou **Serial** na caixa do menu suspenso. Após a escolha, deve ser clicado o botão **Save**. Ver Figura 53.

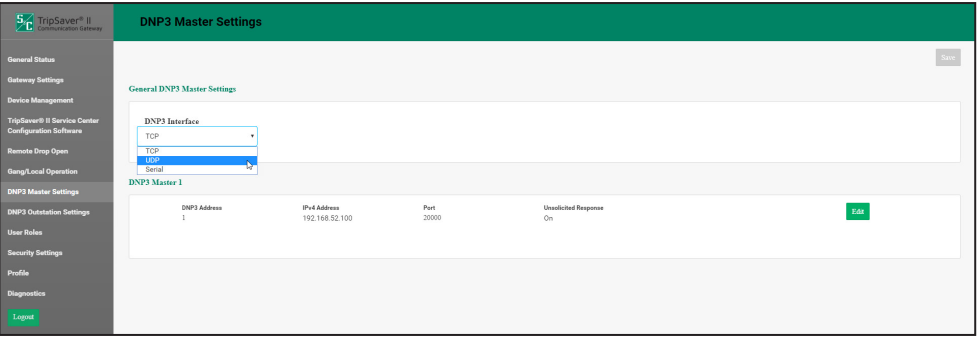

**Figura 53. Caixa do menu suspenso da interface do protocolo da DNP3 mestra.**

No caso específico da seleção do protocolo serial, quatro novos campos são exibidos logo abaixo do painel General DNP3 Master Settings (Configurações Gerais da DNP3 Mestra). Os novos campos, que requerem ajustes de configuração, incluem **Baud Rate**, **Stop Bits**, **Parity** e **Flow Control**. O campo **Baud Rate** (Taxa de Dados) permite a aplicação de um dos valores no menu suspenso. Os campos **Stop Bits**, **Parity** e **Flow Control** (Bits de Parada, Paridade e Controle de Fluxo) são botões para seleção. O botão **Data Bits** (Bits de Dados) é permanentemente fixado em 8 e não pode ser alterado. Uma vez configurados esses campos, clique no botão **Save** para concluir. Ver Figura 54.

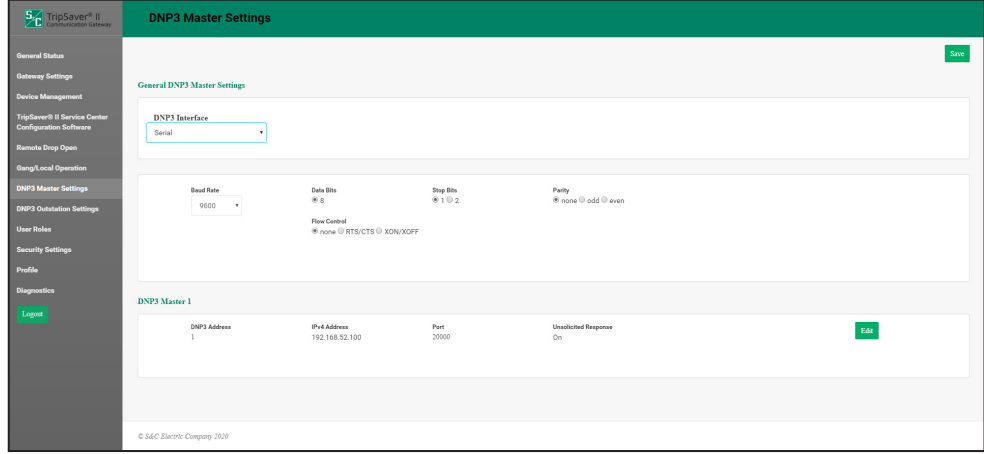

**Figura 54. DNP3 Mestra com painel de configuração serial.**

#### *DNP3 Mestra 1*

O painel DNP3 Master 1 permite atualizações nos campos **DNP3 Address**, **IPv4 Address**, **Port** e **Unsolicited Response** (Endereço DNP3, Endereço IPv4, Porta e Resposta Não Solicitada). Após um clique no botão **Edit**, uma caixa de diálogo é exibida contendo campos para entradas específicas de informações. O endereço DNP3 deve ser especificado, independentemente da seleção do protocolo de transporte—TCP, UDP ou Serial. O campo **Unsolicited Response** é ajustado para **On**. O valor da porta é usado como porta de escuta local do gateway quando o protocolo de transporte TCP ou UDP estiver selecionado. O campo **IP address** (Endereço IP) é ignorado neste caso. Quando a forma de transporte slecionada for TCP ou UDP, o gateway aceita tráfego de qualquer endereço IP e envia respostas para este mesmo endereço. Clique no botão **Save** para salvar as modificações. Ver Figura 55.

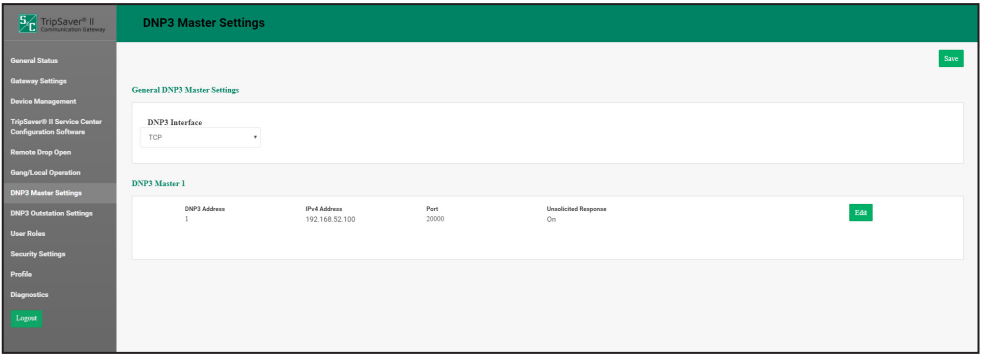

**Figura 55. DNP3 Mestra com painel de configuração serial.**

# **Configurações de Estações DNP3 Remotas**

A finalidade da tela *DNP3 Outstation Settings* (Ajustes nas Estações DNP3 Remotas) é especificar a forma de operação do gateway de comunicação em modo **Proxy** entre o religador TripSaver II e a SCADA mestra e fazer a configuração de pontos de código/ mapeamento DNP3 para comunicação DNP3 com o religador TripSaver II. Nessa versão de firmware, versão 4.0, o gateway de comunicação opera somente no modo **RTU Concentrator** (Concentrador UTR). Este modo é default e possui um endereço UTR único no DNP3 para todos os religadores TripSaver II suportados. O gateway de comunicação fornece informações para cada religador TripSaver II mapeado para códigos de ponto separados, provendo um cabeçalho (*overhead*) de mensagem de integridade de seleção SCADA mais eficiente e conservando o espaço de endereçamento DNP.

**Nota:** A interface de usuário Web aplica uma sessão de temporização de inatividade de 30 minutos. Quando múltiplas entradas são requeridas, é recomendado salvar periodicamente as configurações.

## *Endereçamento DNP3*

No painel **DNP3 Addressing** (Endereçamento DNP3), o tipo de endereçamento é fixado no modo **Concentrator**; o campo **Gateway DNP3 Address** (Endereço DNP3 do Gateway) pode ser editado. No campo **Gateway DNP3 Address**, informe o endereço DNP3 identificado na SCADA mestra para o gateway de comunicação correspondente. Ver Figura 56.

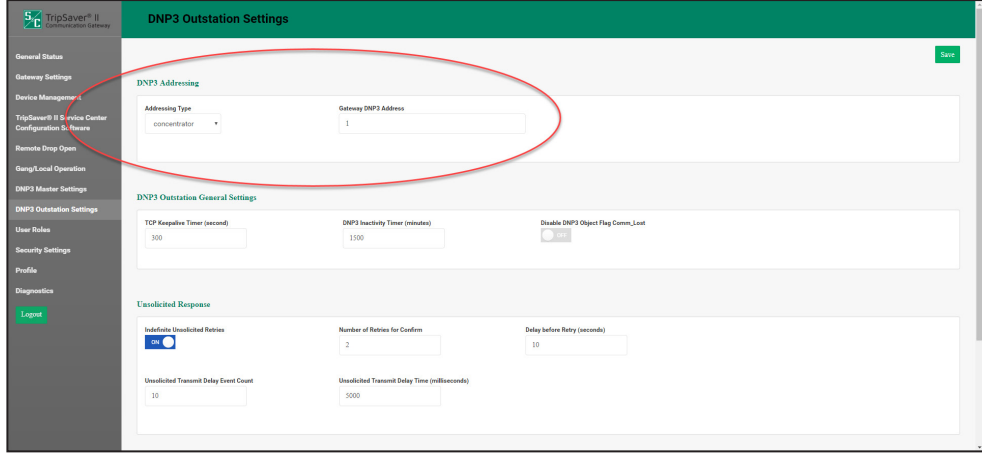

**Figura 56. Painel de Endereçamento DNP3.**

#### *Ajustes Gerais de Estações DNP3 Remotas*

No painel **DNP3 Outstanding Settings** (Configurações da DNP3 Remota) há dois campos e um botão: os campos **TCP Keepalive Timer** (Temporizador Keepalive do TCP) e **DNP3 Inactivity Timer** (Temporizador de Inatividade DNP3) e o botão **Disable DNP3 Object Flag Comm\_Lost** (Desabilitar Flag de Comunicação DNP3 Ausente), específicos para configuração da comunicação entre o gateway de comunicação e a SCADA mestra. Ver Figura 57.

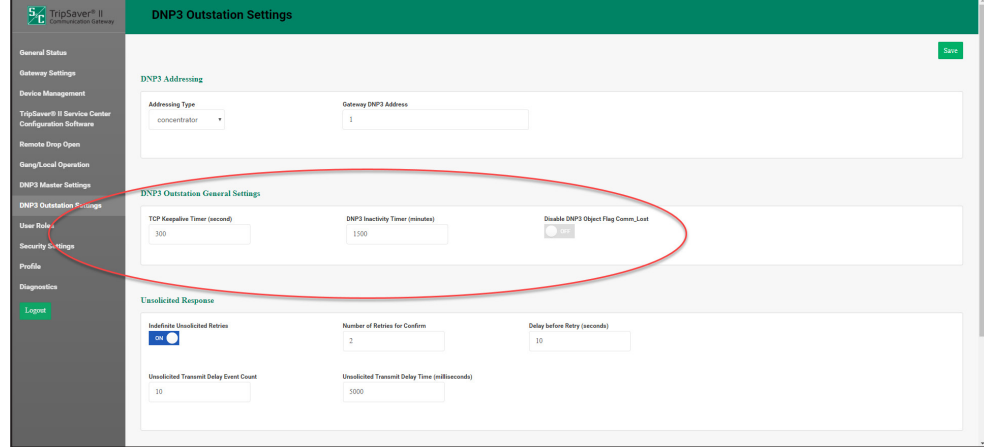

**Figura 57. Painel de Configuração Geral da Estação DNP3 Remota.**

Os campos são definidos da seguinte forma:

- **TCP Keepalive Timer**. Este campo é um temporizador *heartbeat* (sinais vitais), correspondendo ao intervalo, em segundos, entre as mensagens keepalive*•* do DNP3 enviadas em uma conexão TCP.
- **DNP3 Inactivity Timer**. Período de tempo, em minutos, em que o gateway aguarda o tráfego DNP3 originado na SCADA mestra antes de executar ações de recuperação para restabelecer a conectividade DNP3. Um valor zero (0) desabilita o mecanismo de recuperação DNP3.
- **Disable DNP3 Object Flag Comm\_Lost**. Este ajuste desabilita o flag COMM\_LOST no conjunto de flags objeto standard do DNP3. Quando habilitado, este flag pode causar frequentes eventos DNP3.

*•* Keepalive é uma mensagem enviada de um dispositivo para outro para verificar se o enlace entre ambos está operacional. Um sinal keepalive (algo como uma prova de vida) é geralmente enviado em intervalos pré-definidos e tem um papel importante em uma rede (por exemplo, no modo de conexão TCP da Internet). Depois do envio do sinal, caso não haja resposta, o enlace é assumido como incomunicável e os dados posteriores serão roteados por outro caminho (se houver) até que o enlace esteja operacional novamente.

### *Respostas Não-Solicitadas*

A funcionalidade de resposta não-solicitada (*unsolicited response*) do DNP3 possibilita que o gateway de comunicação reporte dados de eventos à SCADA mestra em tempo real, mesmo sem ter havido uma solicitação da mestra. Ver Figura 58.

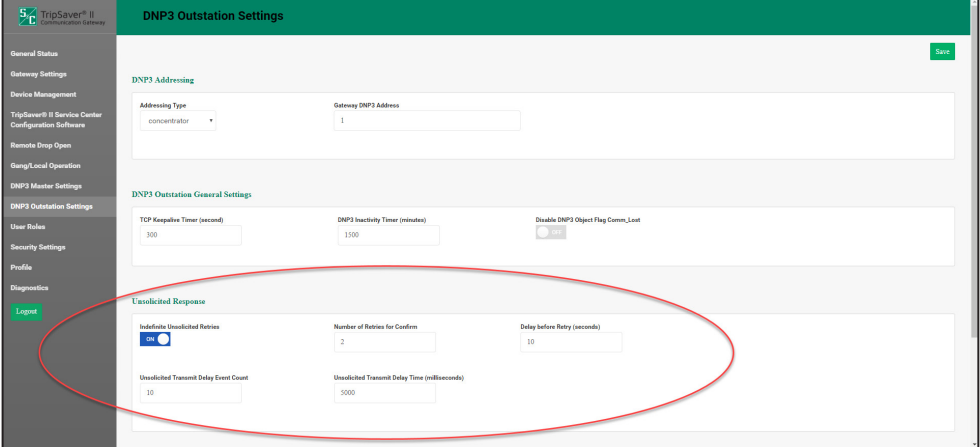

**Figura 58. Painel de Respostas Não-Solicitadas.**

Os campos são definidos da seguinte forma:

- **Indefinite Unsolicited Retries**. Este botão permite ao gateway de comunicação manter indefinidamente as retentativas de transmissão de respostas não-solicitadas existentes no cache do religador TripSaver II até que a SCADA mestra confirme o recebimento.
- **Number of Retries for Confirm**. Este campo tem relevância somente quando a função de **Unsolicited Responses Retried Indefinitely** (Retentativas de Respostas não-Solicitadas Indefinidamente) estiver desabilitada. Nesse caso, o campo define o número máximo de retentativas de transmissão de uma resposta não-solicitada enviada para uma (ou mais) SCADA mestra(s).
- **Delay Before Retry**. Este campo representa o retardo após a primeira das retentativas de uma resposta não-solicitada de um religador TripSaver II na fila. As retentativas subsequentes serão enviadas acrescentando retardos crescentes para minimizar o congestionamento da rede no caso de uma indisponibilidade da SCADA mestra por um período estendido.
- **Unsolicited Transmit Delay Event Count**. Número máximo de eventos DNP3 não-solicitados que o gateway coloca na fila antes de enviá-los à SCADA mestra. Um valor um (1) desabilita o mecanismo de fila e com isso o gateway passa a transmitir imediatamente todos os eventos não-solicitados.

• **Unsolicited Transmit Delay Time**. Tempo total máximo usado pelo gateway para colocar eventos DNP3 não-solicitados em fila antes de enviá-los à SCADA mestra, em unidades de milissegundos. É uma complementação ao campo **Unsolicited Transmit Delay Event Count**. Quando o número de eventos na fila atingir o valor configurado no campo **Unsolicited Transmit Delay Event Count** ou o tempo desde o primeiro evento da fila atingir o valor configurado em **Unsolicited Transmit Delay Time**, o que ocorrer primeiro, os eventos na fila são transmitidos.

## *Configuração dos Valores-Alvo DNP3*

No painel **DNP3 Setpoints Settings**, todos os tipos de valores-alvo (*setpoints*) são definidos e mapeados. Uma lista completa de definições de descrições de código é encontrada na Folha de Instruções da S&C 461-560P, "Gateway de Comunicação para TripSaver® II: *Lista de Pontos e Implementação para o DNP"*.

O processo para fazer alterações de pontos para cada categoria (Entradas Analógicas, Contadores e Saídas Binárias) é idêntico. A próxima seção contém uma visão geral detalhada de como configurar um ponto de Status (Entradas Binárias). Não serão mostradas capturas de tela de cada passo do processo para as categorias Entrada Analógica (*Analog Input*), Contador (*Counter*) e Saída Binária (*Command - Binary Output*).

### *Configuração de Pontos de Status (Entradas Binárias)*

A janela **Status (Binary Input)** contém os parâmetros de configuração para as entradas binárias DNP. Esta janela é iniciada clicando no botão verde **Status (Binary Input)**. Ver Figura 59.

| 5 <sup>2</sup> TripSaver <sup>®</sup> II                                                        | <b>DNP3 Outstation Settings</b>                                |                                                                                                    |                                                               |
|-------------------------------------------------------------------------------------------------|----------------------------------------------------------------|----------------------------------------------------------------------------------------------------|---------------------------------------------------------------|
| <b>General Status</b><br><b>Gateway Settings</b><br><b>Device Management</b>                    | <b>DNP3 Setpoints Settings</b>                                 |                                                                                                    |                                                               |
| <b>TripSayer® Il Service Center</b><br><b>Configuration Software</b><br><b>Remote Drop Open</b> | <b>B</b> Status (Binary Input)<br><b>Status (Binary Input)</b> | <b>Counter</b><br><b>B Analog Input</b>                                                                                                    | C Command (Binary Output)                                     |
| <b>Gang/Local Operation</b><br><b>DNP3 Master Settings</b>                                      | <b>Status Point</b>                                            | <b>Code Description</b>                                                                                                    | Class:                                                        |
| <b>DNP3 Outstation Settings</b><br><b>User Roles</b>                                            | $\circ$<br>$\mathbf{1}$<br>Empty<br>Empty                      | 1001: TripSaver II recloser #1 connection to the gateway has been lost                                                                                                    | No Event<br>$\vert \mathbf{z} \vert$ $\mathbf{x}$<br>No Event |
| <b>Security Settings</b>                                                                        | $\overline{2}$<br>$\overline{\mathbf{3}}$                      | 1: Communication Gateway running on primary AC power<br>2: Communication Gateway running on battery backup power<br>3: Communication Gateway is online<br>4: Communication Gateway door is open                                                                                                    | No Event<br>No Event                                          |
| Profile<br>Diagnostics                                                                          | ×                                                              | 5: Communication Gateway battery is present<br>6: Communication Gateway backup battery requires replacement<br>7: Communication Gateway established GPS synchronization<br>8: Communication Gateway remote web user interface access enabled<br>9: Communication Gateway remote web user interface access enabled via DNP3         | No Event                                                      |
| Lozout                                                                                          | s<br>A                                                         | 10: Communication Gateway web user interface is being accessed<br>11: Communication Gateway web user interface authentication rejected<br>12: Communication Gateway configuration changed via web user interface<br>13: Communication Gateway configuration file imported<br>14: Communication Gateway configuration file exported | No Event<br>No Event                                          |
|                                                                                                 | $\overline{ }$<br>R                                            | 15: Communication Gateway secure tunnel added<br>16: Communication Gateway secure tunnel changed<br>17: Communication Gateway secure tunnel removed<br>18: Communication Gateway firmware upgrade success                                                                                                    | No Event<br>No Event                                          |
|                                                                                                 | $\circ$                                                        | 19: Communication Gateway firmware upgrade rejected<br>Empty                                                                                                    | No Event<br>$\star$                                           |
|                                                                                                 |                                                                |                                                                                                    |                                                               |

**Figura 59. Campo para entrada de pontos de Status (Entradas Binárias).**

**Pontos de Status:** A coluna **Status Point** mostra números de pontos correspondentes que o sistema SCADA enxerga em resposta a uma solicitação estática ou de dado de evento ou uma resposta de evento não-solicitada.

**Descrição de Código:** A coluna **Code Description** mostra os pontos de código que representam pontos de status específicos que podem ser atribuídos a números de pontos SCADA individuais. Uma lista completa de definições de descrição de códigos é encontrada na Folha de Instruções da S&C 461-560P, "Gateway de Comunicação para o TripSaver® II: *Lista de Pontos e Implementação para o DNP*". As descrições de códigos são definidas pela seleção no campo **Code Description** em correspondência com o campo **Status Point** respectivo. Uma caixa de diálogo suspensa é exibida com as definições de códigos para todos os religadores TripSaver II pareados com o gateway de comunicação. Ver Figura 60. Quando uma definição de código já estiver escolhida, marque o ícone na **Caixa de Verificação** para finalizá-la. A remoção de uma seleção de código pode ser realizada selecionando a linha em branco no menu suspenso e clicando na caixa de verificação. Como resultado, o campo passa a ser mostrado em branco. Para concluir, clique no botão **Save**.

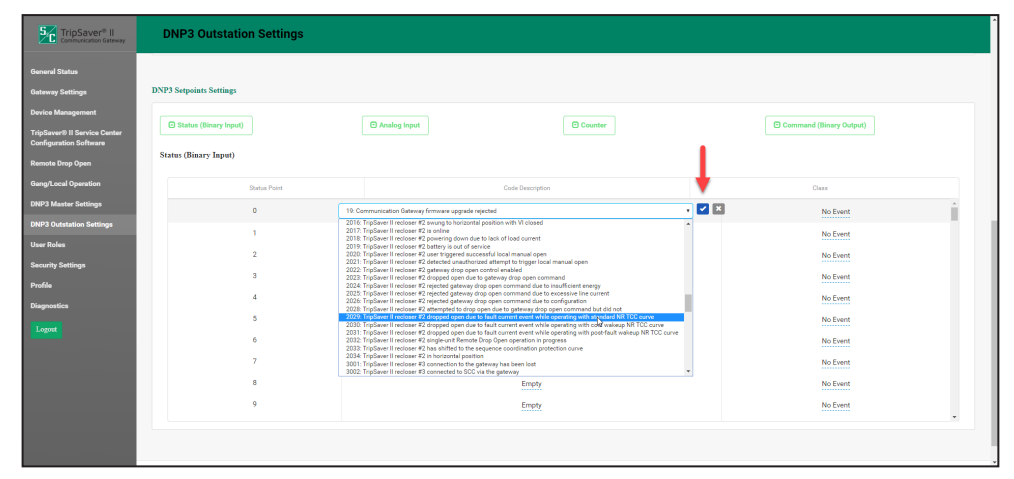

**Figura 60. Menu suspenso de Descrição de Códigos.**

**Classe de Evento:** Na coluna **Class** é definida a classe de evento DNP na qual o ponto pode ser colocado. Especifique Class 1, Class 2 ou Class 3, ou a opção **No Event** (Nenhum Evento) se o relatório de dados de evento estiver desativado para o ponto.

Siga esses passos para introduzir os ajustes de configuração:

- **PASSO 1.** Vá até o campo na linha Status Point.
- **PASSO 2.** Abra o menu suspenso pela seleção do campo.
- PASSO 3. Realce o identificador desejado.
- **PASSO 4.** Marque a caixa de verificação para confirmação.
- **PASSO 5.** Depois que todos os pontos estiverem mapeados, clique no botão **Save** na parte superior da tela.

A Figura 61 mostra um exemplo do Ponto de Status 1 depois que ele foi salvo no gateway de comunicação.

| 5 TripSaver® II                                                                                                    | <b>DNP3 Outstation Settings</b>                                                         |                                             |                                     |
|----------------------------------------------------------------------------------------------------|-----------------------------------------------------------------------------------------|---------------------------------------------|-------------------------------------|
| <b>General Status</b><br><b>Gateway Settings</b><br><b>Device Management</b><br><b>TripSaver® II Service Center</b><br><b>Configuration Software</b> | <b>DNP3 Setpoints Settings</b><br>Status (Binary Input)<br><b>Status (Binary Input)</b> | <b>B</b> Analog Input<br><b>O</b> Counter   | C Command (Binary Output)           |
| <b>Remote Drop Open</b><br><b>Gang/Local Operation</b>                                                                                               | Status Point                                                                            | Code Description                            | Class                               |
| <b>DNP3 Master Settings</b><br><b>DNP3 Outstation Settings</b>                                                                                       | $\circ$                                                                                 | 3: Communication Gateway is online<br>Empty | No Event<br><br>No Event            |
| <b>User Roles</b><br><b>Security Settings</b>                                                                                                    | $\mathcal{L}$<br>$\overline{\mathbf{3}}$                                                | Empty<br>Empty                              | No Event<br>No Event<br>            |
| <b>Profile</b><br>Diagnostics                                                                                                    | ×                                                                                       | Empty<br>Empty                              | No Event<br>No Event<br>----------- |
| Logout                                                                                                    | A                                                                                       | Empty                                       | No Event                            |

**Figura 61. Ponto de Status com mapeamento concluído.**

### *Configuração de Pontos de Entradas Analógicas*

A janela **Analog Input** contém parâmetros de configuração para os pontos de entradas analógicas. Com o mapeamento, estes pontos se tornam disponíveis no SCADA. A janela é iniciada clicando no botão verde **Analog Input**. Ver Figura 62.

| 5 TripSaver® II                                                      | <b>DNP3 Outstation Settings</b> |                       |              |                        |                           |                         |
|----------------------------------------------------------------------|---------------------------------|-----------------------|--------------|------------------------|---------------------------|-------------------------|
| <b>General Status</b>                                                | <b>DNP3 Setpoints Settings</b>  |                       |              |                        |                           |                         |
| <b>Gateway Settings</b><br><b>Device Management</b>                  | <b>D</b> Status (Binary Input)  | <b>B</b> Analog Input |              | <b>O</b> Counter       | C Command (Binary Output) |                         |
| <b>TripSaver® II Service Center</b><br><b>Configuration Software</b> | <b>Analog Input</b>             |                       |              |                        |                           |                         |
| <b>Remote Drop Open</b>                                              | Status Point                    | Code Description      | Class        | Soaling                | Pet Deadband              | Fixed Deadband          |
| <b>Gang/Local Operation</b>                                          | $\theta$                        | Empty                 | No Event     | $\mathbf{1}$<br>$\sim$ | disabled                  | disabled<br>,,,,,,,,,,, |
| <b>DNP3 Master Settings</b>                                          |                                 | Empty                 | No Event<br> | $\mathbf{I}$<br>÷      | disabled<br>              | disabled                |
| <b>DNP3 Outstation Settings</b>                                      | $\overline{2}$                  | Empty                 | No Event     | $\overline{1}$         | disabled                  | disabled                |
| <b>User Roles</b>                                                    | $\mathbf{3}$                    | Empty                 | No Event     | $\mathbf{I}$<br>$\sim$ | disabled                  | disabled                |
| <b>Security Settings</b>                                             | $\boldsymbol{4}$                | Empty                 | No Event<br> | n<br>÷                 | disabled<br>-----------   | disabled<br>            |
| Profile                                                              | 5                               | Empty                 | No Event     | $\overline{1}$         | disabled                  | disabled                |
| <b>Diagnostics</b>                                                   | 6                               | Empty                 | No Event     | $\mathbf{I}$<br>٠      | disabled<br>----------    | disabled<br>            |
| Logout                                                               | $\overline{z}$                  | Empty                 | No Event<br> | $\mathbf{I}$<br>÷      | disabled<br>-----------   | disabled<br>            |
|                                                                      | 8                               | Empty                 | No Event     | h                      | $d$ sabled                | disabled                |
|                                                                      | $\circ$                         | Empty                 | No Event     | $\overline{1}$         | disabled                  | disabled                |
|                                                                      |                                 |                       |              |                        |                           | $\check{\phantom{a}}$   |
|                                                                      |                                 |                       |              |                        |                           |                         |
|                                                                      | C S&C Electric Company 2020     |                       |              |                        |                           |                         |

**Figura 62. Tela para Configuração de** *Pontos de Entradas Analógicas***.**

**Pontos de Status:** Os números dos pontos mostrados na coluna **Status Point** representam o que o sistema SCADA enxerga em resposta a uma solicitação estática ou de um dado de evento ou uma resposta de evento não-solicitada

**Descrição de Código:** Os dados mostrados na coluna **Code Description** são os códigos de pontos representando entradas analógicas específicas que podem ser atribuídas a números de pontos SCADA individuais de religadores TripSaver II pareados com um gateway de comunicação. Uma lista completa de definições de descrição de códigos é encontrada na Folha de Instruções da S&C 461-560P, "Gateway de Comunicação para o TripSaver® II: *Lista de Pontos e Implementação para o DNP"*. As descrições de código são definidas pela seleção na coluna **Code Description** em correspondência com a coluna **Status Point** respectiva. Uma caixa de diálogo suspensa é exibida com as definições de código de todos os religadores TripSaver II pareados com o gateway de comunicação. Quando uma definição de código já estiver escolhida, marque o ícone da **Caixa de Verificação** para finalizá-la. A remoção de uma seleção de código pode ser realizada selecionando a linha em branco no menu suspenso e clicando na caixa de verificação. Como resultado, o campo passa a ser mostrado em branco. Para finalizar, clique no botão **Save**.

**Classe de Evento:** A coluna **Event Class** mostra a classe de evento DNP atribuída a esse ponto. Especifique Class 1, Class 2 ou Class 3, ou escolha a opção **No Event** (Nenhum Evento) para desativar os relatórios de eventos de dados deste ponto.

**Fator de Escala:** Na coluna **Scaling** pode ser determinado o fator de escala usado para os dados de cada entrada analógica para compatibilização com os requisitos das entradas analógicas do sistema SCADA. Os dados analógicos originais não-processados são multiplicados pelo fator de escala especificado antes do seu envio à SCADA mestra. Se a opção **Fixed Deadband** (Banda Morta Fixa) estiver habilitada para um valor-alvo de entrada analógica, o fator de escala é aplicado antes que os limites de Banda Morta Fixa sejam checados.

**Percentagem da Banda Morta:** Na coluna **Pct Deadband** pode ser criada uma faixa baseada em uma percentagem do último valor reportado nesta entrada analógica. Os limites da faixa são definidos pela multiplicação do valor da entrada do campo pelo valor do ponto analógico. No caso em que a próxima entrada analógica "READ", específica deste ponto, exceder a faixa num valor positivo ou negativo, a informação será incluída no próximo relatório de eventos. O valor default é **Disabled**. Nenhuma faixa é criada e não ocorre qualquer comparação. A especificação de um valor **Zero** ou qualquer outro número cria a faixa e possibilita a comparação. Para desabilitar este campo, selecione a opção **Blank Row** no menu suspenso, o que faz retornar ao modo **Disabled**.

**Banda Morta Fixa:** Na coluna **Fixed Deadband** pode ser criada uma faixa de banda morta fixa relacionada ao último valor reportado nessa entrada analógica. Se a próxima entrada analógica "READ", específica para esse ponto, exceder a faixa num valor positivo ou negativo, a informação será incluída no próximo relatório de eventos. O valor default é **Disabled**. Nenhuma faixa é criada e não ocorre qualquer comparação. A especificação de um valor **Zero** ou qualquer outro número cria a faixa e possibilita a comparação. Para desabilitar este campo, depois que ele tiver sido habilitado, selecione a opção **Blank Row** no menu suspenso, o que faz retornar ao modo **Disabled**.

### *Configuração dos Pontos de Contagem*

A janela **Counter** contém parâmetros de configuração para os pontos de contagem. Com o mapeamento, estes pontos se tornam disponíveis no SCADA. A janela é iniciada clicando no botão **Counter**. Ver Figura 63.

| <b>5</b> <sup>c</sup> TripSaver <sup>®</sup> II                                                  | <b>DNP3 Outstation Settings</b> |                                                                               |              |              |                |  |  |  |  |  |
|--------------------------------------------------------------------------------------------------|---------------------------------|-------------------------------------------------------------------------------|--------------|--------------|----------------|--|--|--|--|--|
| <b>General Status</b>                                                                            | <b>DNP3 Setpoints Settings</b>  |                                                                               |              |              |                |  |  |  |  |  |
| <b>Gateway Settings</b>                                                                          | <b>B</b> Status (Binary Input)  | <b>E Analog Input</b><br><b>E Command (Binary Output)</b><br><b>O</b> Counter |              |              |                |  |  |  |  |  |
| <b>Device Management</b><br><b>TripSaver® II Service Center</b><br><b>Configuration Software</b> | Counter                         |                                                                               |              |              |                |  |  |  |  |  |
| <b>Remote Drop Open</b>                                                                          | <b>Status Point</b>             | Code Description                                                              | <b>Class</b> | Pct Deadband | Fland Deadband |  |  |  |  |  |
| <b>Gang/Local Operation</b>                                                                      | $\circ$                         | Empty                                                                         | No Event<br> | disabled<br> | disabled<br>   |  |  |  |  |  |
| <b>DNP3 Master Settings</b>                                                                      |                                 | Empty                                                                         | No Event     | disabled     | disabled       |  |  |  |  |  |
| <b>DNP3 Outstation Settings</b>                                                                  | $\overline{2}$                  | Empty                                                                         | No Event     | disabled     | disabled       |  |  |  |  |  |
| <b>User Roles</b>                                                                                | $\overline{3}$                  | Empty                                                                         | No Event<br> | disabled<br> | disabled<br>   |  |  |  |  |  |
| <b>Security Settings</b>                                                                         | A                               | Empty                                                                         | No Event     | disabled     | disabled       |  |  |  |  |  |
| Profile                                                                                          | $\mathbf{s}$                    | Empty                                                                         | No Event     | disabled     | disabled       |  |  |  |  |  |
| <b>Diagnostics</b>                                                                               | 6                               | Empty                                                                         | No Event<br> | disabled<br> | disabled<br>   |  |  |  |  |  |
| Logout                                                                                           | $\overline{7}$                  | Empty                                                                         | No Event     | disabled     | disabled       |  |  |  |  |  |
|                                                                                                  | 8                               | Empty                                                                         | No Event     | disabled     | disabled       |  |  |  |  |  |
|                                                                                                  | $\mathbf{9}$                    | Empty                                                                         | No Event<br> | disabled<br> | disabled<br>   |  |  |  |  |  |
|                                                                                                  |                                 |                                                                               |              |              | $\mathbf{v}$   |  |  |  |  |  |

**Figura 63. Tela de configuração de** *Pontos de Contagem***.**

**Ponto de Status:** A coluna **Status Point** mostra o número que o sistema SCADA enxerga em resposta a uma solicitação estática ou de um dado de evento ou uma resposta não-solicitada.

**Descrição de Código:** Na coluna **Code Description** é representado o tipo específico de contador reportado pelo religador TripSaver II. Há pontos de contagem para cada um dos quatro religadores TripSaver II. Uma lista completa de definições de descrição de códigos é encontrada na Folha de Instruções da S&C 461-560P, "Gateway de Comunicação para o TripSaver® II: *Lista de Pontos e Implementação para o DNP*".

As descrições de código são definidas pela seleção na coluna **Code Description** em correspondência com a coluna **Status Point** respectiva. Uma caixa de diálogo suspensa é exibida com as definições de código para todos os religadores TripSaver II pareados com o gateway de comunicação. Quando uma definição de código já estiver escolhida, marque o ícone da Caixa de Verificação para finalizá-la. A remoção de uma seleção de código pode ser realizada selecionando a linha em branco no menu suspenso e clicando na caixa de verificação. Como resultado, o campo passa a ser mostrado em branco. Para finalizar, clique no botão **Save**.

**Classe:** Na coluna **Class** é mostrada a classe de evento DNP em que este ponto pode ser colocado. Especifique Class 1, Class 2 ou Class 3, ou escolha a opção **No Event** (Nenhum Evento) para desativar o relatório de eventos de dados para este campo.

**Percentagem da Banda Morta:** Na coluna **Pct Deadband** pode ser criada uma faixa baseada numa percentagem do último valor reportado neste ponto de contagem. Os limites da faixa são definidos pela multiplicação do valor da entrada do campo pelo valor do ponto de contagem. No caso em que a próxima entrada analógica "READ", específica para esse ponto, exceder a faixa num valor positivo ou negativo, a informação será incluída no próximo relatório de eventos. O valor default é **Disabled**. Nenhuma faixa é criada e não ocorre qualquer comparação. A especificação de um valor Zero ou qualquer outro número cria a faixa e possibilita a comparação. Para desabilitar este campo, depois que ele tiver sido habilitado, selecione **Blank Row** no menu suspenso, o que faz retornar ao modo **Disabled**.

**Banda Morta Fixa:** Na coluna **Fixed Deadband** pode ser criada uma faixa de banda morta fixa relacionada ao último valor reportado neste ponto de contagem. Se a próxima entrada de contagem "READ", específica para esse ponto, exceder a faixa num valor positivo ou negativo, a informação será incluída no próximo relatório de eventos.

O valor default é **Disabled**. Nenhuma faixa é criada e não ocorre qualquer comparação. A especificação de um valor Zero ou qualquer outro número cria a faixa e possibilita a comparação. Para desabilitar este campo, depois que ele tiver sido habilitado, selecione **Blank Row** no menu suspenso, o que faz retornar ao modo **Disabled**.

### *Configuração dos Pontos de Comando (Saídas Binárias)*

O campo Command (Binary Output) contém parâmetros de configuração para o mapeamento de pontos de comando. Ver Figura 64. Com o mapeamento, estes pontos se tornam disponíveis no SCADA.

| 5 TripSaver <sup>®</sup> II                                          | <b>DNP3 Outstation Settings</b> |                         |                  |                            |                                  |                    |
|----------------------------------------------------------------------|---------------------------------|-------------------------|------------------|----------------------------|----------------------------------|--------------------|
| <b>General Status</b>                                                | <b>DNP3 Setpoints Settings</b>  |                         |                  |                            |                                  |                    |
| <b>Gateway Settings</b><br><b>Device Management</b>                  | <b>B Status (Binary Input)</b>  | <b>B Analog Input</b>   | <b>O</b> Counter |                            | <b>C</b> Command (Binary Output) |                    |
| <b>TripSaver® II Service Center</b><br><b>Configuration Software</b> | <b>Command</b> (Binary Output)  |                         |                  |                            |                                  |                    |
| <b>Remote Drop Open</b>                                              | <b>Status Point</b>             | <b>Code Description</b> |                  | <b>Retry Behavior</b>      | Retry Interval                   | Max Retry attempts |
| <b>Gang/Local Operation</b>                                          | $\circ$                         | Empty                   |                  | Discard immediately        | $\overline{10}$                  | 3600               |
| <b>DNP3 Master Settings</b>                                          | $\overline{1}$                  | Empty                   |                  | Discard immediately        | 10                               | 3600               |
| <b>DNP3 Outstation Settings</b>                                      | $\overline{2}$                  | Empty                   |                  | <b>Discard immediately</b> | 10<br>----                       | 3600<br>-------    |
| <b>User Roles</b>                                                    | $\mathbf{3}$                    | Empty                   |                  | Discard immediately        | 10<br>--                         | 3600               |
| <b>Security Settings</b>                                             | A                               | Empty                   |                  | <b>Discard immediately</b> | 10                               | 3600               |
| Profile                                                              | $\mathbf{s}$                    | Empty                   |                  | <b>Discard immediately</b> | 10<br>                           | 3600<br>           |
| Diagnostics                                                          | 6                               | Empty                   |                  | Discard immediately        | $\frac{10}{2}$                   | 3600               |
| Logout                                                               | $\overline{7}$                  | Empty                   |                  | <b>Discard immediately</b> | $\overline{10}$                  | 3600               |
|                                                                      | 8                               | Empty                   |                  | Discard immediately        | 10 <sub>1</sub><br>              | 3600               |
|                                                                      | $\mathbf{Q}$                    | Empty                   |                  | Discard immediately        | $\frac{10}{2}$                   | 3600               |
|                                                                      |                                 |                         |                  |                            |                                  | $\sim$             |
|                                                                      |                                 |                         |                  |                            |                                  |                    |
|                                                                      | C S&C Electric Company 2020     |                         |                  |                            |                                  |                    |

**Figura 64. Tela de configuração de** *Comandos (Saídas Binárias)***.**

**Ponto de Status:** O número do ponto que o sistema SCADA usa quando operando o ponto de comando é mostrado na coluna **Status Point**.

**Descrição de Código:** A coluna **Code Description** mostra as saídas binárias usadas pela SCADA mestra para atualizar os ajustes de configuração no gateway de comunicação ou em qualquer dos religadores TripSaver II associados. Uma lista completa de definições de descrição de códigos é encontrada na Folha de Instruções 461-560P da S&C, "Gateway de Comunicação para oTripSaver® II: *Lista de Pontos e Implementação DNP"*.

As descrições de código são definidas pela seleção na coluna **Code Description** em correspondência com a coluna **Status Point** respectiva. Uma caixa de diálogo suspensa é exibida com as definições de código de todos os religadores TripSaver II pareados com o gateway de comunicação. Quando uma definição de código já estiver escolhida, marque o ícone da Caixa de Verificação para finalizá-la. A remoção de uma seleção de código pode ser realizada selecionando a linha em branco no menu suspenso e clicando na caixa de verificação. Como resultado, o campo passa a ser mostrado em branco. Para finalizar, clique no botão **Save**.

Siga esses passos para completar o processo:

- **PASSO 1.** Vá até o campo na linha Status Point.
- **PASSO 2.** Abra as caixas suspensas respectivas pela seleção do campo.
- **PASSO 3.** Realce o identificador.
- **PASSO 4.** Marque a caixa de verificação para confirmação.

**PASSO 5.** Depois que todos os pontos estiverem mapeados, clique no botão **Save**.

**Comportamento das Retentativas:** O menu suspenso **Retry Behavior** permite uma seleção entre duas opções. A escolha de **Discard Immediately** (Descartar Imediatamente) ignora o **Retry Interval** (Intervalo de Retentativa) e a escolha de **Max Retry Attempts**  (Número Máximo de Retentativas) faz com que o ponto **Command** (Comando, uma Saída Binária) não realize retentativas. A opção **Queue/Retry for a Specified Count** (Em Fila/Retentativa para uma Contagem Específica) realiza a retentativa no caso do especificado em **Retry Interval** e **Max Retry Attempts**.

**Intervalo entre Retentativas:** Pela coluna **Retry Interval** é definido o intervalo entre retentativas (Faixa entre 1 e 3.600).

**Número Máximo de Retentativas:** Através da coluna **Max Retry Attempts** pode ser definido o número máximo de envio de retentativas (Faixa entre 1 e 2.592.000).

## **Perfis de Usuários**

A adição de usuários, juntamente com seus respectivos privilégios de acesso, é realizada por meio do menu **User Roles** (Perfis de Usuários). Os tipos de perfil de usuário incluem Administrador, Usuário do Gateway, Usuário do TripSaver II e Técnico. A adição de um usuário é iniciada por um clique no botão **Add User**. Uma caixa de diálogo é apresentada com os campos requeridos **User**, **Password** e **Confirm Password** (Usuário, Senha e Confirmação de Senha) e uma caixa suspensa para seleção do tipo de usuário. Ver Figura 65.

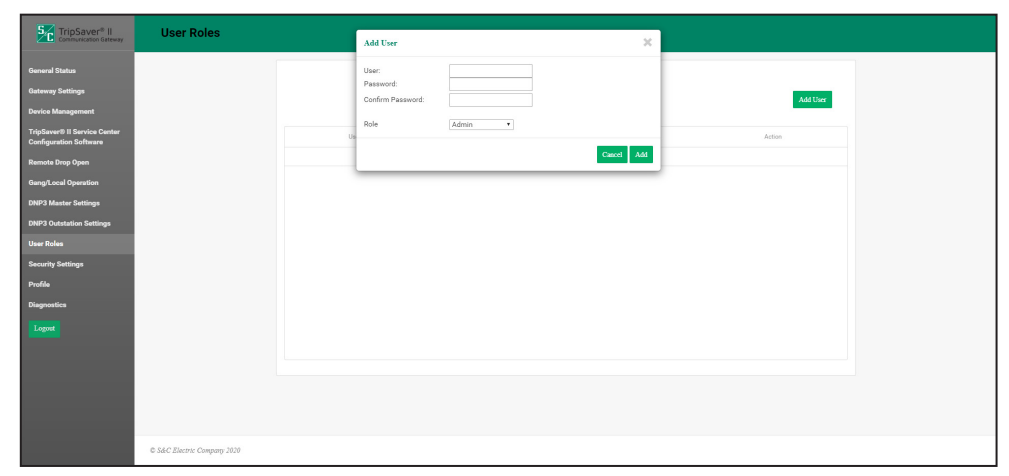

**Figura 65. Tela de configuração de** *Perfil de Usuário***.**

As permissões atribuídas a cada perfil de usuário são resumidas na Tabela 3.

| Página                                                  | <b>Elemento na Tela</b>                                      | <b>Perfil</b><br>Admin | Perfil de<br>Usuário<br>Gateway | Perfil de<br>Usuário<br><b>TSII</b> | <b>Perfil</b><br><b>Técnico</b> |
|---------------------------------------------------------|--------------------------------------------------------------|------------------------|---------------------------------|-------------------------------------|---------------------------------|
| Status Geral                                            | Todos                                                        | Permitido              | Permitido                       | Permitido                           | Permitido                       |
| Ajustes no<br>Gateway                                   | Atualização da confi-<br>guração do gateway                  | Permitido              | Permitido                       | Bloqueado                           | Bloqueado                       |
|                                                         | Instalação de firmware                                       | Permitido              | Bloqueado                       | Bloqueado                           | Bloqueado                       |
| Gerenciamento de                                        | Botões Add/Update/<br>Remove TSII                            | Permitido              | Permitido                       | Permitido                           | Bloqueado                       |
| <b>Dispositivos</b>                                     | Visualização do<br>status do TripSaver II                    | Permitido              | Permitido                       | Permitido                           | Bloqueado                       |
| Caído e Aberto<br>Remoto                                | Todos                                                        | Permitido              | Bloqueado                       | Bloqueado                           | Bloqueado                       |
| Operação Tripolar                                       | Configuração para<br>operação tripolar<br>sincronizada       | Permitido              | Permitido                       | Bloqueado                           | Bloqueado                       |
| Sincronizada/Local                                      | Atuação nos botões<br>Perform Gang Trip/<br>Cancel Gang Trip | Permitido              | Bloqueado                       | Bloqueado                           | Bloqueado                       |
| SW de Configuração<br>do TS II em Centro<br>de Servicos | Todos                                                        | Permitido              | Bloqueado                       | Permitido                           | Bloqueado                       |
| Configurações na<br>DNP <sub>3</sub> Mestra             | Todos                                                        | Permitido              | Permitido                       | Bloqueado                           | Bloqueado                       |
| Configurações de<br>Estações DNP3<br>Remotas            | Todos                                                        | Permitido              | Permitido                       | Bloqueado                           | Bloqueado                       |
| Perfis de Usuários                                      | Todos                                                        | Permitido              | Bloqueado                       | Bloqueado                           | Bloqueado                       |
|                                                         | Configuração de<br>túnel de segurança                        | Permitido              | Permitido                       | Bloqueado                           | Bloqueado                       |
| Configurações de<br>Segurança                           | Provisão de certificado<br>de servidor HTTPS                 | Permitido              | Permitido                       | Bloqueado                           | Bloqueado                       |
|                                                         | Habilitação de acesso<br>remoto web UI                       | Permitido              | Bloqueado                       | Bloqueado                           | Bloqueado                       |
| Perfil                                                  | Todos                                                        | Permitido              | Permitido                       | Permitido                           | Permitido                       |
| Diagnóstico                                             | Todos                                                        | Permitido              | Permitido                       | Permitido                           | Permitido                       |

**Tabela 3. Permissões para Cada Perfil de Usuário**

# **Configurações de Segurança**

### *Túnel de Segurança*

O gateway de comunicação possui a capacidade de tunelar todo o tráfego na rede entre ele e os pontos fornecidos pelo cliente (*peering*). Ver Figura 66. Com o estabelecimento de um túnel seguro a partir do gateway de comunicação é criado um caminho autenticado, criptografado e com proteção de integridade para o tráfego DNP3.

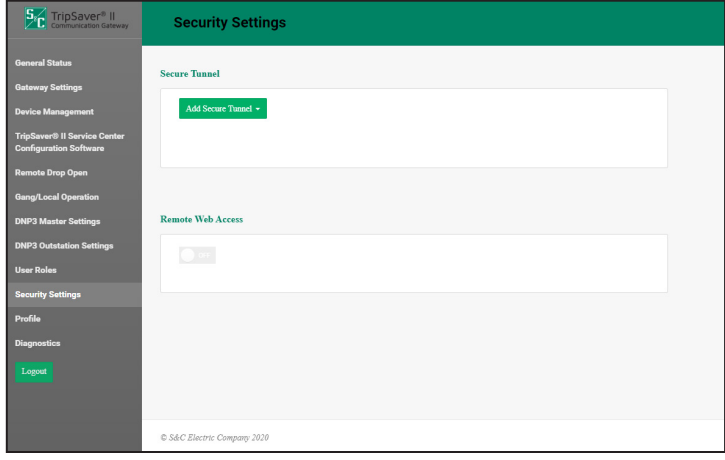

**Figura 66. Tela de Túnel Seguro com o botão de adição do túnel.**

No menu **Security Settings** (Configurações de Segurança), o administrador do gateway de comunicação pode criar uma forma segura de comunicação usando a opção **OpenVPN**.

Para criar um túnel seguro, clique no botão **Add Secure Tunnel** (Adicionar Túnel Seguro) e selecione a opção **Open VPN** no menu suspenso. É apresentada uma caixa de diálogo para preenchimento de campos. Quando todos os campos estiverem preenchidos, clique no botão **Add** (Adicionar) para concluir o processo e adicionar um perfil de túnel. Ver Figura 67 na página 71.

#### *Configuração OpenVPN*

Este tipo de túnel de segurança permite ao administrador criar um túnel OpenVPN para o encapsulamento de pacotes IP entre a interface local e o servidor remoto OpenVPN.

Da mesma forma como para a configuração de túnel já citada, selecione a opção **Open VPN** no menu suspenso. É exibida uma caixa de diálogo de configuração. Ver Figura 67.

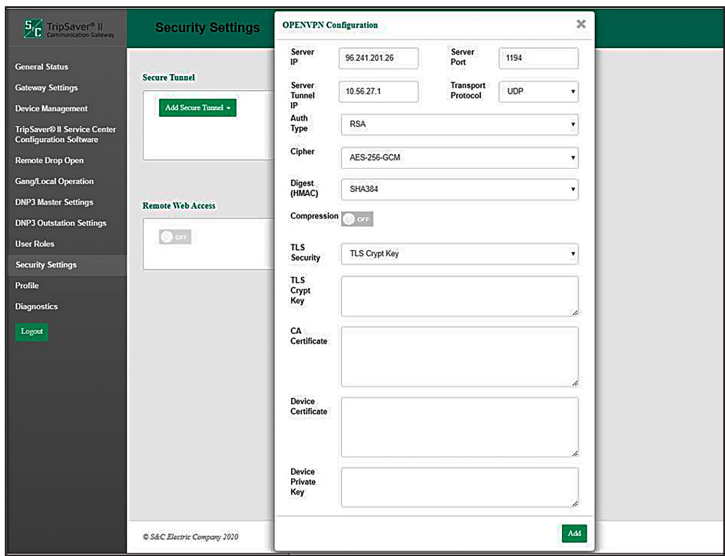

**Figura 67. Menu de Configuração de Open VPN.**

Siga estes passos para adicionar uma OpenVPN:

- **PASSO 1.** Digite o endereço IP (privado) do servidor VPN no campo **IPsec Server IP**.
- **PASSO 2.** Digite o número da porta do Servidor no campo **Server Port**.
- **PASSO 3.** Digite o endereço IP (privado) no campo **Server Tunnel IP**.
- **PASSO 4.** Selecione o protocolo de transporte—UDP ou TCP—no campo **Transport Protocol**.
- **PASSO 5.** No menu suspenso **Cipher** escolha a chave de cifragem: AES, 128 ou 256.
- **PASSO 6.** Escolha uma opção no menu suspenso **Digest (HMAC)**.
- **PASSO 7.** Selecione a compressão de dados **On** ou **Off** no campo **Compression**.
- **PASSO 8.** Escolha uma opção no menu suspenso **TLS Security**.
- **PASSO 9.** Digite uma chave no campo **TLS Crypt Key**.
- **PASSO 10.** Digite o certificado CA no campo **CA Certificate**.
- **PASSO 11.** Digite o certificado do dispositivo no campo **Device Certificate**.
- **PASSO 12.** Digite a chave privada do dispositivo no campo **Device Private Key**.
- **PASSO 13.** Clique no botão **Add** para concluir a adição do túnel.

O túnel OpenVPN configurado é apresentado na lista. As exclusões e modificações no túnel são realizadas pela seleção dos botões nesta lista.

### *Acesso Web Remoto*

O botão **Remote Web Access** permite o acesso do usuário à Web via Porta 2 Ethernet. Este ajuste de configuração somente pode ser atualizado pelo usuário administrador, e somente depois que o usuário administrador fez a troca da senha default. O acesso à Web via Porta 2 Ethernet é controlado também por um valor-alvo **DNP3 binary output** (Saída Binária DNP3), que deve também ser habilitado para permitir este tráfego. Ver Figura 68. Ver "Habilitação do Acesso Web Remoto" na página 73.

## *AVISO*

Se um rádio SpeedNet™ estiver sendo usado na rede de área de campo, o computador do usuário Web remoto precisa de um ajuste adicional de atualização para habilitar o acesso à Web. O usuário deve reduzir o valor de MTU (*maximum transmission unit*—unidade máxima de transmissão) para um valor 500 ou menor. Para um desempenho otimizado, a S&C recomenda o uso de um tamanho 500 para a MTU. Para alterar o valor de MTU, os seguintes comandos devem ser usados num computador com Windows 10: **netsh interface ipv4 set subinterface "Local Area Connection" mtu=500 store=persistent.**

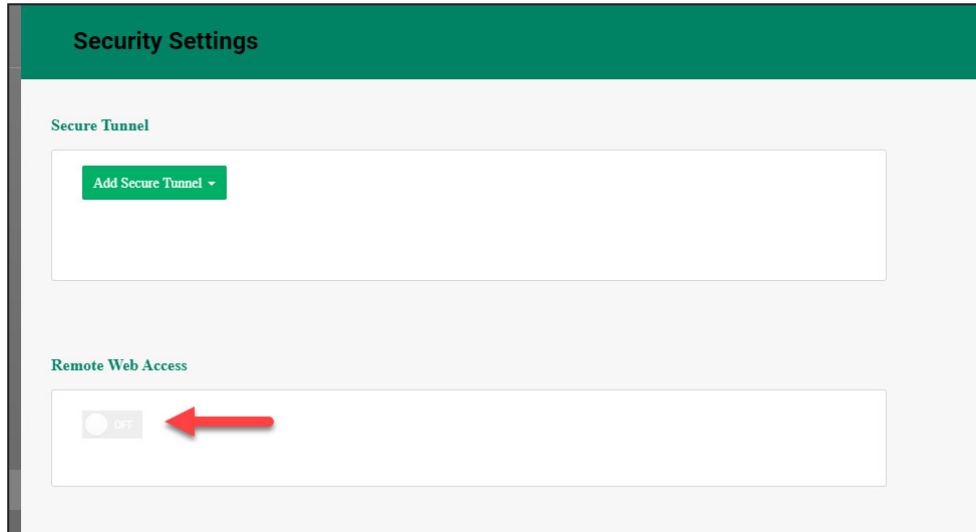

**Figura 68. Botão de Acesso Web Remoto.**
#### *Habilitação do Acesso Web Remoto*

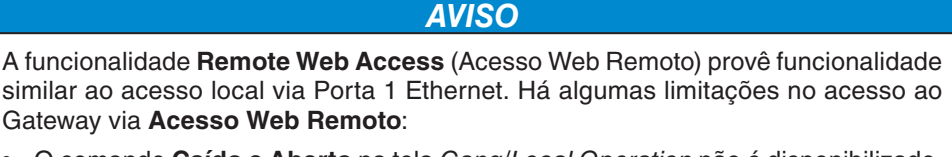

- O comando **Caído e Aberto** na tela *Gang/Local Operation* não é disponibilizado.
- O comando **Enable** na tela *Software de Configuração do TripSaver II em Centro de Serviços* não é disponibilizado.

Siga esses passos para habilitar a funcionalidade **Acesso Web Remoto**:

- **PASSO 1.** Na tela *Profile*, a senha default de administrador do gateway deve ser trocada localmente.
- **PASSO 2.** Na tela *Security Settings*, a função **Acesso Web Remoto** deve ser colocada na posição **On** (Ativa). Ver Figura 69.

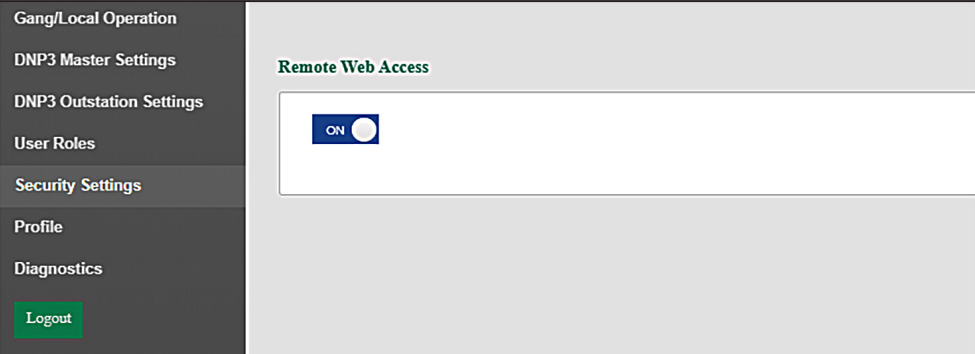

**Figura 69. Seletor da Função de Ativação do Acesso Web Remoto.**

**PASSO 3.** Na tela *DNP3 Outstation Settings* (Configurações da DNP3 Remota), um ponto de status de Saída Binária deve ser configurado com a descrição de código "1: Communication Gateway remote web user interface switch" no campo **Command (Binary Output)** (Comando—Saída Binária). Ver Figura 70.

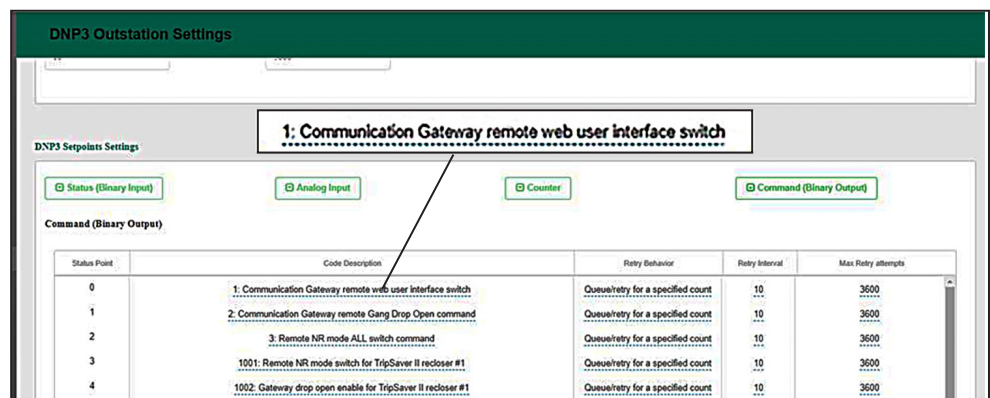

**Figura 70. Configuração do comando de Interface de Usuário Web DNP3 Remota (saída binária).**

- **PASSO 4.** Ver Figura 71. Na tela *DNP3 Outstation Settings*, campo **Status (Binary Input)**, devem ser configurados dois pontos de status de Entradas Binárias com as seguintes descrições de código:
	- "8. Communication Gateway remote web user interface access enabled" (Acesso remoto da interface de usuário web ao Gateway de Comunicação habilitado);
	- "9. Communication Gateway remote web user interface access enable via DNP3" (Habilitar acesso remoto da interface de usuário web ao Gateway de Comunicação via DNP3).

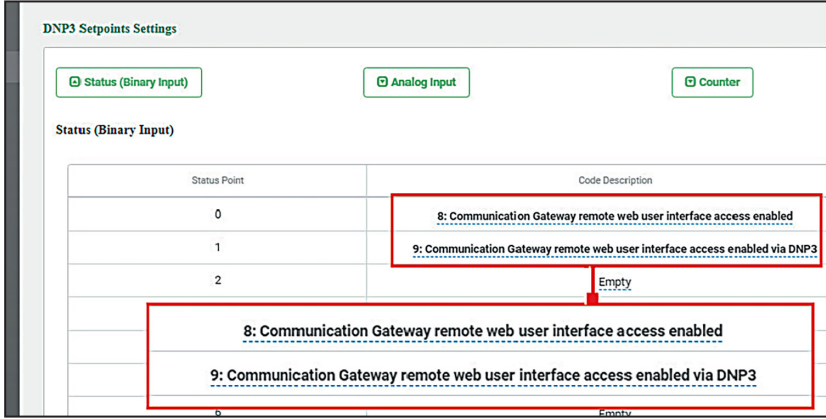

**Figura 71. Configuração dos pontos de status da Interface de Usuário Web DNP3 Remota (entradas binárias).**

- **PASSO 5.** Se um rádio SpeedNet™ estiver sendo usado como rádio de rede de área de campo, o computador do usuário remoto necessita de um ajuste adicional de configuração para atualização, para que o acesso via Web seja habilitado. O usuário deve reduzir o tamanho da MTU (*maximum transmission unit*—unidade máxima de transmissão) para um valor 500 ou inferior. Para um desempenho otimizado, a S&C recomenda o uso de um valor 500 para a MTU. Para alterar o valor da MTU, pode ser usado o seguinte comando em um computador com Windows 10: netsh interface ipv4 set sub-interface "Local Area Connection" mtu=500 store=persistent.
- **PASSO 6.** Pela DNP3 Mestra/SCADA Mestra, envie o seguinte comando ao ponto de status configurado no PASSO 3 na página 74:
	- Direct Relay control command (comando de controle direto do relé)
	- (a) Type = Latching Relay (Tipo = Relé de Retenção)
	- (b) Value = Latch On (To Enable) (Valor = Travar em On (Para Habilitar))
- **PASSO 7.** Confirme se os pontos de status das Saídas Binárias estão alinhados com os pontos de status configurados no PASSO 4 na página 74.
	- 8: O ponto de status da interface de acesso do usuário web habilitado no Gateway de Comunicação reflete o valor "1"/"True" (Verdadeiro);
	- 9: O ponto de status da interface de acesso do usuário web habilitado no Gateway de Comunicação via DNP3 reflete o valor "1"/"True" (Verdadeiro).
- **PASSO 8.** Quando os pontos de status das Entradas Binárias refletirem os valores do Passo 7, o usuário deve confirmar a conectividade entre o gateway de comunicação e o computador do usuário configurado com a alternativa e conectado com a rede que inclui o Rádio SpeedNet.
	- URL: Endereço IP associado com a Porta 2 Ethernet do gateway de comunicação.

A tela *Profile* (Perfil) habilita o (a) usuário (usuária) atualmente logado(a) no gateway de comunicação a trocar suas credenciais de senha. Ver Figura 72.

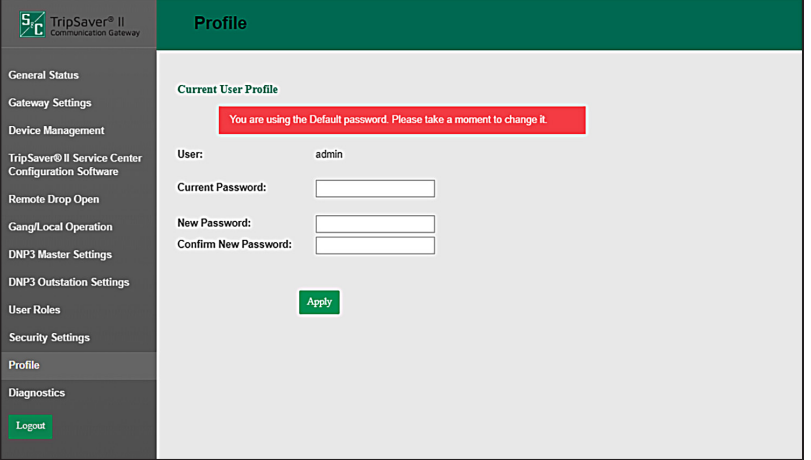

**Figura 72. Tela** *Perfil***.**

## **Diagnóstico**

A tela *Diagnostics* (Diagnóstico) tem a finalidade de iniciar a recuperação dos arquivos de Diagnóstico e de Registro (Log) de Eventos. Ver Figura 73.

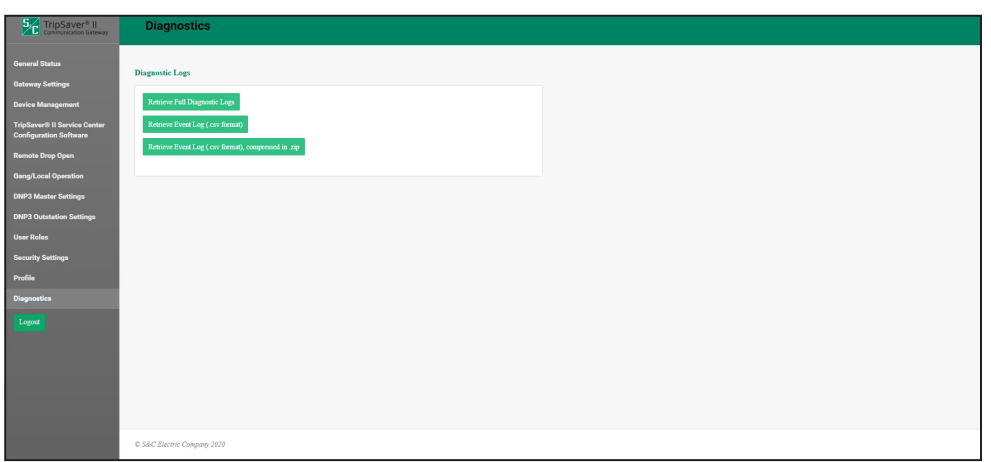

**Figura 73. Recuperação de arquivos pela tela** *Diagnostics***.**

Com a seleção de um botão **Retrieve**, (Recuperar), é apresentada uma caixa de diálogo informando ao usuário sobre o intervalo de recuperação de arquivos. Ver Figura 74.

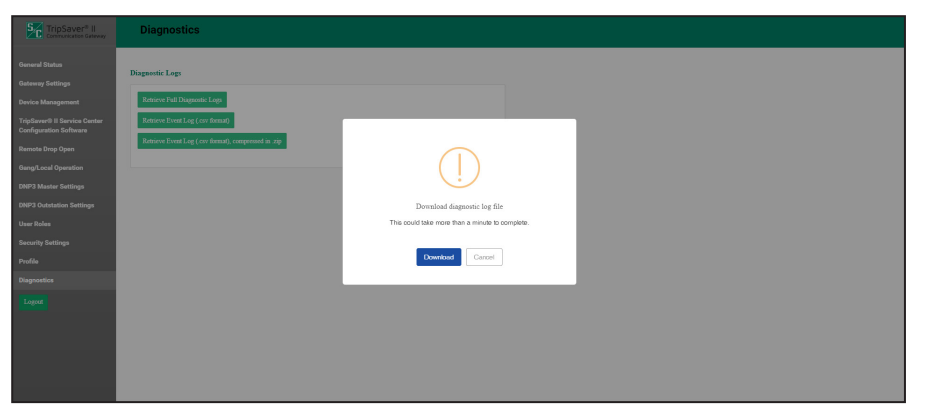

**Figura 74. Caixa de diálogo mostrando o tempo previsto para a recuperação do arquivo de diagnóstico.**

Um clique no botão **Download** inicia a transferência do arquivo. Quando a transferência estiver concluída é apresentada uma notificação, informando que o arquivo de diagnóstico foi salvo na pasta Downloads do computador. Ver Figura 75.

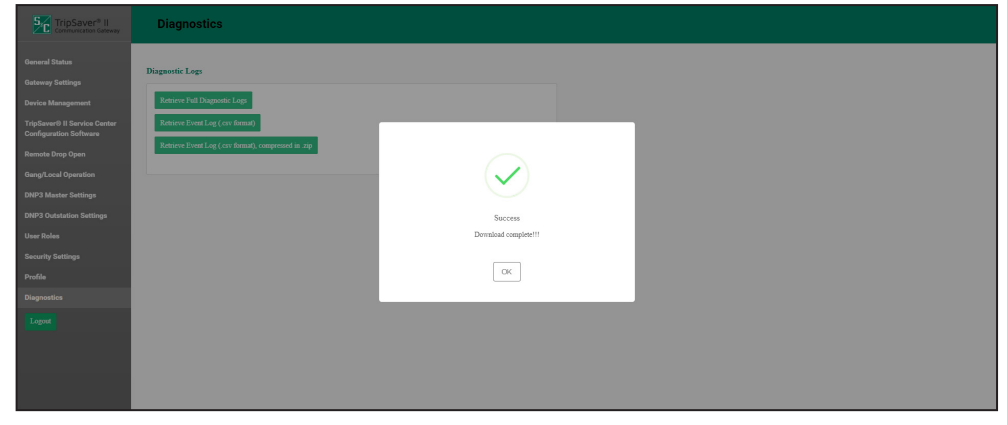

**Figura 75. Caixa de diálogo informando conclusão da recuperação do Arquivo de Diagnóstico.**

**Pareamento em Centro de Serviços de um Religador TripSaver II com Versão de Firmware 1.8 ou Posterior**

## *AVISO*

Um guia sobre o pareamento de religadores TripSaver II com o gateway de comunicação pode ser também encontrado na Folha de Instruções da S&C 461-521P, "Religador Montado em Chave Fusível TripSaver® II, Distribuição Aérea (15 kV e 25 kV): Guia de Início Rápido de Pareamento de Comunicação entre TripSaver® II e Gateway".

# **A** PERIGO

O Religador Montado em Chave Fusível TripSaver II DEVE ser desenergizado e removido do poste antes de conectar o módulo de alimentação "cabeado" (módulo de alimentação com adaptador CA e cabo de extensão) à base do religador TripSaver II. O módulo de alimentação cabeado é previsto para ser usado SOMENTE em atividades de configuração e coleta de dados quando o religador TripSaver II estiver desenergizado e removido do poste. Se o religador TripSaver II não for removido do poste antes de conectá-lo ao módulo de alimentação cabeado, pode haver ocorrência de arcos, queimaduras, choques elétricos e morte.

Com a introdução das versões de firmware 1.8 ou posteriores do Religador Montado em Chave Fusível TripSaver II, o pareamento de religadores com um gateway de comunicação pode ser feito no centro de serviços do usuário usando o módulo de alimentação do kit de configuração para centro de serviços e a Ferramenta Magnética da S&C. A S&C recomenda que o comissionamento (pareamento) do gateway de comunicação seja feito com um religador por vez. Além de ser mais rápido, isso assegura que cada religador estará plenamente apto à conexão ao gateway de comunicação antes de partir para o pareamento do próximo religador. Os religadores TripSaver II devem ser fornecidos com a opção **Intervalo em Aberto Estendido**, uma funcionalidade que possibilita um intervalo em aberto de até 30 segundos entre operações de religamento.

Para parear um religador TripSaver II no centro de serviços do cliente:

- **PASSO 1.** Usando um computador com o Software de Configuração em Centro de Serviços instalado, o módulo de alimentação cabeado, um Transceptor USB e o Software de Configuração do TripSaver II em Centro de Serviços, ajuste o religador TripSaver II carregado com firmware versão 1.8 ou posterior para o modo **Gateway**. As instruções para configurar o religador para o modo **Gateway** podem ser encontradas na seção "Menu de Configurações de Comunicação" da Folha de Instruções da S&C 461-504P, "Religador Montado em Chave Fusível TripSaver® II, Distribuição Aérea (15 kV e 25 kV): Para Sistemas de Distribuição Aérea: *Configurações de Proteção Usando o Kit de Configuração em Centro de Serviços*".
- **PASSO 2.** Saia do software de configuração em centro de serviços e remova o transceptor USB do computador. Com o módulo de alimentação ainda conectado ao religador TripSaver II, fixe o ímã da ferramenta magnética à etiqueta verde com o logotipo da S&C na lateral do religador TripSaver II. Mais informações sobre o uso da Ferramenta Magnética podem ser encontradas na Folha de Instruções da S&C 461-507P, "Religador Montado em Chave Fusível TripSaver® II, Distribuição Aérea (15 kV e 25 kV) - Manual de Operação: Habilitando a Comunicação no Poste com a Ferramenta Magnética". Isso ativa a comunicação wireless do religador TripSaver II.

**PASSO 3.** Conecte um computador ao gateway de comunicação conforme descrito na seção "Guia do Usuário do Software" na página 19. Clique no botão **Add TripSaver II** (Adicionar TripSaver II) na tela *Device Management*. Digite o ID do Transceptor e o Nome do Dispositivo TripSaver II (se desejado) e clique no botão **OK**.

> **Nota:** O dispositivo pode receber qualquer nome, porém geralmente consiste na descrição do local em que está instalado.

> Quando o pareamento do religador TripSaver II for bem sucedido, seu nome é exibido na lista do painel de dispositivos. Atualize periodicamente a tela *TripSaver II Device Management do* gateway de comunicação usando o botão de atualização **Refresh** do navegador. O religador TripSaver II é representado como "connected" (conectado) quando o pareamento estiver concluído. O processo de pareamento pode levar aproximadamente 5 minutos. Se o religador TripSaver II não estiver pareado, consulte a seção "Resolução de Problemas" na página 81.

**PASSO 4.** Após o pareamento, desconecte o ímã da ferramenta magnética e o módulo de alimentação. O gateway de comunicação e o Religador TripSaver II irão lembrar do pareamento realizado quando forem instalados no local previsto. Os religadores pareados devem ser instalados em uma distância máxima de 30,5 metros (100 pés) do gateway de comunicação. Para um desempenho otimizado, instale o religador TripSaver II a uma distância não maior que 9 metros (30 pés) do gateway de comunicação e em visada direta.

Nos religadores TripSaver II fornecidos com versão de firmware 1.6 ou 1.7, o pareamento somente pode ser obtido com o religador TripSaver II alimentado pela corrente de linha ou por uma fonte externa (para especificações de uma fonte de alimentação externa, entre em contato com o Centro Global de Suporte e Monitoramento da S&C). Para o pareamento com o gateway de comunicação, esses religadores devem ser instalados a uma distância não maior que 30,5 metros (100 pés) do gateway de comunicação e ser fornecidos com a opção **Extended Open Interval** (Intervalo em Aberto Estendido), que possibilita um intervalo de até 30 segundos entre operações de religamento.

**Nota:** Embora a S&C recomende enfaticamente a atualização do firmware do religador TripSaver II a ser pareado com o gateway de comunicação para a versão 1.9, pode ocorrer que haja a necessidade de parear um religador TripSaver II com o gateway de comunicação usando uma versão mais antiga do firmware. Em religadores TripSaver II fornecidos com versão de firmware 1.6 ou 1.7, o pareamento somente pode ser realizado no local de instalação e com o religador TripSaver II alimentado pela corrente de linha. Esse procedimento também pode ser usado no pareamento de um religador TripSaver II com versão de firmware 1.8 ou posterior com um gateway de comunicação já instalado em campo.

Para realizar o pareamento em campo, siga os seguintes passos:

**PASSO 1.** Usando um computador carregado com o Software de Configuração em Centro de Serviços v1.8, o módulo de alimentação cabeado, um transceptor USB e o Software de Configuração do TripSaver II em Centro de Serviços, ajuste o religador TripSaver II para o modo **Gateway**. As instruções sobre essa configuração podem ser encontradas na seção "Menu de Configurações de Comunicação" da Folha de Instruções da S&C 461-504P, "Religador Montado em Chave Fusível "TripSaver® II, Distribuição Aérea (15 kV e 5 kV): Para Sistemas de Distribuição Aérea: *Configurações de Proteção Usando o Kit de Configuração em Centro de Serviços*". Desconecte o software de configuração em centro de serviços e remova o transceptor USB.

**Pareamento em Campo de um Religador TripSaver II com Versão de Firmware 1.6 ou 1.7 Instalado em Poste e Alimentado pela Corrente de Linha**

- **PASSO 2.** Instale  $o(s)$  religador(es) a ser pareado(s) no poste, conforme descrito na Folha de Instruções da S&C 461-502P, "Religador Montado em Chave Fusível TripSaver® II, Distribuição Aérea (15 kV e 25 kV): *Instalação e Operação*", e alimente-o(s) pela corrente de linha. Instale o gateway de comunicação a uma distância não maior que 9 metros (30 pés) do(s) religador(es) a ser pareado(s). Alimente o gateway de comunicação com corrente alternada.
- **PASSO 3.** Conecte o gateway de comunicação ao computador conforme descrito na seção "Guia do Usuário do Software" na página 19. Na tela *Device Management*, clique no botão **Add TripSaver II**. Digite o ID do Transceptor e o Nome do Dispositivo TripSaver II e clique no botão **OK**.

**Nota:** O nome do dispositivo pode ser qualquer um, porém geralmente é uma descrição do local em que o religador TripSaver II está instalado.

Quando o pareamento for bem sucedido, o religador TripSaver II aparece na lista do painel de dispositivos. Atualize periodicamente a página *TripSaver II Device Management* (Gerenciamento de Dispositivos TripSaver II) na tela do gateway de comunicação usando o comando **Refresh** do navegador. O religador TripSaver II é representado como "connected" (conectado) quando o pareamento estiver concluído. O processo de pareamento pode levar aproximadamente 15 minutos. Se o pareamento não for realizado com sucesso, ver a seção "Resolução de Problemas" na página 81.

#### **Interferências**

**O Processo de Pareamento Dura um Tempo Maior que o Esperado**

Dificuldades no pareamento de um religador TripSaver II com um gateway de comunicação são geralmente causadas por interferências entre sinais rádio. Relembrando, o gateway de comunicação não deve estar a uma distância maior que 30,5 metros (100 pés) do religador TripSaver II e deve haver visada direta entre esses dispositivos. A antena do gateway de comunicação é direcional, e os religadores TripSaver II devem ser instalados acima do gateway de comunicação, idealmente no mesmo poste.

O intenso uso de dispositivos Bluetooth, aparelhos celulares e redes Wi-Fi nas imediações pode ser a causa de radiointerferências. Se no local houver uma grande utilização de ondas de rádio, a S&C recomenda que o religador e o gateway de comunicação estejam o mais próximo possível um do outro.

Para um desempenho ótimo, instale o religador TripSaver II a uma distância não maior que 9 metros (30 pés) do gateway de comunicação e em visada direta.

O pareamento de um Religador Montado em Chave Fusível TripSaver II deve demorar cerca de 5 minutos. Em alguns casos, a duração pode ser de até 15 minutos. Caso sejam decorridos 15 minutos e o gateway (após atualização da página do navegador) não é registrado como "connected", a S&C recomenda um rearme da comunicação wireless no religador TripSaver II executando o seguinte procedimento:

**PASSO 1.** Realize mitigação de interferências usando as técnicas descritas na seção "Interferências".

- **PASSO 2.** Com o religador removido do poste, faça a conexão ao TripSaver II usando o kit de configuração para centro de serviços (o kit inclui o transceptor USB, o módulo de alimentação cabeado e o adaptador CA). Instruções detalhadas para a conexão a um religador TripSaver II usando o Software de Configuração em Centro de Serviços podem ser encontradas na Folha de Instruções da S&C 461-504P, "Religador Montado em Chave Fusível "TripSaver® II, Distribuição Aérea (15 kV e 25 kV): Para Sistemas de Distribuição Aérea: *Configurações de Proteção Usando o Kit de Configuração em Centro de Serviços".*
- **PASSO 3.** Vá para a tela *Communications Settings* e selecione a caixa do menu suspenso Communications Mode. Mude o modo **Communications** para o ajuste **Non-Gateway Mode**.
- **PASSO 4.** Clique no botão **Apply Communications Mode**.

**Nota:** O botão **Apply Communications Mode** (Aplicar Modo de Comunicação) não efetiva quaisquer alterações que tenham sido feitas em qualquer outra tela de menu. Se houve alterações em qualquer outra tela de menu, como na tela *TCC Curve Settings* (Configurações de Curva TCC), clique no botão **Apply**.

- **PASSO 5.** O religador TripSaver II está agora em modo **Non-Gateway**. Selecione o modo **Gateway** no menu suspenso. Clique no botão **Apply Communications Mode** (Aplicar Modo de Comunicação) para colocar o religador de volta no modo **Gateway**.
- **PASSO 6.** Faça a conexão ao gateway de comunicação, conforme descrito na seção "Guia do Usuário do Software" na página 19. Remova a entrada do religador TripSaver II da tela *Device Management*. Desconecte o religador TripSaver II do Software de Configuração em Centro de Serviços clicando no botão **Disconnect**.
- **PASSO 7.** Faça o pareamento do religador TripSaver II com o novo gateway de comunicação usando as instruções da seção "Comissionamento (Pareamento) de um Religador TripSaver II para Uso com o Gateway de Comunicação" na página 78.

#### *Pré-instalação*

□ Examine o(s) fornecimento(s) e assegure-se que nele(s) estão incluídos:

- O gateway de comunicação;
- Ferragens diversas para instalar o gateway ao poste;
- Um cabo de força CA.

Para a operação da funcionalidade **Intervalo em Aberto Estendido**, assegure-se também que a unidade usa firmware v1.6 ou posterior.

- □ Sempre leia as etiquetas de Perigo (*Danger*) e Advertência (*Warning*);
- □ Siga as diretrizes e procedimentos operacionais padrão de sua empresa referentes ao uso do Equipamento de Proteção Individual (EPI).

#### *Instalação*

□ No gateway de comunicação, verifique se:

- O rádio está configurado, instalado e conectado;
- O gateway de comunicação está montado ao poste de forma segura;
- O gateway de comunicação está aterrado;
- O cabo de alimentação CA está conectado e o controle está alimentado;
- A antena remota (se aplicável) está instalada e conectada;
- A caixa do gateway de comunicação está fechada com segurança, após a conclusão das atividades de configuração e operacionalização.

□ Nos religadores TripSaver II, verifique se:

- Os religadores estão configurados para o modo **Gateway**;
- Os religadores estão alimentados.

Após concluir os passos acima, execute as ações seguintes, caso não tenham ainda sido realizadas:

- $\Box$  Faça o pareamento do gateway de comunicação com o(s) religador(es) TripSaver II;
- □ Configure o gateway de comunicação. Para fazer essa configuração no centro de serviços, use o cabo de alimentação CA tripolar (número de catálogo 007-002101-01/02).

## **Pinagem da Interface**

A porta RS-232 do módulo de controle do gateway (caixa verde) é configurada como equipamento terminal de dados (ETD). Ver Tabela 4.

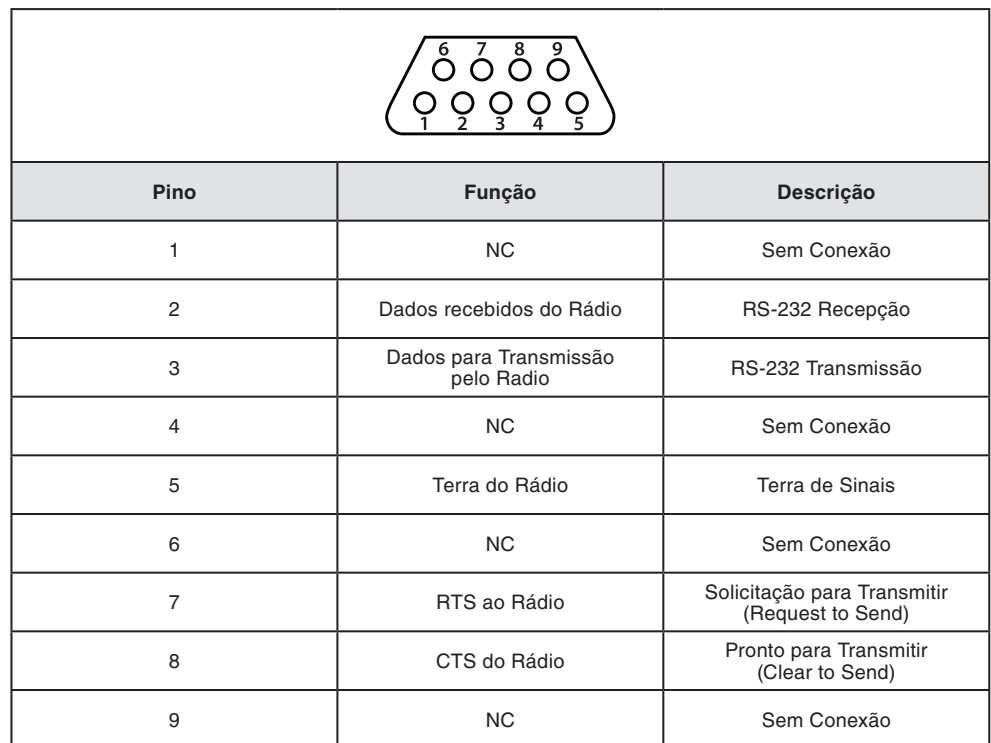

#### **Tabela 4. Pinagem da Interface RS-232 do Módulo de Controle do Gateway**

As portas Ethernet 1 e 2 usam conectores RJ-45 com a pinagem mostrada na Tabela 5. Elas possuem detecção automática (*auto-sensing*) para atribuição das linhas de transmissão e de recepção (cabos *crossover* não são necessários) e negociação automática (*auto-negotiate*) para determinação da velocidade de dados, 10 Mbit/s ou 100 Mbit/s, conforme o dispositivo conectado.

#### **Tabela 5. Pinagem das Portas Ethernet**

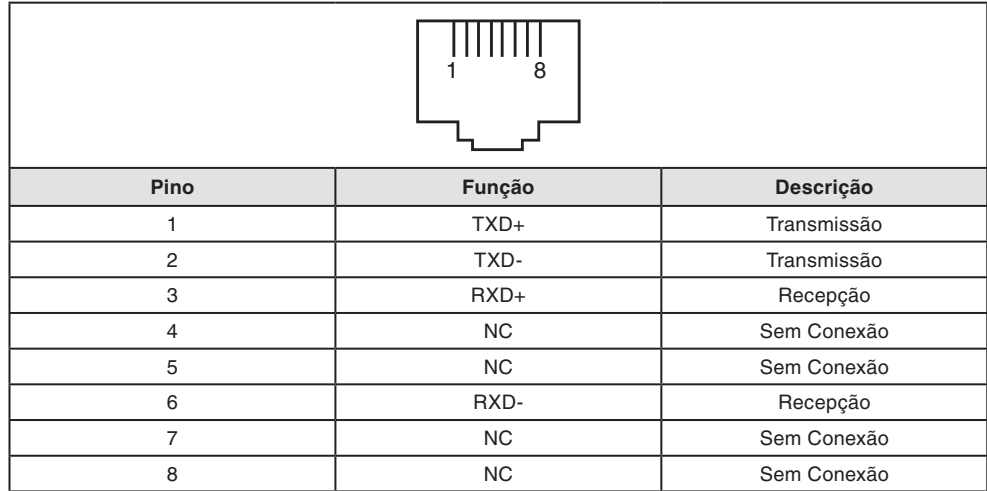

# **Diagrama de Alimentação do Sistema**

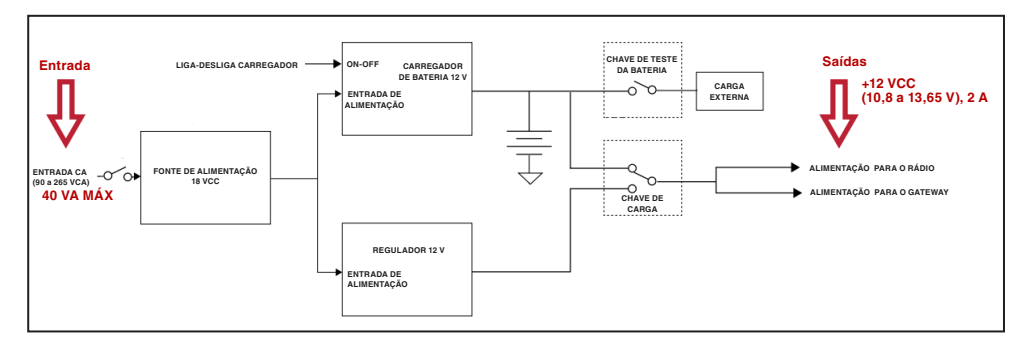

**Figura 76. Diagrama de alimentação do sistema de comunicação via gateway.**

**Nota:** Um disjuntor fornecido pelo cliente pode ser necessário entre a entrada CA e a placa de Alimentação/Carga da Bateria. Consulte o Escritório de Vendas da S&C para detalhes.

## **Entendendo o Modo Rádio**

O religador TripSaver II possui um transceptor incorporado para comunicação local, que pode ser operado em um dos dois modos: modo **Transceptor USB** ou modo **Gateway de Comunicação**. Ambos os modos usam comunicação wireless de curto alcance em 2,4 GHz. Com o Transceptor USB e um computador carregado com o software de configuração em centro de serviços (SCC), o modo **Transceptor USB** possibilita a realização de ajustes de configuração e download de informações de forma direta entre o religador TripSaver II e o software SCC no computador.

É primordial que apenas um modo rádio seja usado por vez, de forma exclusiva. O modo é selecionado com a aplicação do ímã lateral, módulo de alimentação sem fio e com corrente de linha, de forma combinada, conforme mostrado na Tabela 6 na página 86. A ativação do rádio é diferente para as versões de firmware 1.7 e 1.8 e posteriores; os métodos para ambas as versões são incluídos na Tabela 6 na página 86.

# **A PERIGO**

O Religador Montado em Chave Fusível TripSaver II DEVE estar desenergizado e removido do poste antes de conectar o módulo de alimentação "cabeado" (módulo de alimentação com adaptador CA e cabo de extensão) à base do religador Tripsaver II. O módulo de alimentação cabeado é SOMENTE previsto para uso nas atividades de configuração e coleta de dados, quando o religador TripSaver II estiver desenergizado e removido do poste. Se o religador não for removido do poste antes de conectar o módulo de alimentação cabeado, pode haver ocorrência de arcos, queimaduras, choques elétricos e morte.

## *Cibersegurança–Modo Rádio no Gateway de Comunicação*

O religador TripSaver II e o Gateway de Comunicação usam padrões abertos como IPv6 e 802.15.4, camadas MAC e PHY como premissa fundamental para a segurança da comunicação.

Quando um Gateway de Comunicação para o TripSaver II é comissionado pela primeira vez, ele gera uma chave mestra de rede completamente aleatória. Esta chave gerada é, portanto, única para o Gateway de Comunicação e para os religadores TripSaver II pareados, permitindo a comunicação somente entre estes dispositivos. A chave mestra de rede é usada na autenticação do acesso e para a obtenção das chaves cifradas para a criptografia dos dados.

Ao receber alimentação, o religador TripSaver II se identifica para o gateway de comunicação e usa um algoritmo seguro para estabelecer uma conexão autenticada e criptografada com o gateway. Com isso, o gateway deve explicitamente adicionar o religador TripSaver II à rede local via interface de usuário web segura.

A comunicação entre o religador TripSaver II e o gateway de comunicação, no tocante ao uso de dados operacionais e de aplicação, é sempre criptografada usando uma chave AES de 128 bits obtida por uma função hashing unidirecional segura que combina a chave de rede mestra, aprendida durante o pareamento, com os números de sequência da chave. Esses números são automaticamente alterados em bases periódicas.

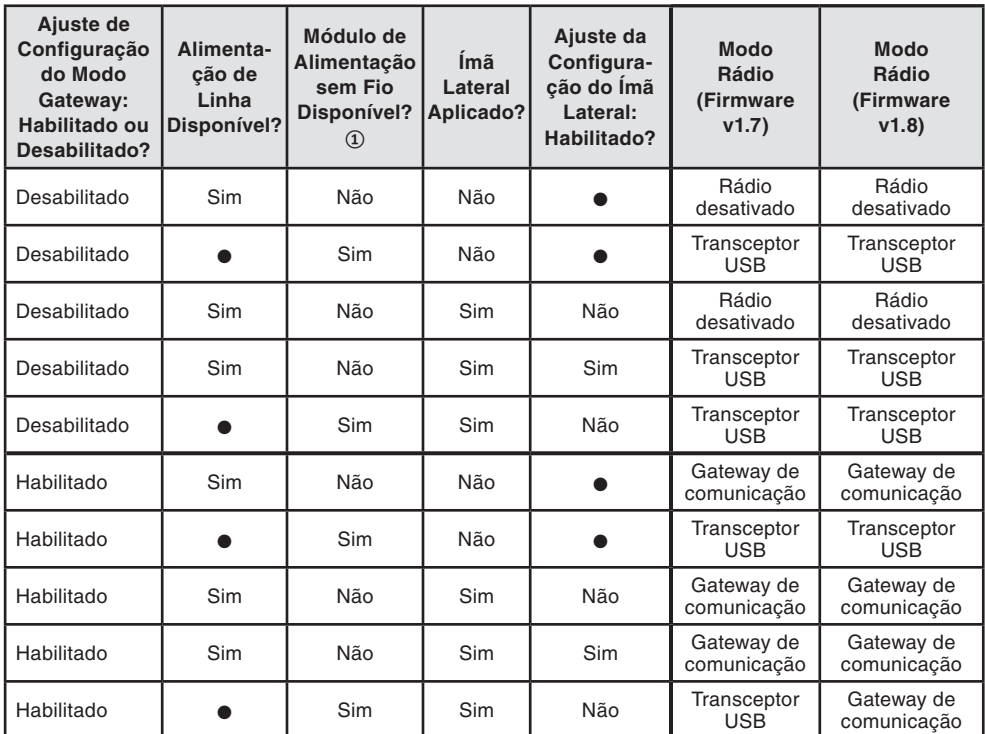

#### **Tabela 6. Modo Rádio**

**①** O módulo de alimentação CA cabeado nunca deve ser conectado ao religador TripSaver II quando a alimentação estiver sendo suprida pela corrente de linha. Ver a mensagem de Perigo na página 85.

● Pode ser ajustado para "Sim" ou "Não" sem afetar o modo Rádio.

**Luzes Indicativas no Módulo de Controle do Gateway**

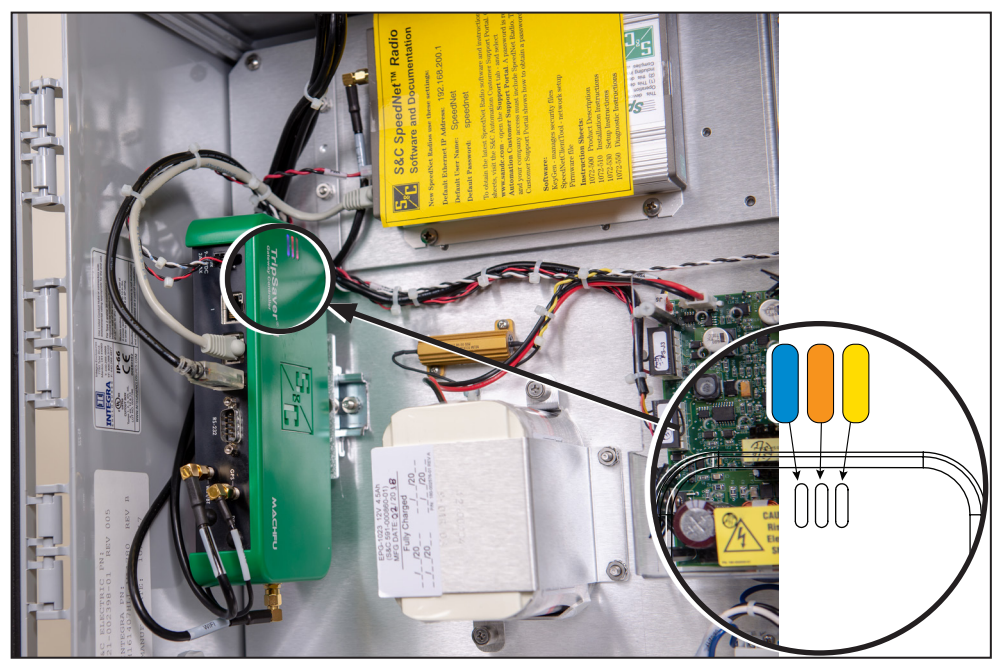

**Figura 77. LEDs indicativos.**

**LED Azul:** O módulo de controle do gateway está recebendo alimentação.

**LED Laranja:** Este é o LED "Heartbeat" (sinais vitais). Este LED indica diversas fases da sequência de inicialização (**Startup**) do módulo. Quando o módulo é alimentado pela primeira vez, o LED laranja fica apagado por 15 segundos e em seguida aceso por 10 segundos. Com a inicialização do módulo, o LED laranja pisca rapidamente por 2 segundos (8 lampejos) e em seguida apaga por 3 segundos. Na conclusão da inicialização, ele pisca por 4 segundos (4 lampejos) e passa a ficar apagado por 1 segundo.

**LED Amarelo:** Aceso permanentemente. Reservado para uso futuro.

# **Informações Regulatórias**

Este documento contém informações necessárias para atendimento às regras e políticas de diversas agências reguladoras nacionais e internacionais. As informações são vigentes na data desta publicação, porém podem estar sujeitas a alterações sem aviso prévio. Para a versão mais recente deste manual de instruções, com as informações regulatórias em sua última atualização, visite o site **sandc.com.**

## *Estados Unidos da América—FCC (Federal Communication Commission)*

Este dispositivo está em conformidade com a parte 15 das normas e regulamentações da FCC concernentes a emissões não-licenciadas. A operação é sujeita às duas condições seguintes: (1) este dispositivo não deve causar interferências prejudiciais e (2) este dispositivo deve aceitar qualquer interferência.

**IMPORTANTE**! Alterações ou modificações sem a aprovação expressa da S&C Electric Company podem cancelar a autorização do usuário na operação do equipamento.

**Nota:** Este equipamento foi testado e está em conformidade com os limites para um dispositivo digital Classe A, conforme a parte 15 das normas da FCC. Estes limites são previstos para prover proteção razoável contra interferências prejudiciais quando os equipamentos forem operados em ambientes comerciais. Este equipamento gera, usa e irradia energia de radiofrequência e, se não for instalado e usado conforme o manual de instruções, pode causar interferência prejudicial nas radiocomunicações. A operação deste equipamento em uma área residencial tem potencial de causar interferência prejudicial, caso em que o usuário deve corrigir a interferência por sua própria conta.

## *Canadá—ISED (Innovation, Science & Economic Development Canada)*

Este dispositivo está em conformidade com o(s) padrão(ões) RSS da Industry Canada license-exempt. A operação é sujeita às duas condições seguintes: (1) este dispositivo não deve causar interferências, e (2) este dispositivo deve aceitar qualquer interferência, incluindo interferências que possam causar operação indesejada do dispositivo.

*Cet appareil est conforme aux normes Industry Canada exemptes de licence RSS standard(s). Son fonctionnement est soumis aux deux conditions suivantes: (1) cet appareil ne doit pas provoquer d'interférences et (2) cet appareil doit accepter toute interférence, y compris les interférences susceptibles de provoquer un fonctionnement indésirable.*

Alterações ou modificações sem a aprovação expressa da S&C Electric Company podem cancelar a autorização do usuário na operação do equipamento.

## **CAN ICES-3 (A)/NMB-3(A)**

#### *Austrália/Nova Zelândia (ACMA)*

*O produto mencionado acima está em conformidade com os requisitos dos Padrões ACMA relevantes, estabelecidos no Radiocommunications Act 1992 e no Telecommunications Act 1997. Estes Padrões são referenciados nas citações existentes nas seções 182 do Radiocommunications Act e 407 do Telecommunications Act.*

## *Brasil (ANATEL):*

*Atendimento à Regulamentação Anatel*

Este equipamento não tem direito à proteção contra interferência prejudicial e não pode causar interferência em sistemas devidamente autorizados.

Este produto está homologado pela ANATEL, de acordo com os procedimentos regulamentados pela Resolução 242/2000, e atende aos requisitos técnicos aplicados.

Para maiores informações, consulte o site da ANATEL. **www.anatel.gov.br**

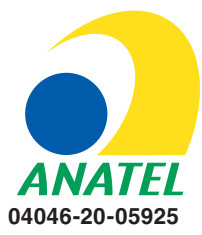